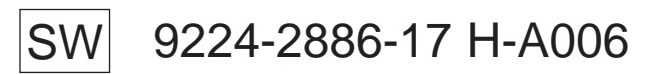

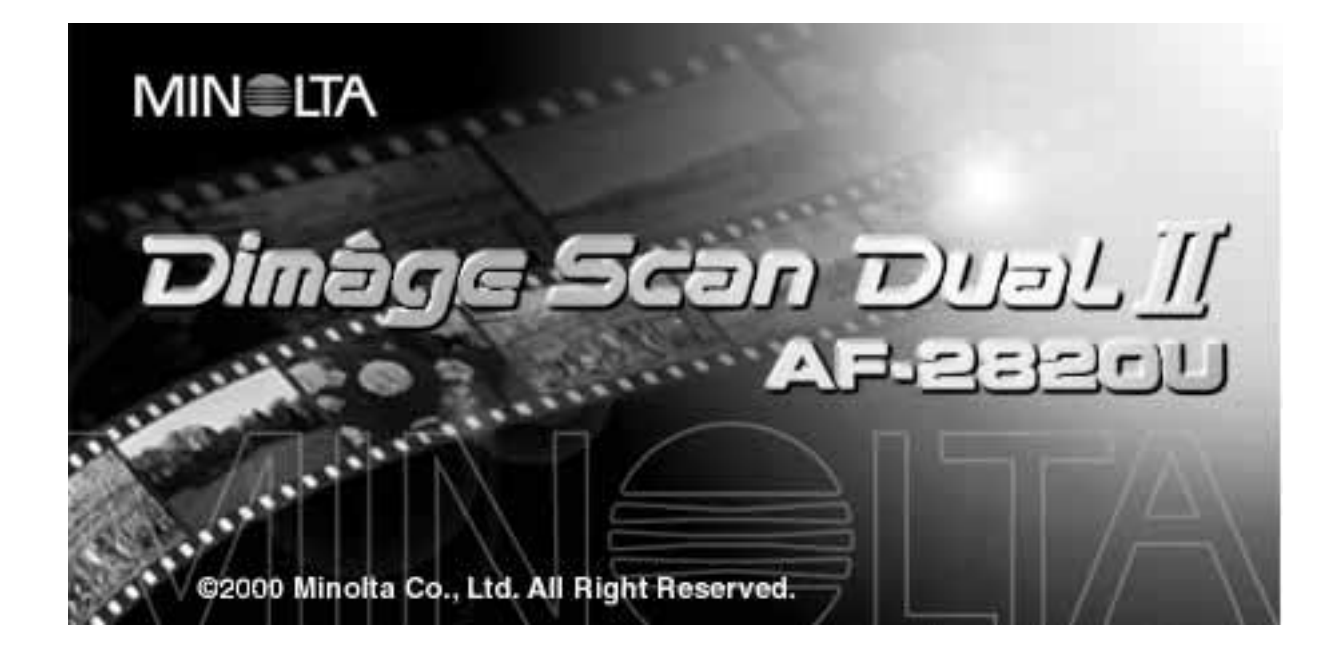

Tack för att du valt Minolta Dimâge Scan Dual2. Dimâge Scan Dual2 AF-2820U är en tvåformats filmscanner som kan scanna småbilds- och, med extratillbehöret AD-10 APS-Adapter, Advanced Photo System-film.

Denna handledning har utformats för att hjälpa dig att förstå din scanners skötsel och hantering. Vänligen läs noggrant igenom denna handledning för att få ett grepp om din scanners alla möjligheter.

Instruktionerna i denna handledning förutsätter att du har praktisk erfarenhet av din dators operativsystem (Macintosh OS, Windows 98 eller Windows 2000) och dess användning. Kännedom om arbete med mus samt operativsystemets standardmenyer och kommandon är nödvändig innan drivrutinerna för Dimâge Scan Dual2 tas i bruk.

Denna handledning ger inga instruktioner om:

- grundläggande användning av persondatorer.
- användning av Windows 98, Windows 2000 eller Macintosh OS.
- användning av Adobe Photoshop, Paint Shop Pro eller Corel Draw.

Exemplen i denna handledning använder Windows 98. Utseendet på vissa skärmbilder kan skilja sig från exemplen vid användning av Windows 2000 eller Macintosh operativsystem.

Microsoft, Windows®, Windows 98® och Windows 2000® är registrerade varumärken ägda av Microsoft Corporation.

Macintosh<sup>™</sup>, Apple<sup>®</sup> och Power Macintosh<sup>®</sup> är registrerade varumärken ägda av Apple Computer, Inc. Adobe® och Photoshop™ är registrerade varumärken ägda av Adobe Systems Incorporated. Corel Draw™ är ett varumärke ägt av Corel Corporation.

Paint Shop Pro är copyrightat av Met's Corporation.

Övriga företags- och produktnamn är varumärken eller registrerade varumärken ägda av sina respektive bolag.

- Förändringar eller modifieringar som inte godkänts av den ansvarige för sammansättningen kan upphäva användarens rätt att använda utrustningen.
- Denna handledning får inte kopieras, helt eller delvis utan ett skrivet tillstånd från Minolta Co., Ltd. ©2000 Minolta Co., Ltd.
- Alla nödvändiga försiktighetsmått har tagits för att säkerställa att denna manual skall vara korrekt. Kontakta oss om du har några frågor, funnit något fel, eller saknar information.
- Minolta är inte ansvariga för förluster, skador eller andra resultat som uppstår vid användning av denna produkt.

Detta märke på din kamera betyder att denna kamera motsvarar EU:s (Europaunionen) krav rörande regler om att inte orsaka störningar av andra utrustningars funktioner. CE betyder Conformité Européenne (Europeisk samordning).

Denna enhet är anpassad till reglerna i kapitel 15 i FCC:s regler. **Film Scanner:Dimâge Scan Dual2 AF-2820U**Kravet är att följande två regler efterföljs: (1) Denna enhet får inte orsaka skadliga störningar samt (2) denna enhet måste klara mottag-Tested to comply with FCC standards. na störningar, inklusive störningar som kan orsaka oönskad funktion. För att följa FCC:s regelverk, måste SCSI-kablar som används FOR HOME OR OFFICE USE tillsammans med denna scanner vara utrustade med ferritkärnor.

Testat av Minolta Corporation 101 Williams Drive Ramsey, New Jersey 07446 USA

## <span id="page-2-0"></span>**FÖR KORREKT OCH SÄKER ANVÄNDNING**

Läs igenom och lär in alla försiktighetsåtgärder och varningar innan denna produkt används.

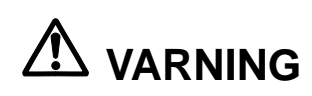

### **För att undvika brand eller elektriska stötar:**

- Använd endast de voltstyrkor som anges på scannerns baksida.
- Håll vätskor på avstånd från denna produkt.
- För inte in metallföremål i denna produkt.
- Vidrör inte AC-adapterns strömenhet, sladden eller stickproppen med våta händer.
- Koppla ur strömmen till denna enhet när den inte används.

### **Felaktig användning av AC-adapterns sladd kan orsaka brand eller stötar.**

- Sätt stickkontakten ordentligt i ett vägguttag.
- Drag inte i AC-adapterns sladd. Håll i stickkontakten när AC-adapterns sladd tas ur ett vägguttag.

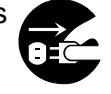

- Repa, vrid, modifiera, upphetta inte AC-adapterns sladd. Placera ej heller något tungt föremål på sladden.
- Anslut inte jorden till ett gasrör, telejordning eller ett vattenrör. Felaktig jordning kan orsaka elektriska stötar.

### **Denna produkt måste ha tillräcklig ventilation medan den används. Blockerade ventilationskanaler kan orsaka överhettning, vilket ökar risken för brand.**

- Använd eller förvara inte denna produkt på dammiga eller mycket fuktiga platser.
- Denna produkt bör endast användas stående. Stapla inga föremål ovanpå denna produkt.

**Om det utvecklas rök, en underlig lukt eller andra annorlunda förhållanden, stäng av, koppla ur strömmen och kontakta sedan en Minolta serviceverkstad.**

**Försök inte ta isär denna produkt. Den innehåller högspänningskretsar. Lämna produkten till en Minolta serviceverkstad för reparation.**

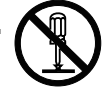

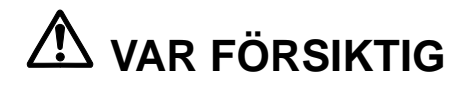

**Oväntade skador kan uppstå om denna produkt lämnas utan tillsyn i små barns närhet.**

## <span id="page-3-0"></span>**FÖRPACKNINGENS INNEHÅLL**

### **Följande innehåll bör finnas i denna förpackning**

- **1. Minolta Dimâge Scan Dual2**
- **2. 35mm hållare för monterade dia (FH-U1) och hållare för filmremsa (SH-U1)**
- **3. USB-kabel**
- **4. AC-nätadapter (AC-U1, AC-U2 or AC-U3)**
- **5. CD ROM för Dimâge Scan Dual II**
- **6. CD ROM för Photoshop LE**
- **7. Garantikort**
- **8. Snabbhandledning**

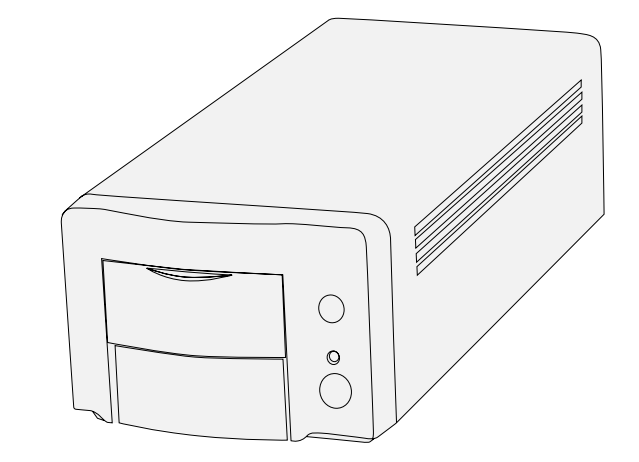

### **Registrering av programvaran**

Vänligen registrera denna programvara innan den används… Efter registrering, kommer du att få teknisk support, uppdatering av programvara och produktinformation. Fyll i och skicka in bifogade "Product & Software Registration"-formulär efter att det avskilts från garantikortet. Inget porto behövs.

• Den information du lämnar hålls konfidentiell och kommer endast att användas av "Minolta Customer Service and Product Research & Development" (Kundtjänst samt avdelningen för forskning och produktutveckling).

De visade indikeringarna kan variera beroende på din dators förhandsinställningar samt använd version av scannerns drivrutiner.

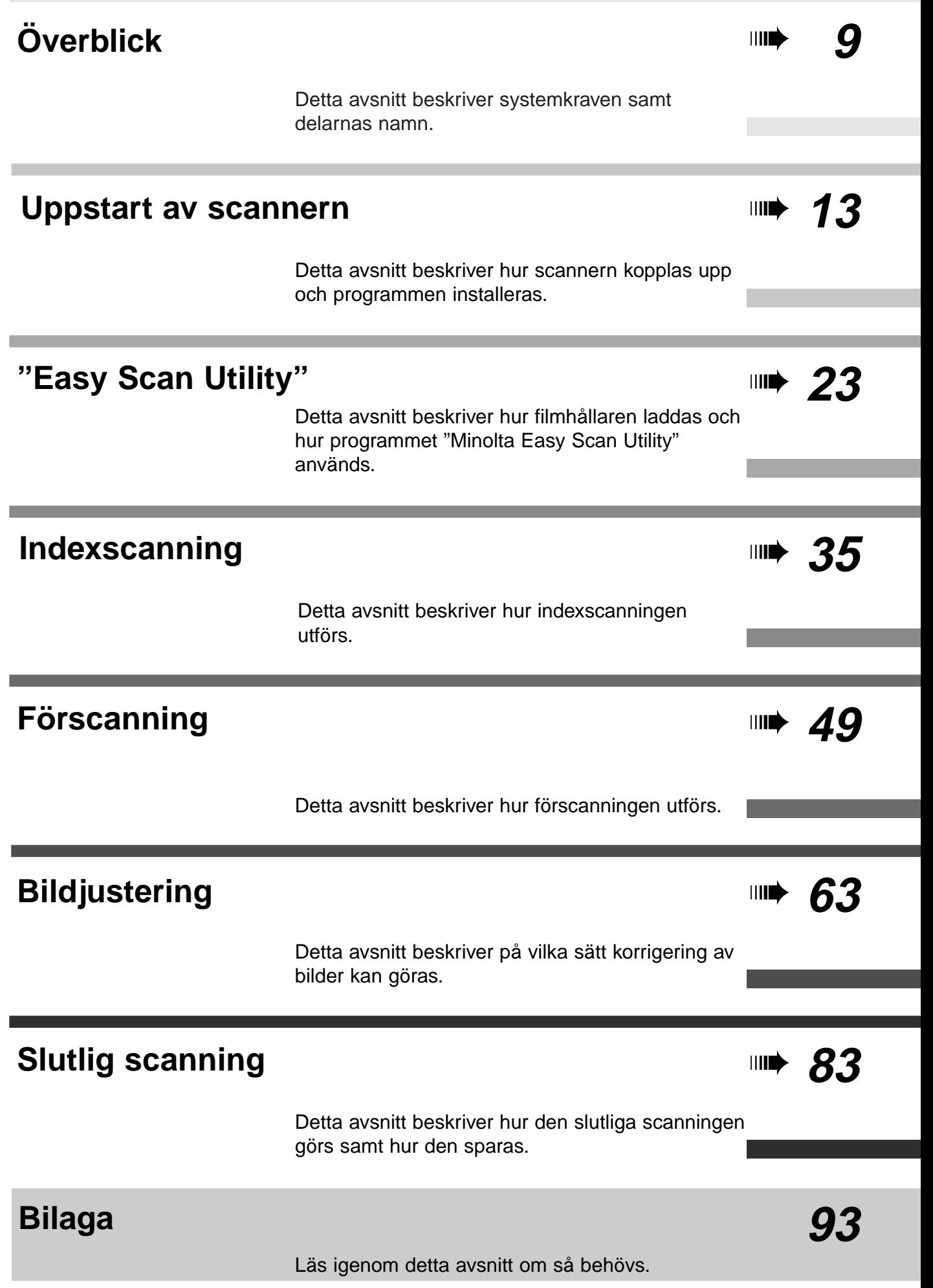

## **INNEHÅLL**

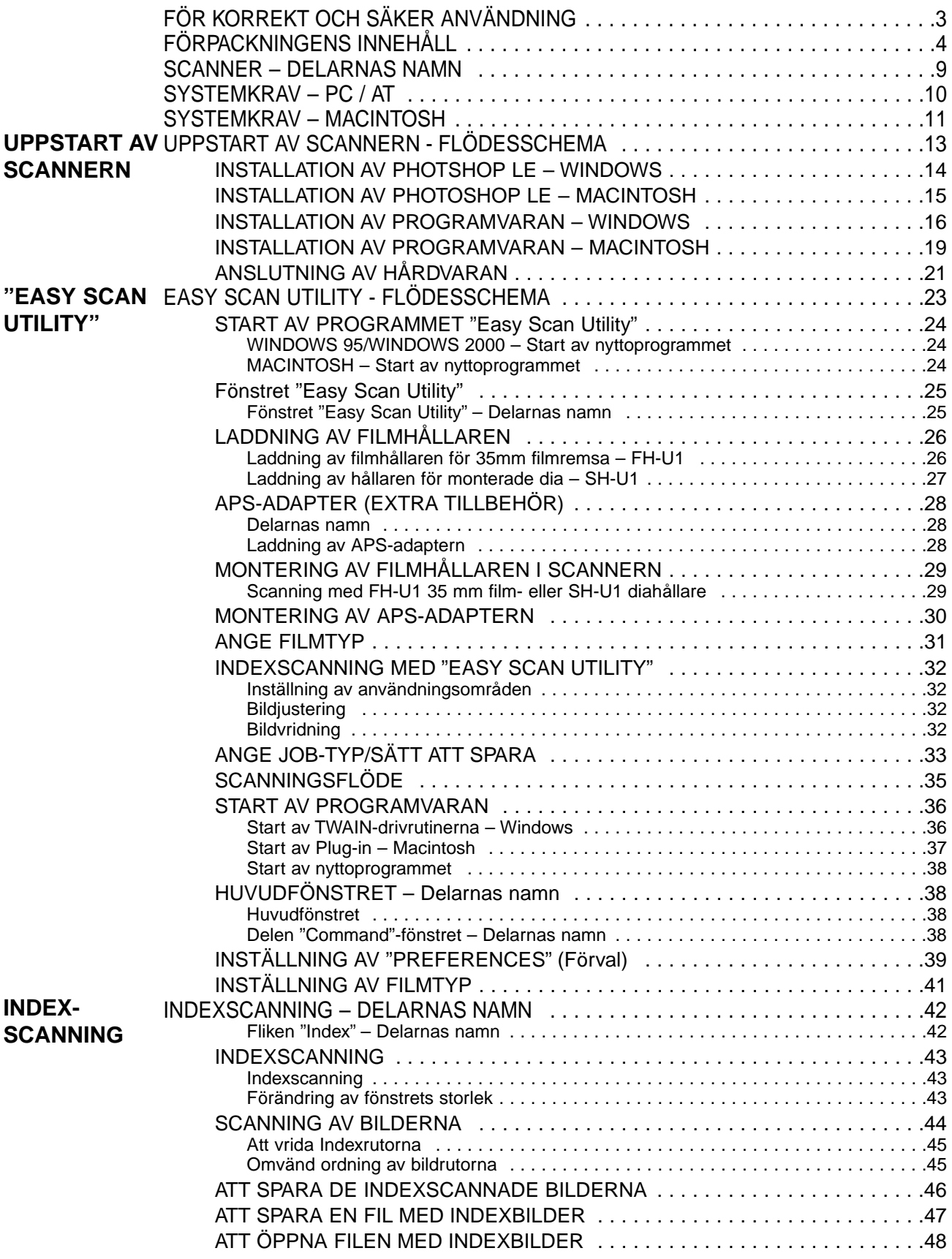

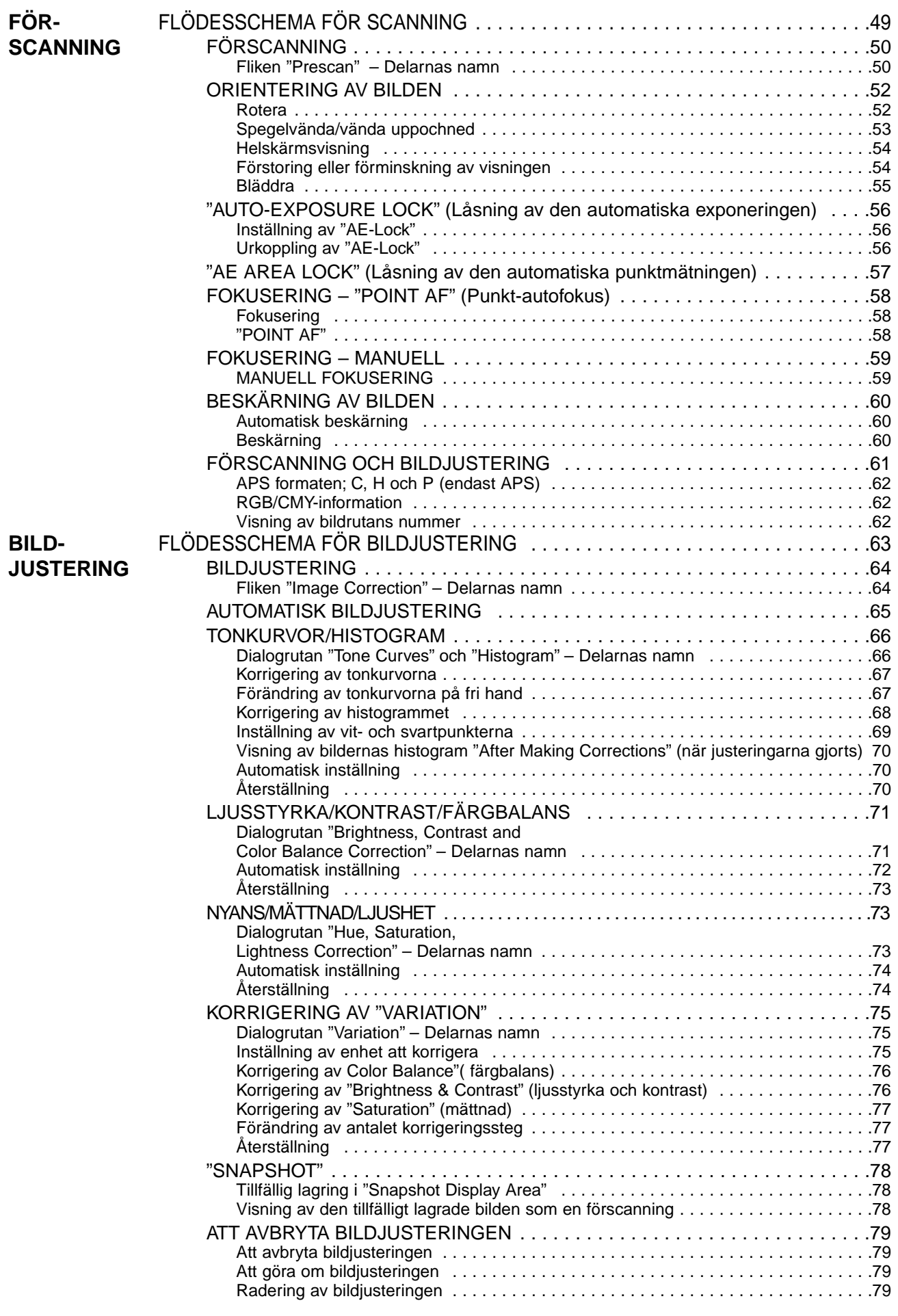

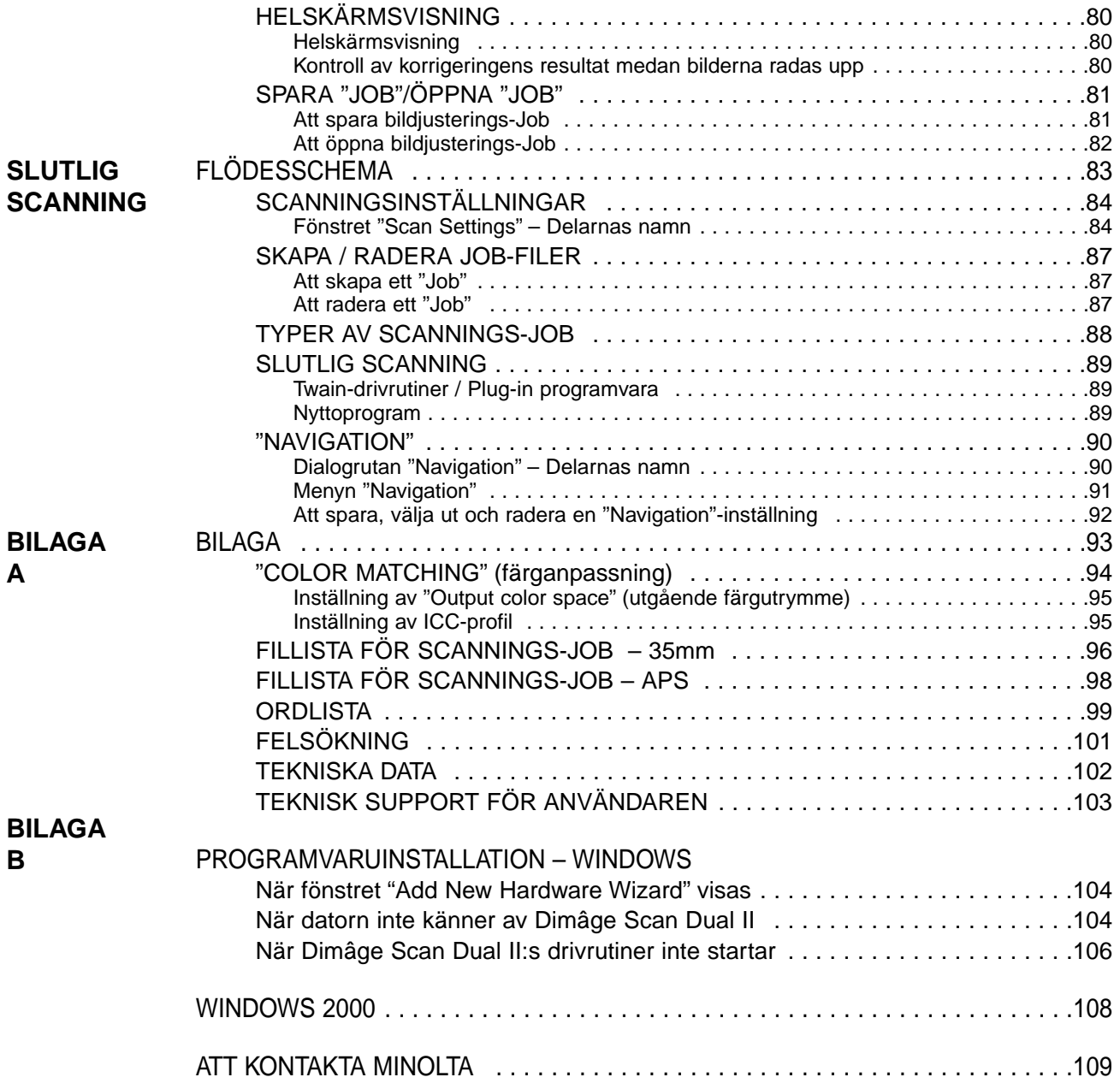

## <span id="page-8-0"></span>**SCANNER - DELARNAS NAMN**

- 1. Knapp för utskjutning av filmhållare
- 2. Frontlucka
- 3. Markering för 35 mm film
- 4. Markering för APS-kassett
- 5. Indikeringslampa
- 6. Strömbrytare
- 7. USB-port
- 8. Kontakt för anslutning av ACnätadaptern

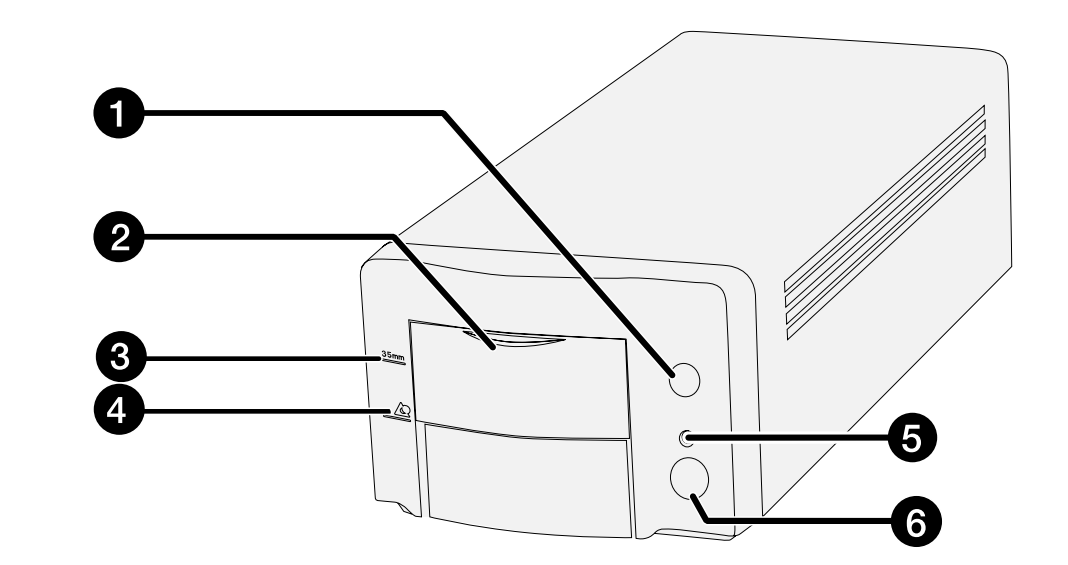

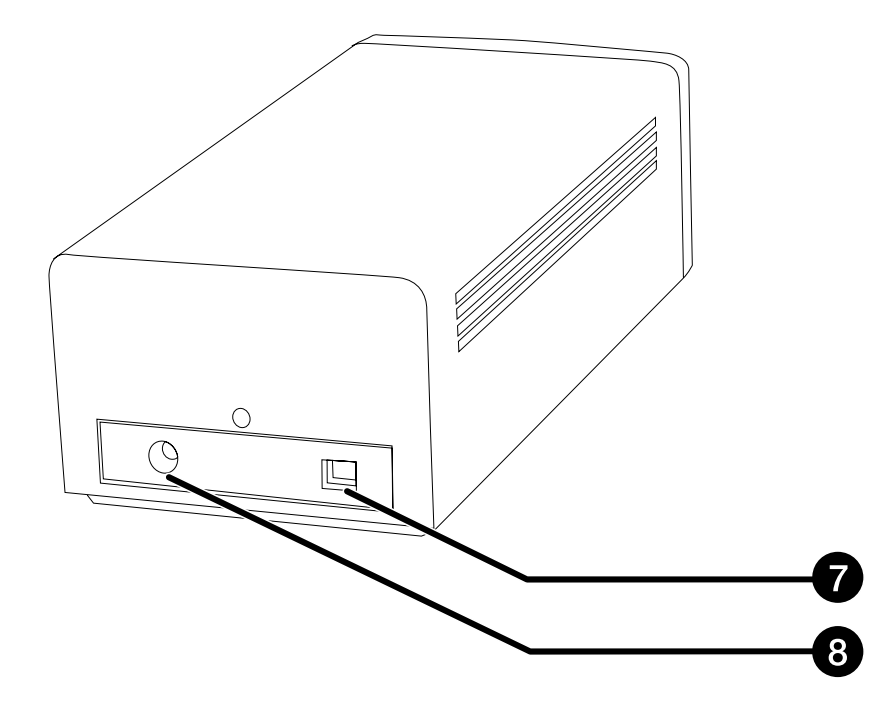

## <span id="page-9-0"></span>**SYSTEMKRAV – PC/AT**

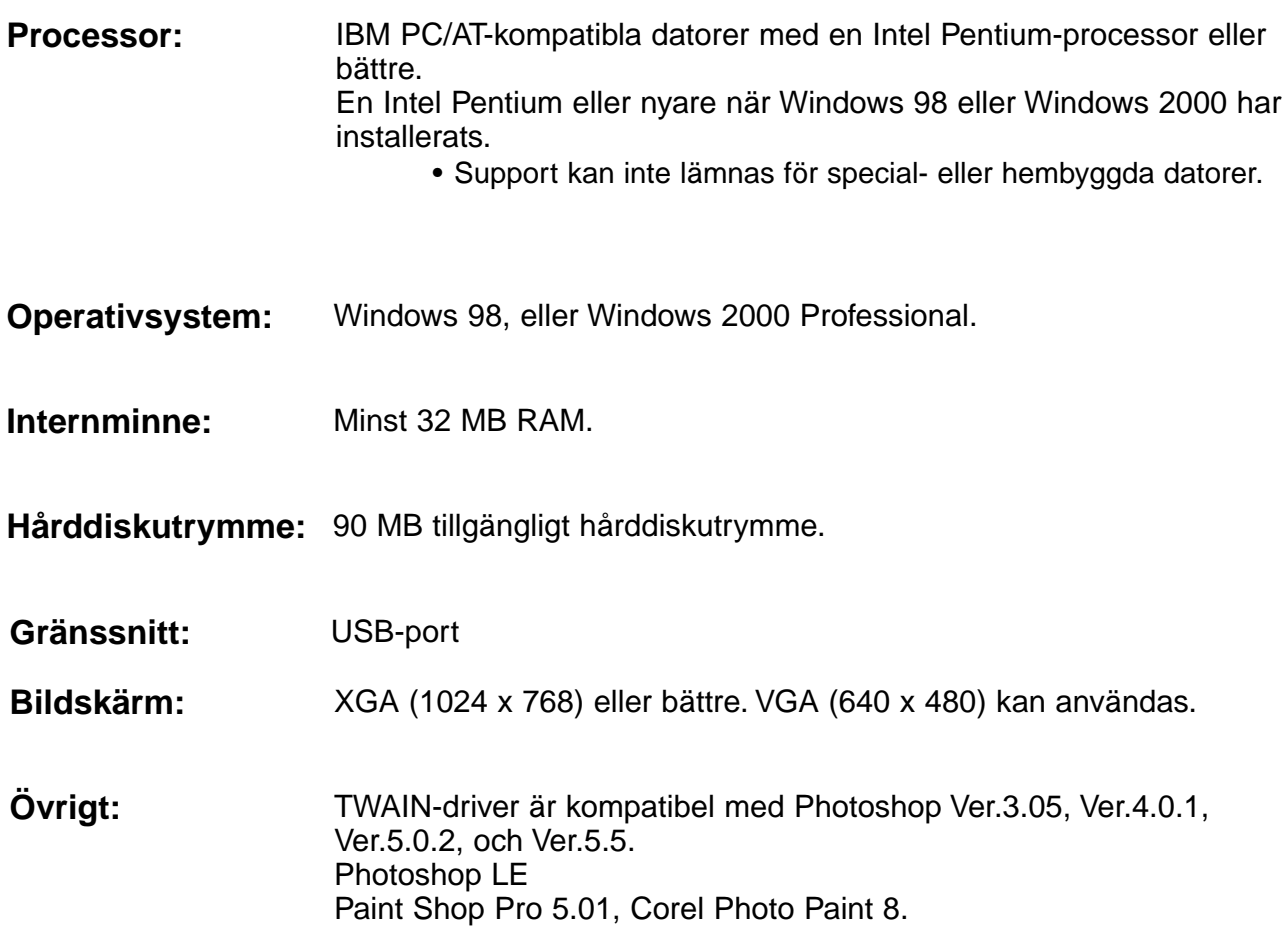

## <span id="page-10-0"></span>**SYSTEMKRAV – MACINTOSH**

Power PC

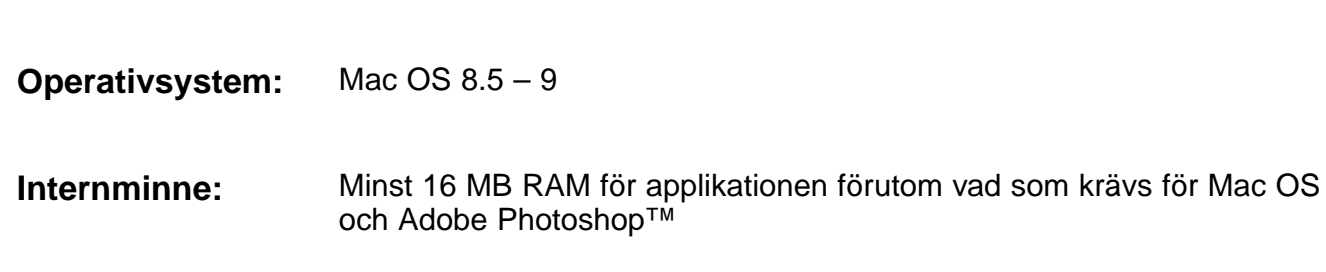

**Hårddiskutrymme:** 90 MB tillgängligt hårddiskutrymme.

- 19-tums (1024 x 768) bildskärm eller bättre. 13-tums (640 x 480) bildskärm med kapacitet att visa 32.000 färger. **Bildskärm:**
- **Gränssnitt:** USB-port

**Processor:**

Plug-in är kompatibel med Photoshop Ver. 3.05, Ver. 4.01, Ver. 5.02 och Ver. 5.5. Photoshop LE **Övrigt:**

## <span id="page-12-0"></span>**UPPSTART AV SCANNERN**

### FLÖDESSCHEMA FÖR UPPSTART **AV SCANNERN**

**INSTALLATION AV PHOTOSHOP LE** 

**ANSLUTNING AV HÅRDVARAN** 

**INSTALLATION AV PROGRAMVARAN** 

**ATT KOMMA IGÅNG** 

<span id="page-13-0"></span>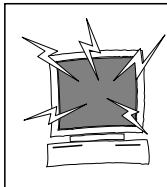

## **ATT OBSERVERA – Före installationen**

• Ta bort eller avaktivera alla antivirusprogram innan denna installerare startas. Dessa applikationer kan komma i konflikt med installerarens funktion. Återställ eller aktivera dem när installationen genomförts.

Denna handledning beskriver hur Adobe Photoshop LE installeras som bildbehandlingsprogram. Kommandona, bildskärmsvisningen eller hanteringen kan avvika gentemot ett annat bildbehandlingsprogram. I så fall, följer du instuktionerna i handledningen för programmet du använder. Och om du aldrig använt ett bildbehandlingsprogram, installera då Photoshop LE innan den bifogade programvaran installeras.

### **Installation av Photoshop LE – Windows®98/2000**

Instruktionerna för denna installation förutsätter att enhet D eller C är en CD-ROM-läsare respektive en hårddisk.

- **1. Slå på datorn och starta Windows®98/2000.**
- **2. Placera Photoshop LE CD-ROM i CD-ROM-läsaren.**
- **3. Välj Start > Run/Kör… och skriv in "D:\Svenska\Installation.wri" i namnrutan (o): och klicka sedan på OK.**

• En "Read Me"-fil visas. Läs igenom innehållet och bekräfta.

**4. Välj Start > Run/Kör… och skriv in "D:\Svenska\PHOTOSLE\Setup.exe" i namnrutan (o): och klicka sedan på OK.**

• Genomför installationen enligt de instruktioner som visas i fönstret.

### **5. Välj "Sverige" i fönstret "Select Country".**

• Genomför åtgärden enligt de instruktioner som visas i fönstret.

### **6. Välj något av följande i dialogrutan "Install".**

- För installation av de mest typiska möjligheterna, välj "Typical".
- För att installera den enda möjlighet du behöver, välj "Compact".
- För att välja ut de möjligheter du vill installera, välj "Custom". • Genomför installationen enligt de instruktioner som visas i fönstret.
- **7. Skriv in ditt namn, företagsnamn samt det serienummer som är tryckt på CD-ROM-förpackningen korrekt i fönstret "User Information".**
- **8. Starta om din dator efter att installationen genomförts.**

### <span id="page-14-0"></span>**Installation av Photoshop LE – Macintosh**

- **1. Placera Photoshop LE CD-ROM i CD-ROM-läsaren.**
- **2. Dubbelklicka på symbolen "Installer".** • Installationsprogrammet startar.
- **3. Klicka på "Svenska" och läs igenom "Installation" samt bekräfta innehållet.**
- **4. Genomför installationen genom att följa instruktionerna som beskrivs i "Installatio".**
- **5. Välj något av följande i dialogrutan "Install".**
	- För att installera de mest typiska möjligheterna, välj "Easy".
	- För att välja de möjligheter du vill installera, välj "Custom".
	- Genomför installationen enligt de instruktioner som visas i fönstret.
- **6. När Photoshop LE startas, skriv in ditt namn, företagsnamn samt det serienummer som är tryckt på CD-ROM-förpackningen korrekt i fönstret "Setup".**
- **7. Starta om din dator efter att installationen genomförts.**

## <span id="page-15-0"></span>**INSTALLATION AV PROGRAMVARAN – WINDOWS**

### **WINDOWS 98/WINDOWS 2000**

Dimâge Scan Dual2 för Windows Setup installerar Twain- och Twain\_32 drivrutiner på den hårddisk och i den filmapp du väljer.

- Utseendet och/eller ordvalet för vissa dialogrutor kan variera beroende på den version av Windows som driver din dator.
- Dessa instruktioner för installationen utgår ifrån att enhet D är CD-ROM-läsaren.
- **1. Slå på scannern och starta sedan datorn.**
- **2. Starta Windows operativsystem.**

### **Detta steg varierar beroende på det operativsystem du använder…**

### **Windows 98**

• Dialogrutan "Device Wizard" visas.

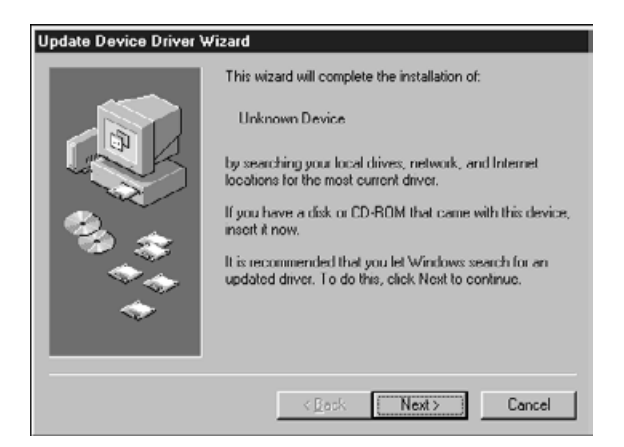

**och klicka sedan på "Finish".**

**3. Placera Dimâge Scan Dual2 CD-ROM i CD-ROMläsaren.**

- **4. Välj Run/Kör från Start-menyn.**
- **5. Välj D:\Driver\English\Setup.exe från rullgardinslistan "Open" och klicka sedan på OK.**
	- Om din CD-ROM-läsare inte är enhet D, byt då ut D mot den korrekta beteckningen för din CD-ROM-läsare.
- **6. Klicka på Next.**

**klicka på Yes.**

**Dialogrutan Run/Kör dialog visas.**

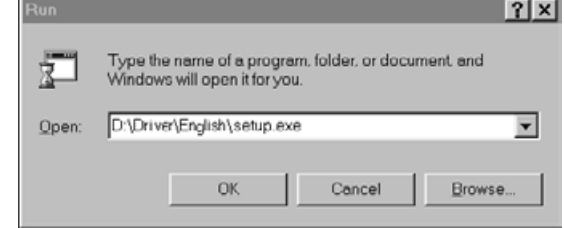

### **Installerarens dialogruta visas.**

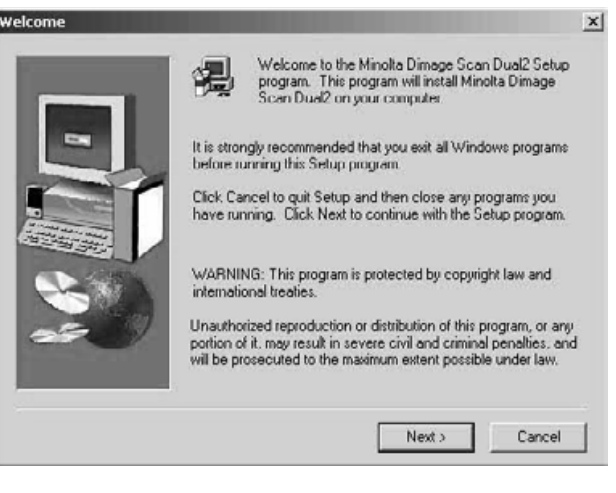

#### **Programvarans licensvillkor visas.**

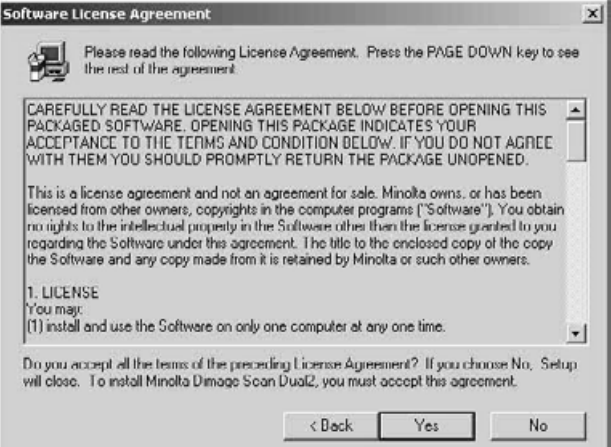

### **Dialogrutan "Choose Destination Location" visas.**

### **8. Klicka på Browse för att välja en annan målkatalog…**

**7. Efter att ha läst igenom villkoren,**

• Om du inte accepterar villkoren i "End-User License Agreement" (Licensvillkoren för slutanvändaren), klicka då på No och programmet kommer inte att installeras.

• En installationskatalog och -väg kan även skrivas in direkt i listrutan "install path".

**och klicka sedan på Next.**

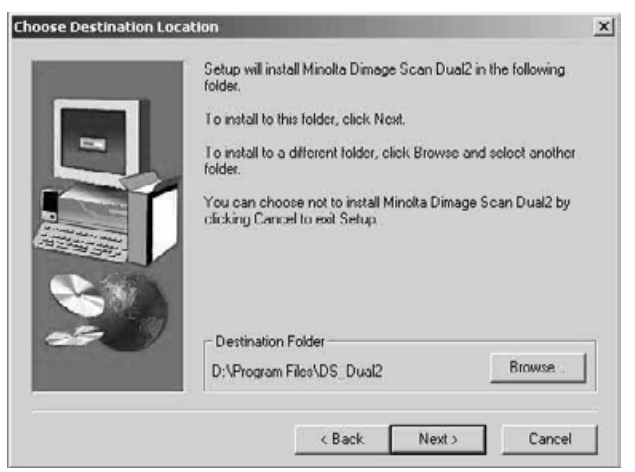

### **Dialogrutan "Setup Type" visas.**

**9. Välj installtionstyp, antingen "Typical" eller "TWAIN Files install" och klicka sedan på Next.**

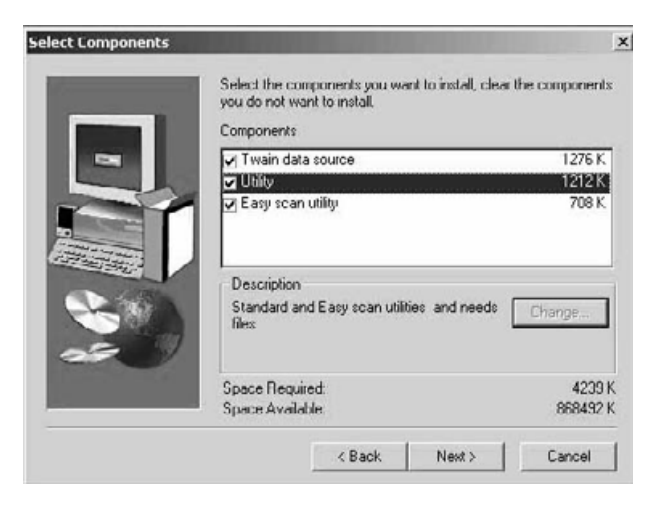

### **Dialogrutan "Select Program Folder" visas.**

 $\times$ 

select Program Folder

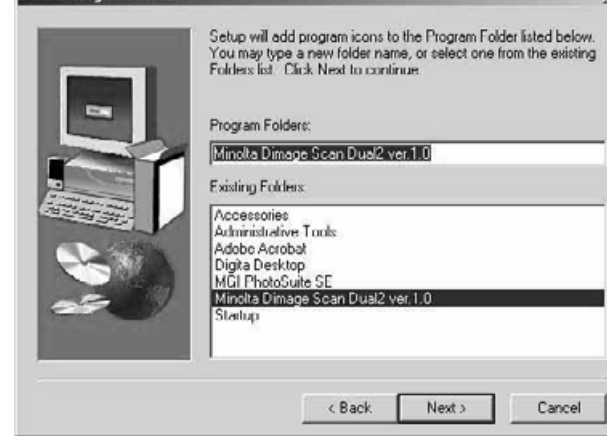

### **Dialogrutan "Setup Successful" visas.**

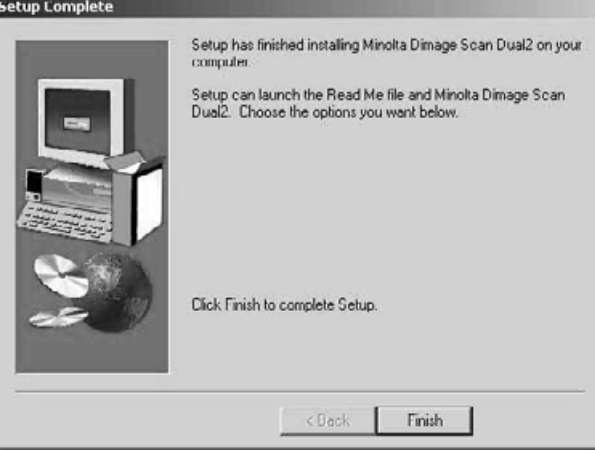

### **10. Klicka på Next.**

• Installationen startar.

### **11. Klicka på Close.**

### **12. Klicka på Finish.**

## <span id="page-18-0"></span>**INSTALLATION AV PROGRAMVARAN – MACINTOSH**

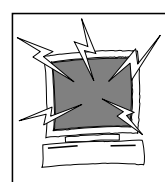

Ta bort eller avaktivera alla antivirusprogram innan denna installerare startas. Dessa applikationer kan komma i konflikt med installerarens funktion. Återställ eller aktivera dem när installationen genomförts. Håll shift-tangenten nedtryckt under uppstarten för att avaktivera antivirusfunktionerna.

- **1. Slå på Dimâge Scan Dual2 och starta sedan din Macintosh.**
- **2. Stäng alla öppna program.**
- **3. Placera Dimâge Scan Dual2 CD-ROM i CD-ROMläsaren.**
	- $\cdot$   $\overline{25}$  kommer att visas på skrivbordet.
- **4. Dubbelklicka på .**
	- "Driver"-mapparna visas.
- **5. Dubbelklicka på mappen "Driver".** • "Language"- (språk-) mapparna visas.
- **6. Öppna språkmappen "English" och dubbelklicka sedan på "Dimâge Scan Dual2 Installer".** • Installerarens start-skärmbild visas.
- **7. Klicka på <b>L** Continue

### **Programvarans licensvillkor visas.**

- 8. Klicka på *B***ccept** 
	- Om du inte accepterar villkoren i "End-User License Agreement" (Licensvillkoren för slutanvändaren), klicka då på "Decline" och programmet kommer inte att installeras.

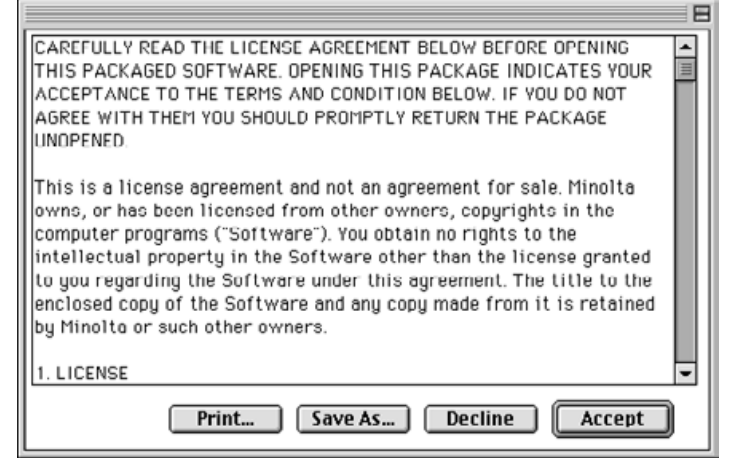

#### **Följande dialogruta kommer att visas.**

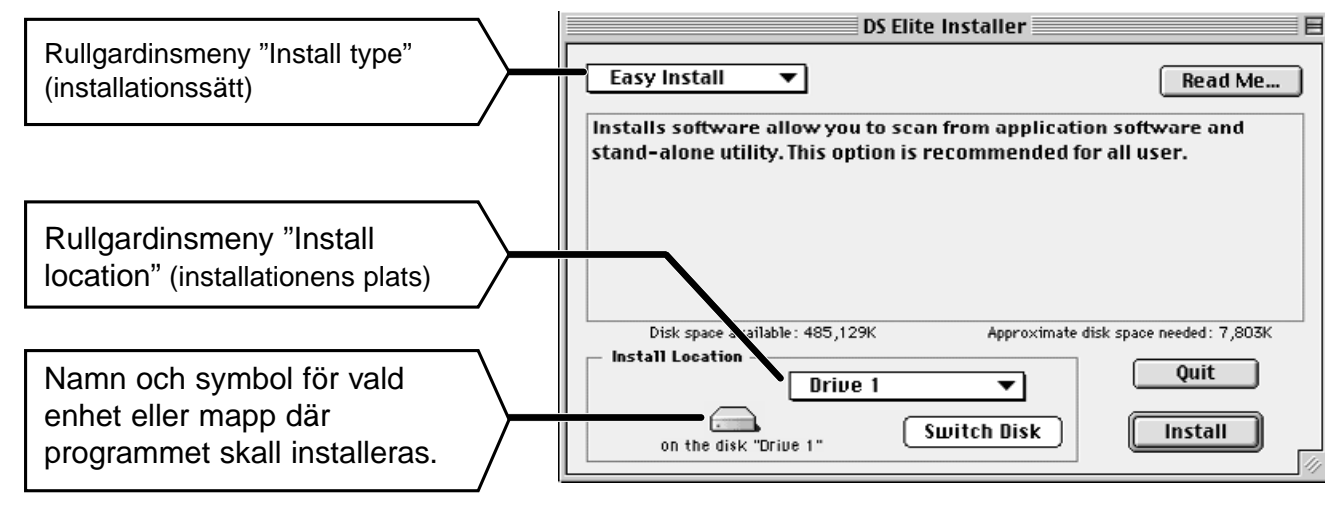

€

### **9. Välj hårddisk (eller mapp) samt sätt för installationen på rullgardinsmenyerna.**

- Du kan även klicka på  $\lceil \frac{\text{Switch Disk}}{\text{Dist}} \rceil$  för att välja måldisk att installera på.
- 10. Klicka på **Install**

#### **Följande meddelande visas när installationen genomförts.**

Installation was successful. If you are finished,

 $\fbox{Continue}$ 

**Ouit** 

click Quit to leave the Installer. If you wish to perform additional installations, click Continue.

11. Klicka på **Luit** 

- Programvaran kommer att installeras i en ny mapp med namnet Dimâge Scan Dual2.
- Om "Easy Install" valdes, kommer mappen "Dimâge Scan Dual2" att innehålla följande enheter: DS\_Dual2 Utility, DS\_Dual2 Plug-in och Read Me-fil.
- Din Macintosh kommer automatiskt att startas om.

### **12. Dra DS Dual2 Plug-in till mappen "Import/Export2 i Adobe Photoshop:s mapp "Plug-ins".**

## <span id="page-20-0"></span>**ANSLUTNING AV HÅRDVARAN**

### **Anslutning av AC-nätadaptern och USB-kabeln.**

I denna scanners förpackning medföljer USB-kabeln och AC-nätadapter.

- **1. Anslut AC-nätadapterns sladd i scannerns ACkontakt och anslut sedan adaptern i ett jordat vägguttag.**  $\bigcirc$  $\overline{O}$  $\Box$ D **2.** Anslut USB-kabelns ena ände (=  $\sqrt{2}$
- **en av USB-portarna på scannerns baksida.**

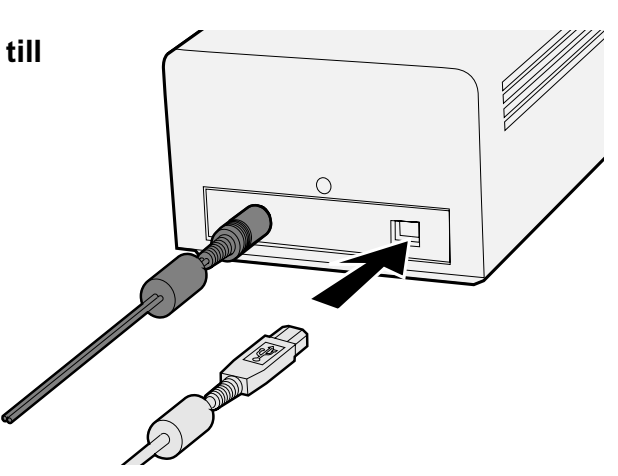

Fortsättning på nästa sida

**3. Anslut USB-kabelns andra ände ( ) i datorns USB-port eller i USB Hub-terminalen.**

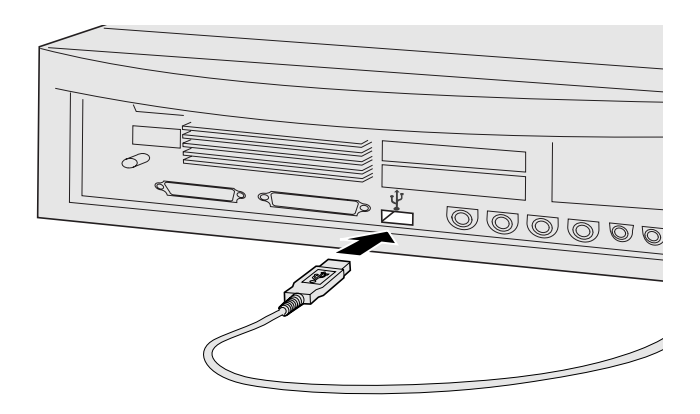

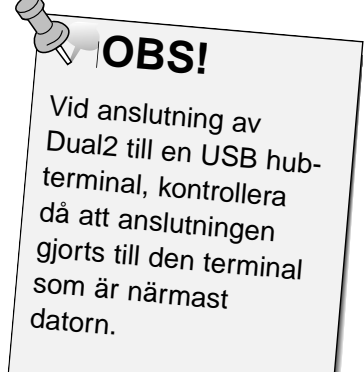

**Exempel: Anslut USB Hub-terminalen**

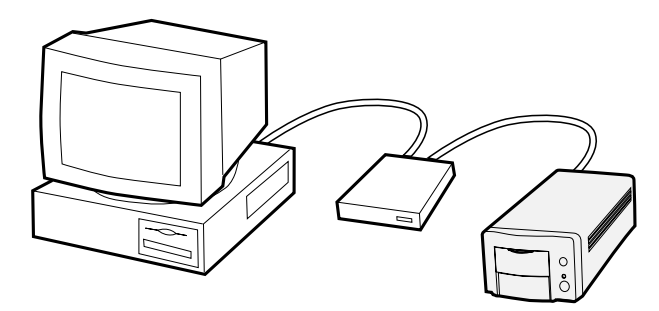

# <span id="page-22-0"></span>**EASY SCAN UTILITY**

### **EASY SCAN UTILITY FLÖDESSCHEMA**

**Starta programmet**

**Gör förvalsinställningarna**

**Ladda filmhållaren**

**Sätt i filmhållaren**

**Ange filmtyp**

**Testa index-scanning**

**Ange typ av "Job"**

**Att spara "Easy Scan Utility"**

### <span id="page-23-0"></span>**WINDOWS 98/WINDOWS 2000**

### **Att öppna nyttoprogrammet**

Minolta Easy Scan Utility kan utnyttjas genom att använda nyttoprogrammet.

- **1. Sedan stegen 1 och 2 på sidan 36 har genomförts, välj Start > Program (P) > Minolta Dimâge Scan Dual2 ver.1.0 > EasyScan.**
	- Programvaran öppnas och fönstret "Easy Scan Utility" visas.

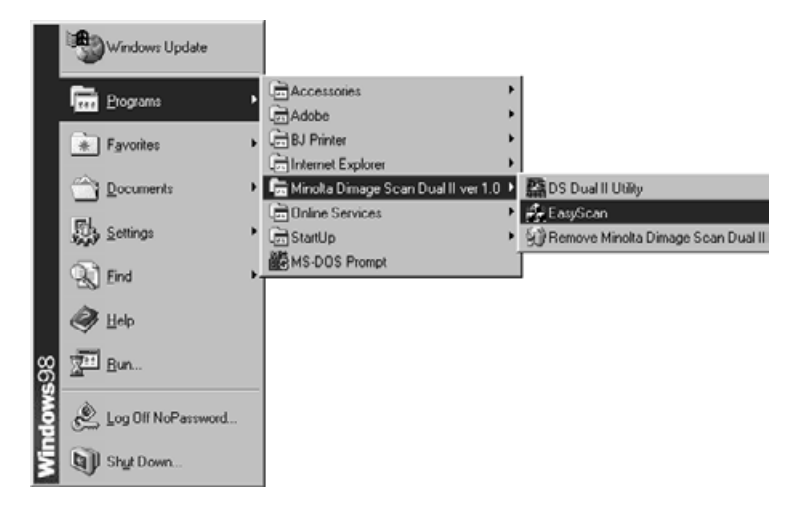

### **MACINTOSH**

### **Att öppna nyttoprogrammet**

Minolta Easy Scan Utility kan utnyttjas genom att använda nyttoprogrammet.

- **1. Sedan stegen 1 och 2 på sidan 36 har genomförts,dubbelklicka på mappen "Dimâge Scan Dual2 ver. 1.0" och dubbelklicka sedan på "EasyScan".**
	- Programvaran öppnas och fönstret "Easy Scan Utility" visas.

### <span id="page-24-0"></span>**Fönstret "Easy Scan Utility"**

Medan programmet "Minolta Easy Scan Utility" är i funktion, visas följande fönster.

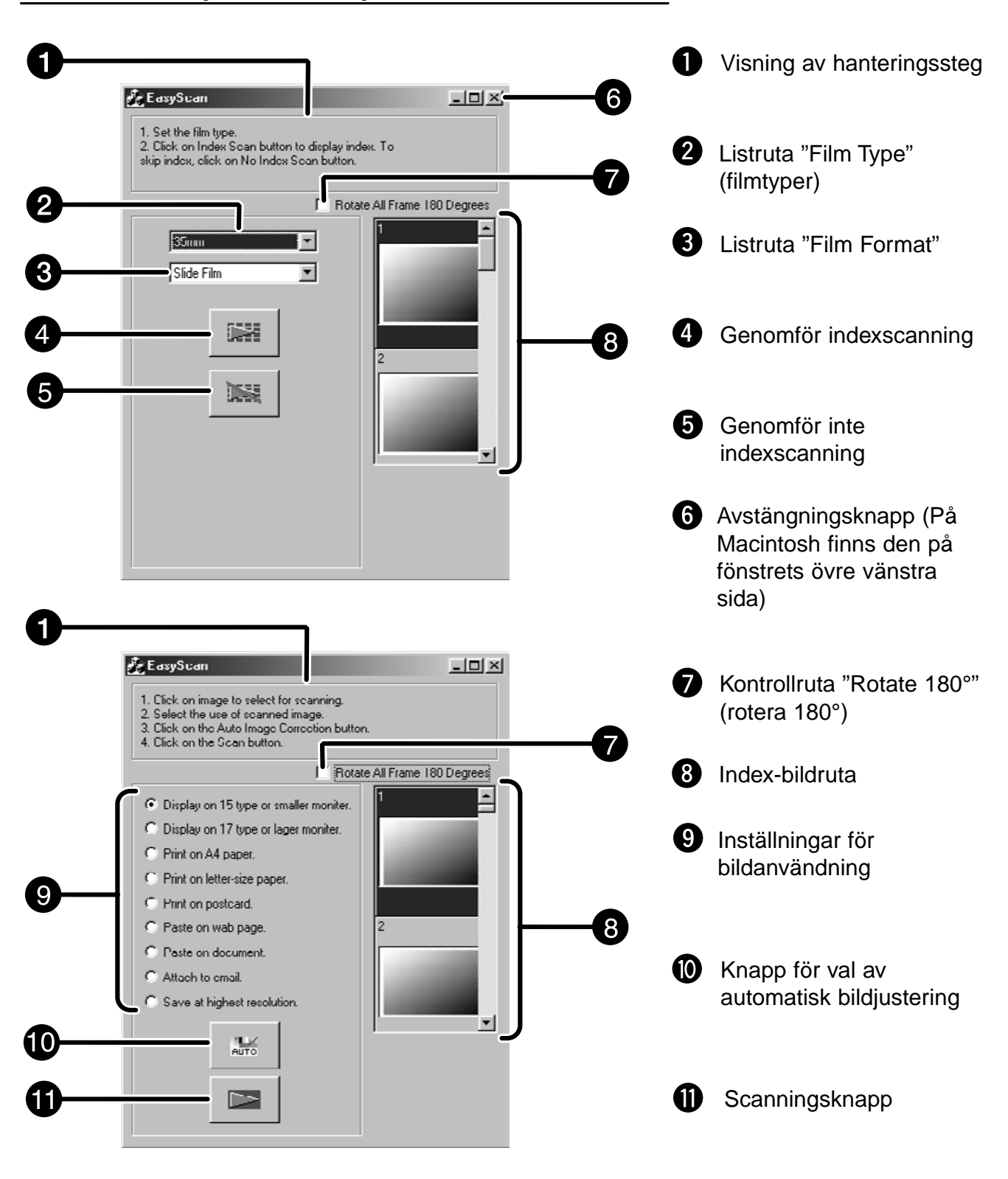

### **Fönstret "Easy Scan Utility" – Delarnas namn**

## <span id="page-25-0"></span>**LADDNING AV FILMHÅLLAREN**

Genom användning av medföljande hållare för 35mm filmremsa och monterad dia, kan Minolta Dimâge Scan Dual2 scanna monterade eller omonterade…

- 35mm färgnegativ 35mm färgdia
- 35mm svartvita negativ 35mm svartvita diapositiv

APS- (Advanced Photo System-) negativ och diapositiv kan också scannas genom användning av AD-10 APS-adaptern (extra tillbehör. Se sidan 28.

### **Laddning av hållaren för 35 mm filmremsa – FH-U1**

**1. Öppna locket på hållaren för 35 mm filmremsa genom att lyfta den sida som är intill bildruta "6" på locket. 2. Placera filmen i hållaren för 35 mm filmremsa med emulsionssidan uppåt.** • Filmhållaren kan ta filmremsor med upp till 6 bildrutor. • Borsta bort allt damm från filmnegativen innan de läggs i filmhållaren. **Q**<br>OBS! Bildrutornas nummer och text blir spegelvända när filmens emulsionssida kommer uppåt. **3. Passa in bildrutorna i scanningsfönstren.** pooro ammadhanachanachan **4. Stäng filmhållarens lock med ett "klick".**

### <span id="page-26-0"></span>**Laddning av hållaren för monterade dia – SH-U1**

**1. Placera de monterade diapositiven i hållaren med emulsionssidan uppåt.**

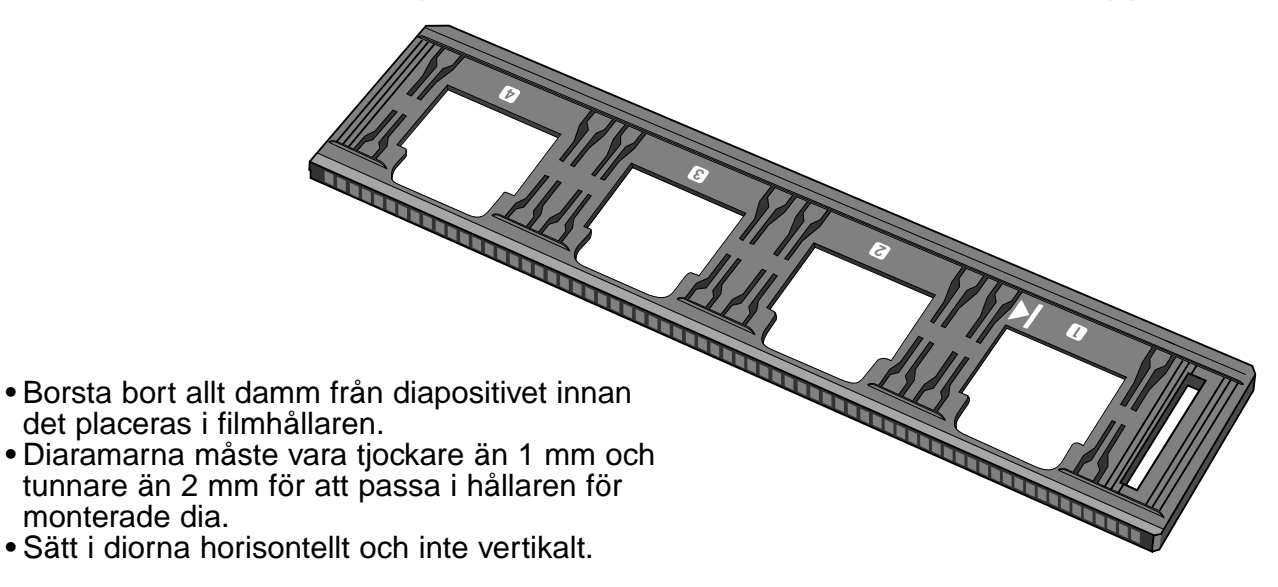

## **OBS!**

• Scanna inte glasmonterade dior. Glasade diaramar bryter från linjescannern och ger dåligt resultat. • Diapositiv APS-film placerad i hållaren för monterade dia kan scannas med den medföljande hållaren med inställningarna "AE" "Off" och "35 mm Color Positive film".

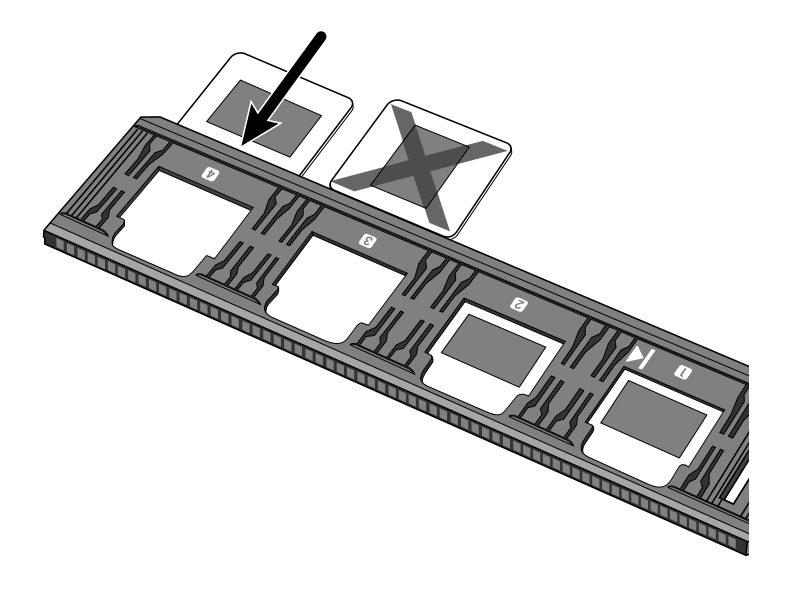

## <span id="page-27-0"></span>**APS-ADAPTER (EXTRA TILLBEHÖR)**

AD-10 APS-adaptern är ett extra tillbehör. Dimâge Scan Dual2 kan inte scanna Advanced Photo System-film (typ IX-240) om inte AD-10 APS-adaptern används.

### **Delarnas namn**

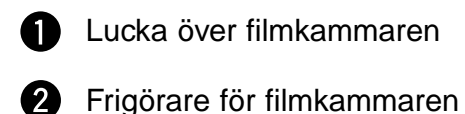

- 
- Scannerkontakter\*
	- \* Vidrör ej

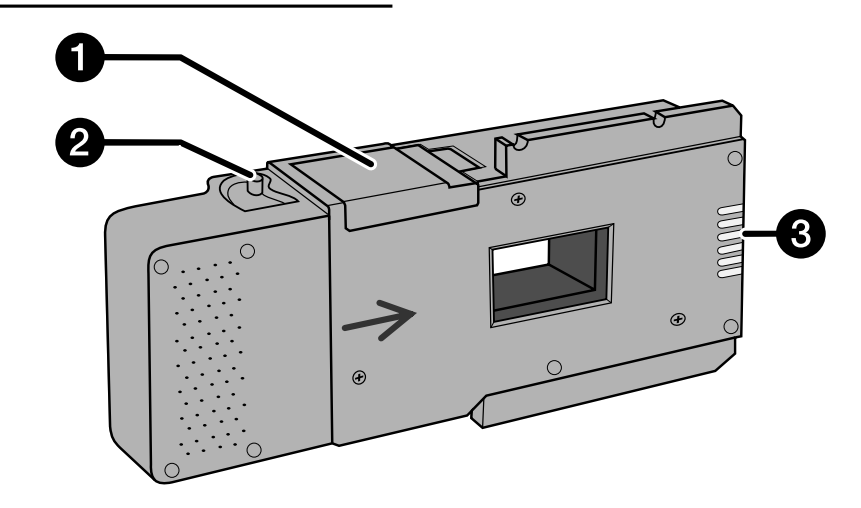

### **Laddning av APS-adaptern**

**1. Skjut filmkammarens frigörare som visas.** • Filmkammarens lock kommer att öppnas.

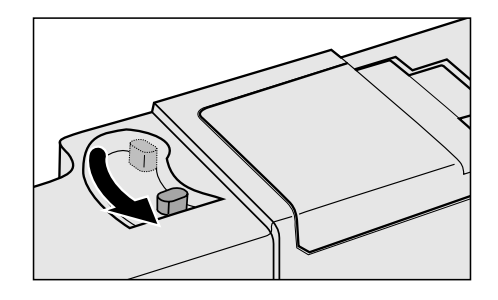

**2. Placera filmkassetten i filmkammaren med VEIindikeringen uppåt.**

• Lägg bara i kassetter med markeringen framme.

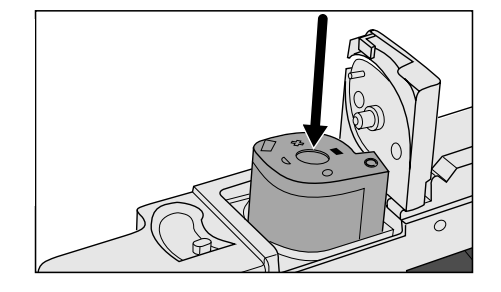

### **3. Stäng luckan över filmkammaren.**

• Filmkammarens lock kan inte låsas om inte markeringen visas på kassetten. Att med våld stänga locket, kan skada kassetten.

## <span id="page-28-0"></span>**ISÄTTNING AV FILMHÅLLAREN I SCANNERN**

Medan scannern startas, kommer indikeringslampan att blinka. SÄTT INTE IN filmhållaren i sitt läge förrän indikeringslampan lyser med fast sken.

### **Scanning med FH-U1 35 mm filmhållare eller SH-U1 hållare för monterad dia**

- **1. Öppna scannerns lock genom att skjuta ner det till "35 mm"-markeringen .**
- **2. Kontrollera att den vita pilen på filmhållaren för 35 mm film eller hållaren för monterade dia är på ovansidan och skjut sedan in filmhållaren för 35 mm film eller hållaren för monterade dia i scannern till pil/streck-markeringen.**

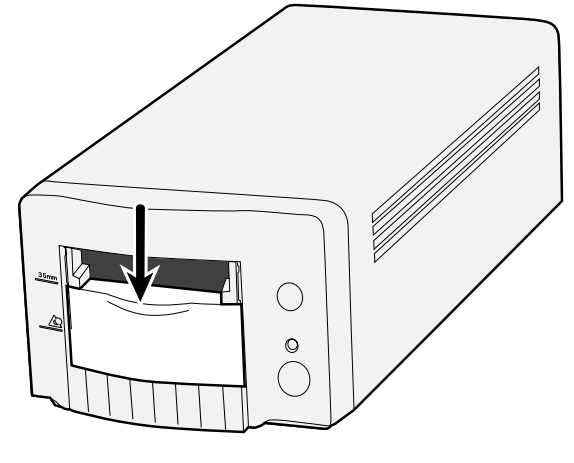

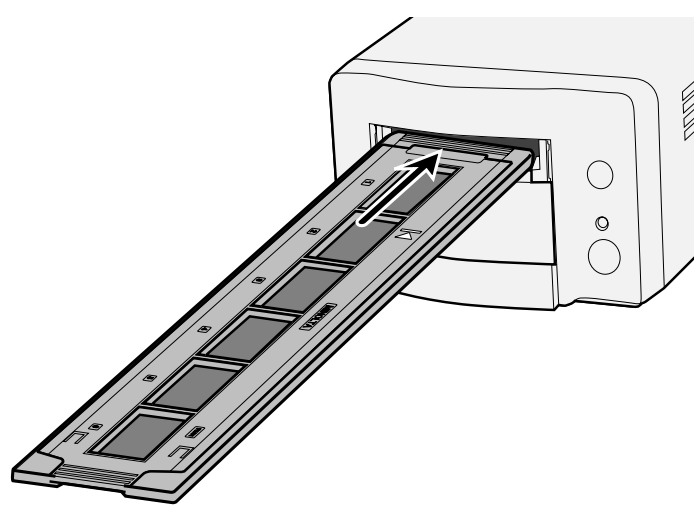

## <span id="page-29-0"></span>**MONTERING AV APS-ADAPTERN**

**1. Öppna scannerns lock genom att skjuta det nedåt till APS-markeringen <u>.</u>...** 

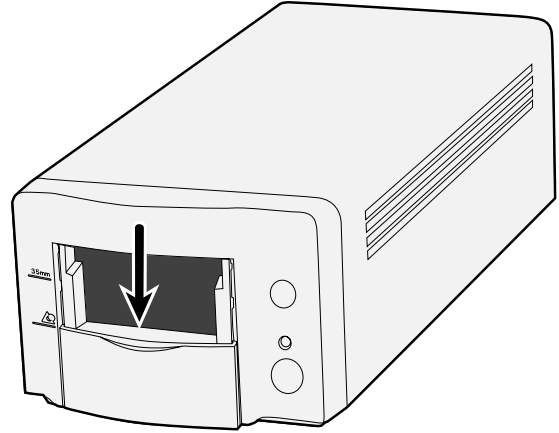

**2. Kontrollera att pilsymbolen på APS-adaptern är på ovansidan och skjut sedan in APS-hållaren i scannern tills den stannar.**

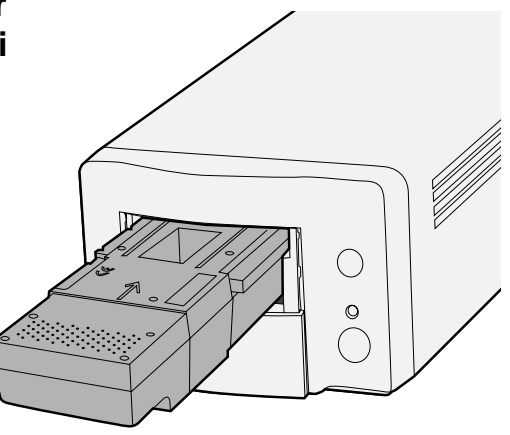

## <span id="page-30-0"></span>**ANGE FILMTYP**

### **Att välja filmtyp**

- **1 Välj i huvudfönstret, det filmformat som skall scannas.**
- **2 Välj filmtyp.**
	- Fliken "Index" har valts och index-fönstret visas.

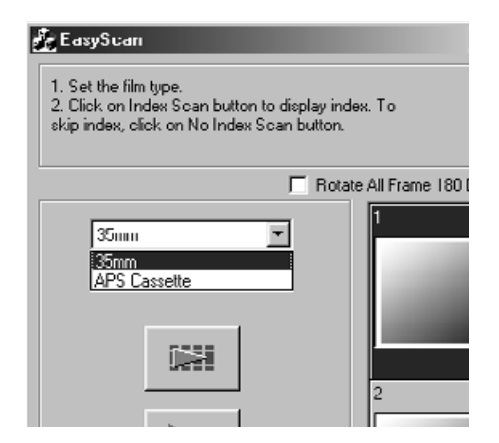

## <span id="page-31-0"></span>**INDEXSCANNING MED "EASY SCAN UTILITY"**

### **1. Välj om indexscanning skall utföras eller inte.**

• När "Perform the index scan" har valts, startar indexscanningen. När "Not Perform the index scan" L EasyStan har valts, ändras fönstret till ett scanningsfönster.

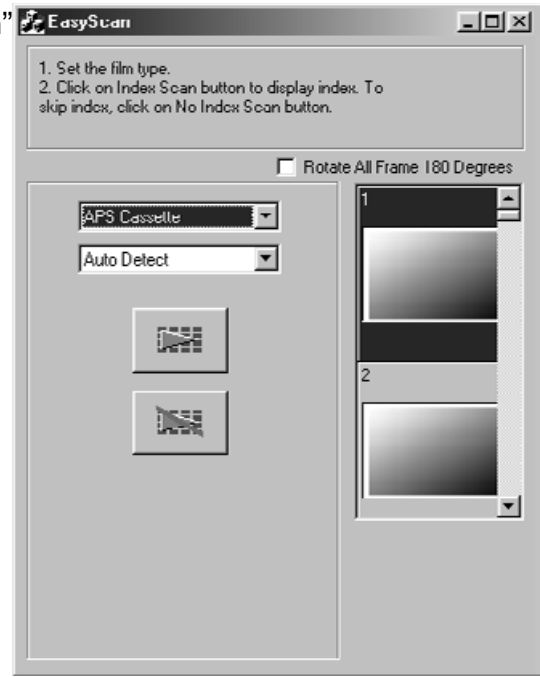

### **Inställning av användningsområden**

**1. Välj inställningar för bildanvändning från listan med "radio"-knappar som visas i scanningsfönstret.**

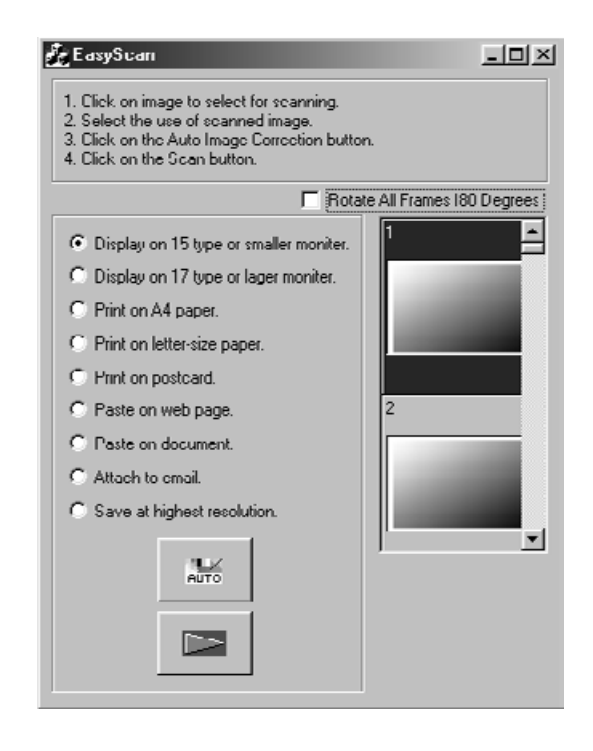

### **Bildjustering**

- **1. Genomför den automatiska bildjusteringen med användning av knappen 'Auto Image Correction' om så behövs.**
	- Den bildjustering som motsvarar bilden görs automatiskt.

### **"Rotate"**

**1. Vrider bilden i 180° om så behövs.**

## <span id="page-32-0"></span>**ATT ANGE JOB-TYP/SPARA**

### **1. Klicka på "Scan"-knappen för att scanna.**

- När dialogrutan 'Save As' visas, välj då filformat och spara scanningen. Filformat: BMP JPEG, TIFF (Windows)
	- PICT, JPEG, TIFF (Macintosh)

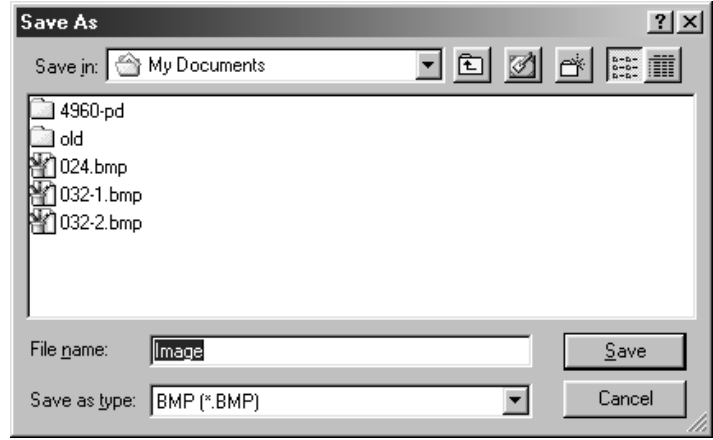

# <span id="page-34-0"></span>**INDEXSCANNING**

## **SCANNINGSFLÖDE**

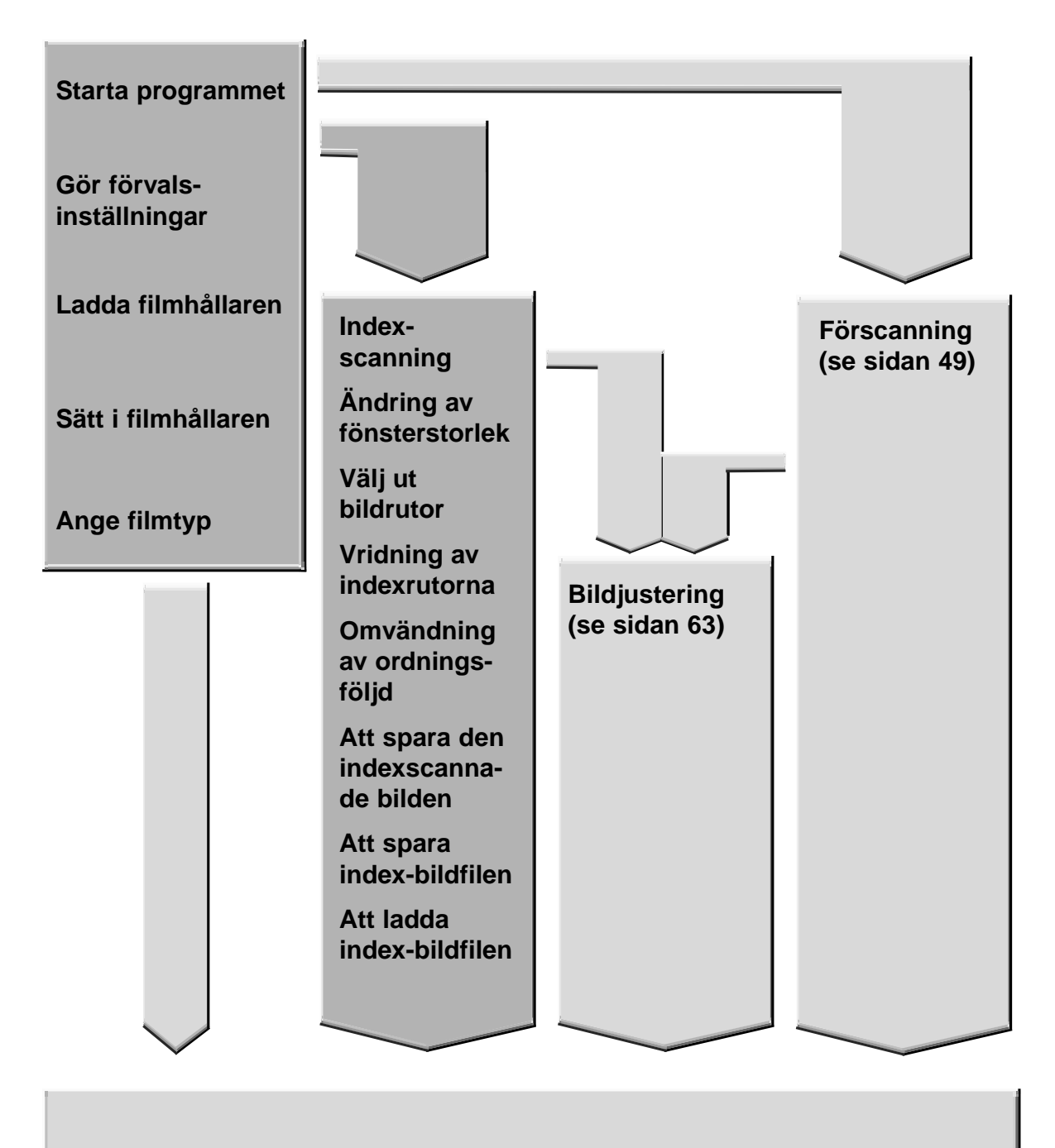

### **Scanna och spara (se sidan 83)**

## <span id="page-35-0"></span>**START AV PROGRAMVARAN**

TWAIN-drivrutinerna ger dig möjlighet att styra programvaran via ett annat program, som t.ex. ditt bildbehandlingsprogram.

### **Start av TWAIN-drivrutinerna – Windows**

Denna handledning använder sig av Adobe Photoshop LE som värdprogram. Kommandona kan variera mellan olika program.

- **1. Öppna värdprogrammet.**
- **2. Välj File > Import > Select TWAIN\_32 Source…**

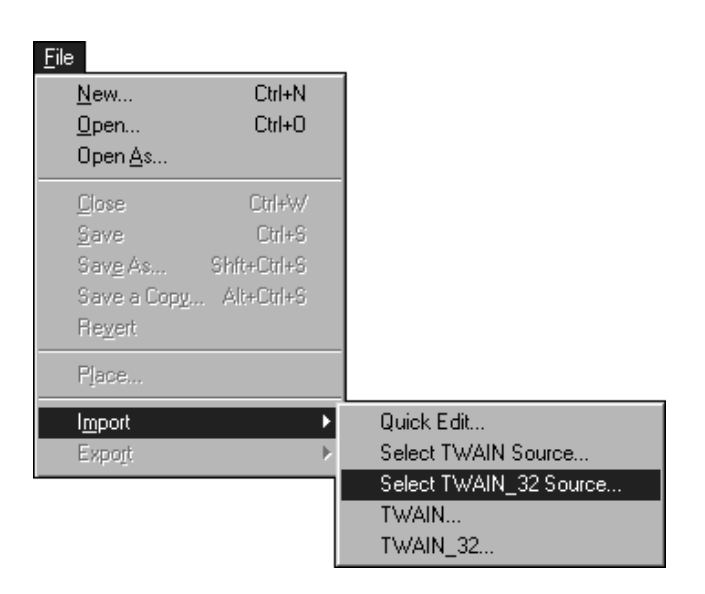

### **Dialogrutan "Select Source" (välj källa) visas.**

**3. Välj DS\_Dual2 1.0 och klicka sedan på Select.**

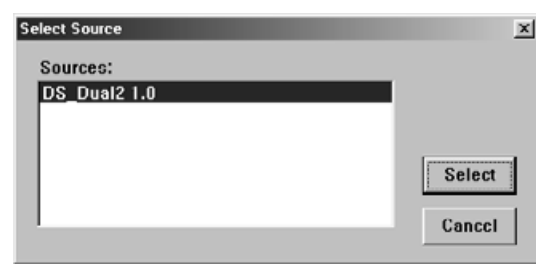

**4. Välj File > Import > TWAIN\_32.**

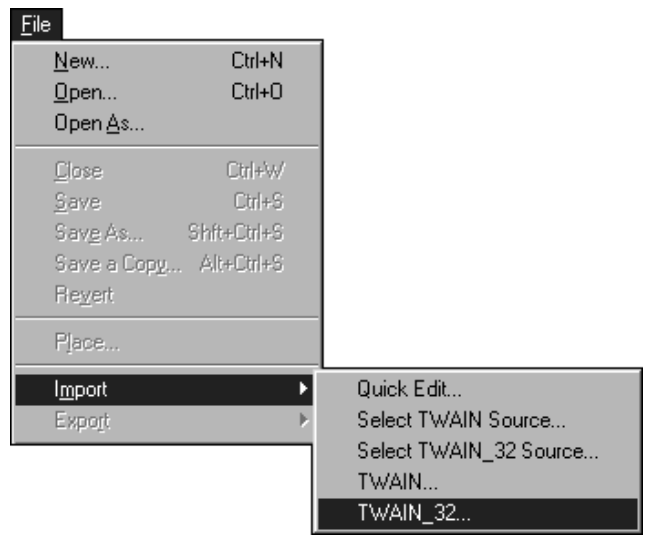

**Programmet är klart att användas när huvudfönstret öppnats (sidan 38).**
Programvaran Plug-in ger dig tillgång till programmet via Adobe Photoshop.

### **Start av Plug-in – Macintosh**

- **1. Öppna Adobe Photoshop.**
- **2. Photoshop LE, 4.0.1 och nyare versioner: Välj File > Import > DS\_Dual2 Plug-in. Photoshop 3.0.5: Välj File/Arkiv > Acquire/Hämta in > DS\_Dual2 Plug-in**

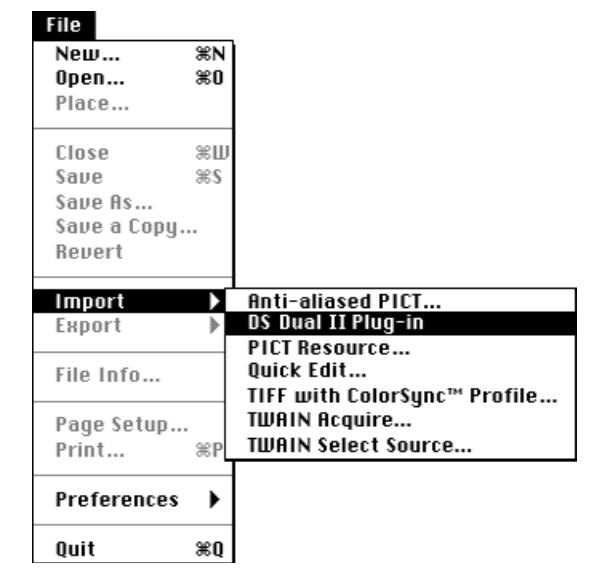

#### **Programmet är klart att användas när huvudfönstret öppnats (sidan 38).**

Använd nyttoprogrammet, som ett självständigt program, när du bara vill scanna den fotografiska bilden och lagra den.

### **Start av nyttoprogrammet (Utility Software)**

#### **Windows**

**Välj Start > Program > Minolta Dimâge Scan Dual2 ver.1.0 > DS Dual II Utility**

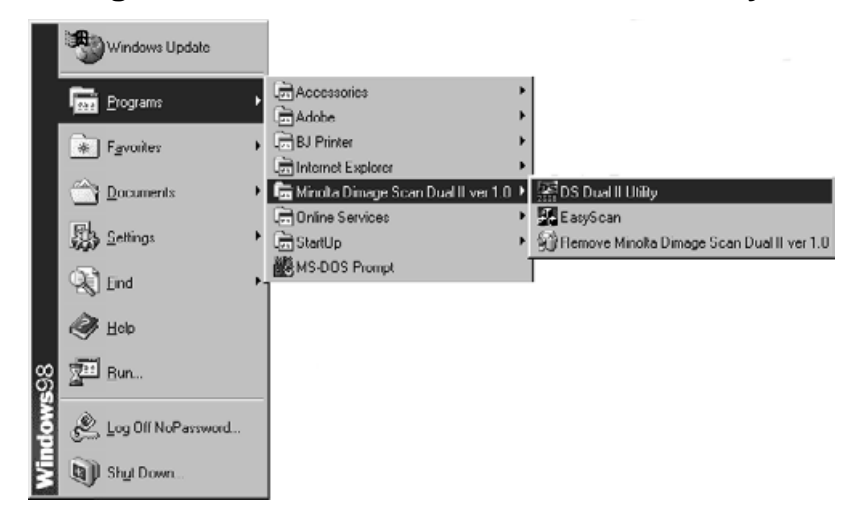

#### **Macintosh**

**Dubbelklicka på .**

**Programmet är klart att användas när huvudfönstret öppnats (sidan 38).**

# **HUVUDFÖNSTRET – DELARNAS NAMN**

# **Huvudfönstret (MAIN window)**

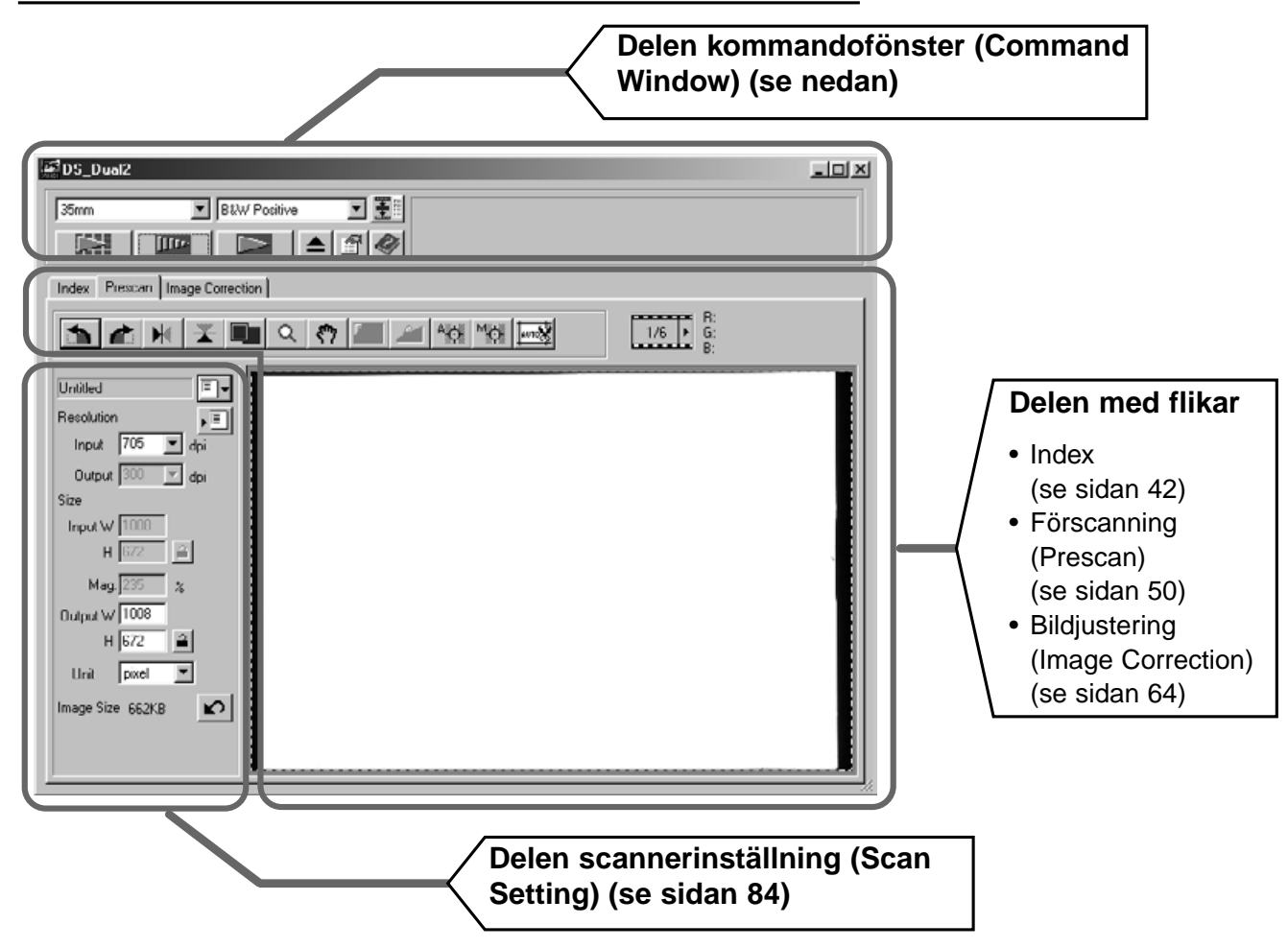

# **Delen kommandofönster – Delarnas namn**

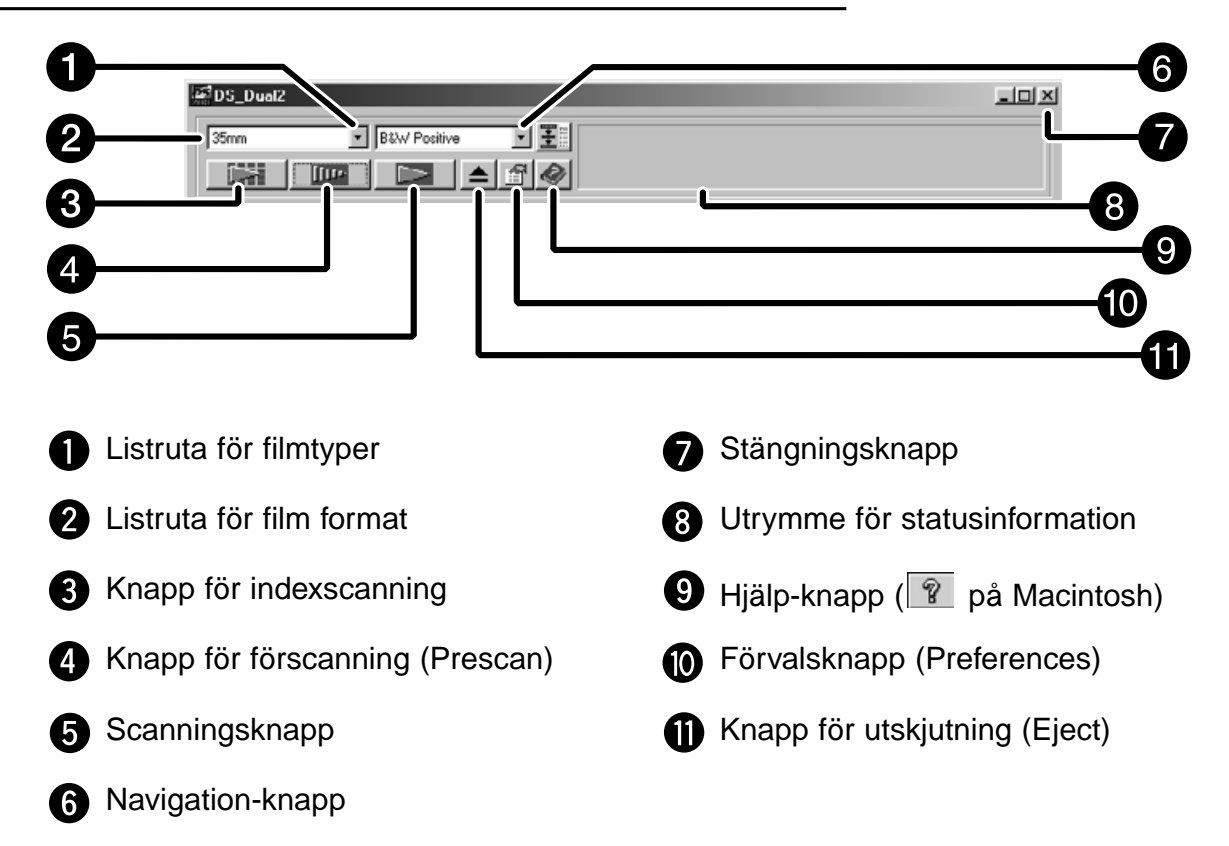

**1. Klicka på i kommandofönstret.** 

Preferences  $\mathbf{x}$ **OK** 厂 Auto Expose for Slides Cancel  $\overline{2}$ Auto Focus at Scan □ Close Driver After Scanning Help Bbit ਜ Color depth 5 ← Speed C Quality Index Scan Priority **Color Matching**  $\overline{\boldsymbol{\triangledown}}$  Color Matching ON **Inställningar för**  $s$ RGB  $\overline{\phantom{a}}$ Color Space **färganpassning** □ Use ICC profile **"Color Matching"** Load... (Se sidan 94) APS Settings 6 Auto film rewind Rotate All Frames 180 Degrees

#### **Dialogrutan "Preference" – Delarnas namn**

#### **2. Ställ in önskade förval.**

Kontrollrutan "Auto Expose for Slides" (automatisk exponering av monterade dia) A Markera denna ruta vid scanning av underexponerade dia.

#### 2 Kontrollrutan "Scan AF"

Markera denna kontrollruta för att använda autofokus-funktionen vid indexscanning, förscanning och scanning med autofokus.

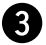

Kontrollrutan "Close Driver After Scanning" (stäng programmet efter scanning)

Stänger scannerns drivrutiner när scanningen genomförts.

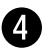

Inställningsrutan "Color depth" (färgdjup)

Pixeldjup för varje färgkanal som använts för att scanna din bild (RGB eller CMY). Tre möjligheter kan användas:

- 8-bit över 16.7 miljoner färger
- 16-bit över 2.8 miljarder färger
- 16-bit linear samma som 16 bit, men bildjusteringen är inte aktiverad när bilden scannas.

Fortsättning på nästa sida

**R** Prioritering vid indexscanning (Index Scan priority)

Speed – Skapar en miniatyrbild av varje ruta på rullen.

- Quality Miniatyrbilder och förscannade bilder skapas för varje ruta på rullen.
- Genom att dubbelklicka på indexbilden skapas en färdig förscannad bild.
- **3. Vid scanning av APS, ställ in de förval (Preferences) som önskas i delen "APS-settings" (APS-inställningar).**
	- Markera bort kontrollrutan "Close Driver After Scanning" när flera bilder scannas samtidigt.

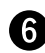

Automatisk filmåterspolning (Auto film rewind)

Genom att klicka på "Rewind"-knappen i Command-fönstret återspolas filmen automatiskt in i APS-kassetten innan APS-adaptern skjuts ut.

**T** "Rotate All Frames 180 Degrees"

Vrider alla bildrutorna i Index-fönstret 180°.

4. Klicka på <sup>OK</sup> för att acceptera de nya förvalsinställningarna **(preferences) .**

• De ändrade förvalsinställningarna fungerar genast.

# **INSTÄLLNING AV FILMTYP**

- **1. Skjut in filmhållaren i scannern.**
- **2. Välj 35mm eller APS-kassett från rullgardinslistan "Film format" i Command-fönstret.**

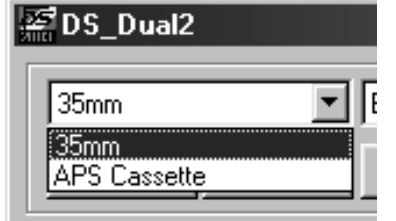

**3. Välj filmtyp från rullgardinslistan "Film type".**

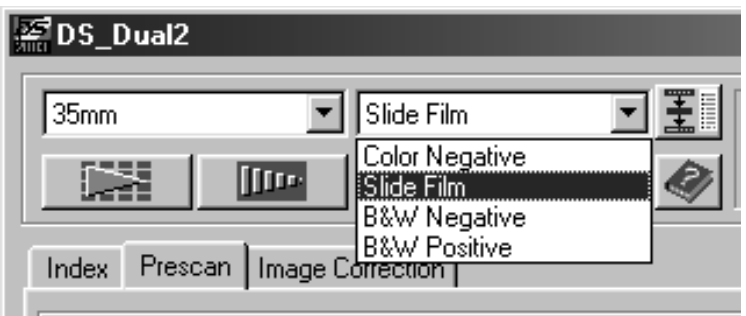

### **Select APS Cassette**

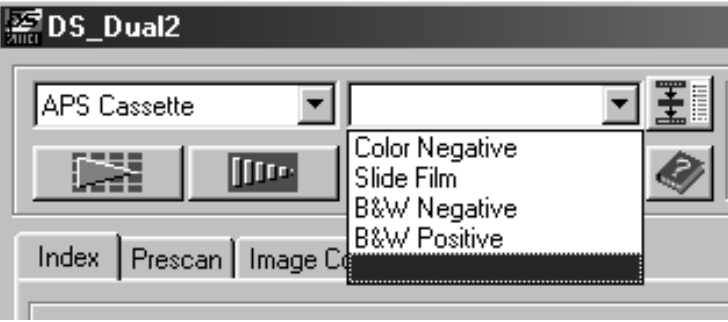

# **INDEXSCANNING – DELARNAS NAMN**

Indexscanningen visar en scanning av varje bildruta i filmhållaren under fliken "Index". Den tid som krävs för en indexscanning avgörs av din dators prestanda.

Om du inte vill indexscanna hela rullen, välj då numret på den bildruta som du vill scanna från den indexbild som levererats från ditt fotolabb. Klicka på den aktuella bildrutan image box som visas under fliken "Index" för att välja ut en bild att förscanna eller scanna direkt.

• När APS har valts i Command-fönstret, finns det två möjligheter till hands för att göra en indexscanning: "Speed" eller "Quality". Välj den möjlighet som önskas i dialogrutan "Preference" (se sidan 39).

**Klicka på fliken "Index" i huvudfönstret (Main window).**

# **Fliken "Index" – Delarnas namn**

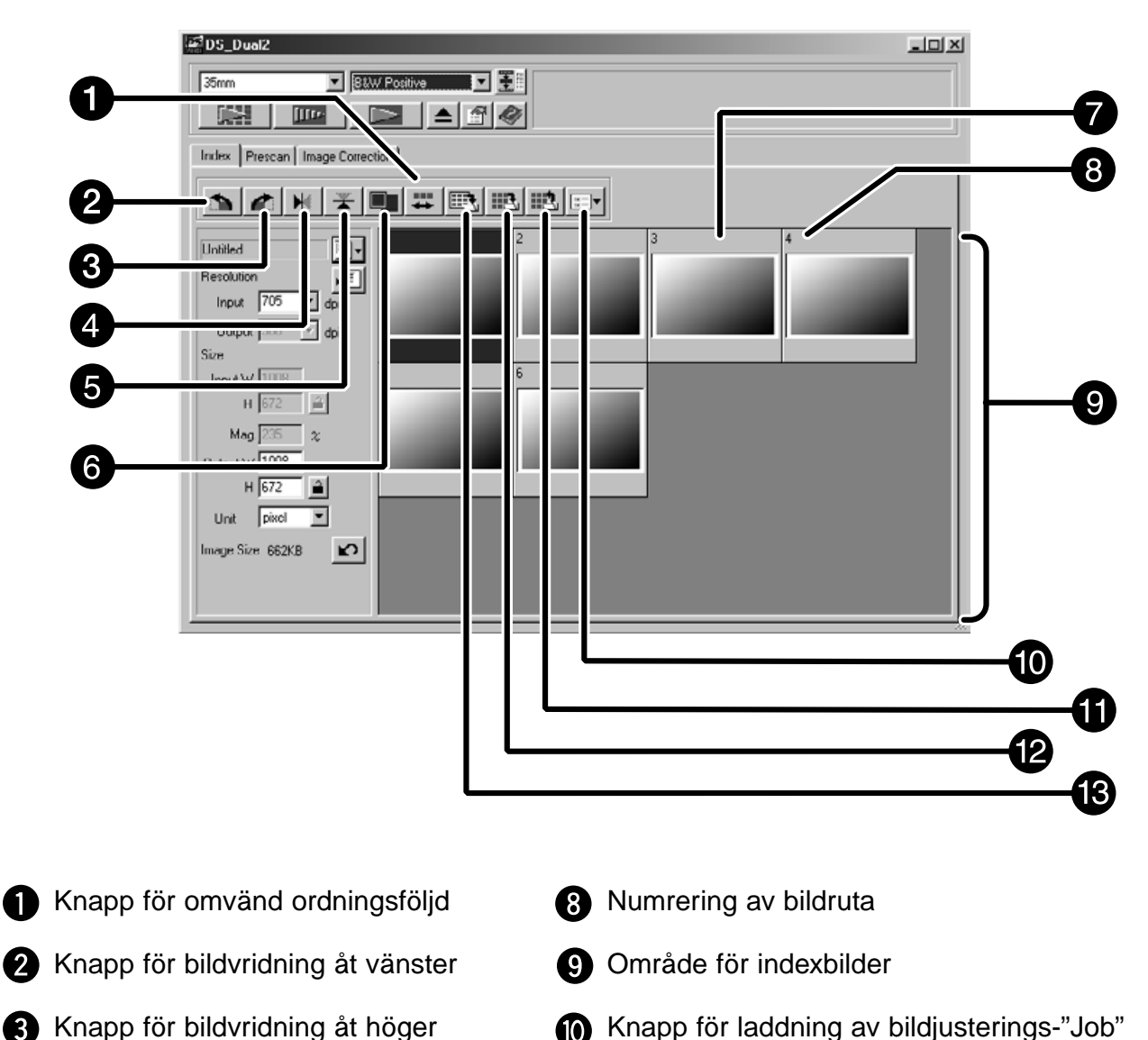

- Knapp för bildvridning åt höger
- **A** Knapp för spegelvändning
- **G** Knapp för vändning uppochned
- **G** Knapp för helskärmsvisning
- **D** Index-bildruta
- **f** Knapp för att spara indexbild
- **2** Knapp för att ladda in en indexbild
- **R** Knapp för att spara en indexscanning

# **Indexscanning**

- **1. Klicka på i Command-fönstret.**
	- Alla bildrutor i filmhållaren kommer att scannas och visas under fliken Index.

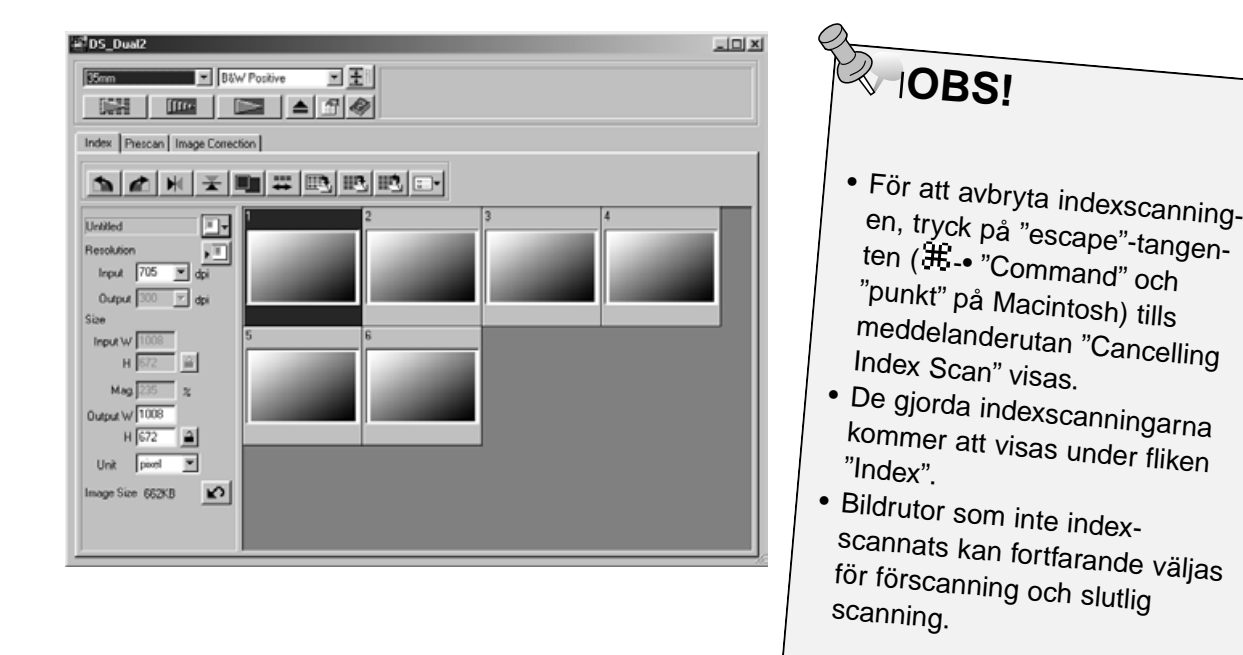

# **Förändring av fönstrets storlek**

Ändra Index-fönstrets storlek som önskas. Bildrutornas läge kommer att förändras allt eftersom storleken ändras.

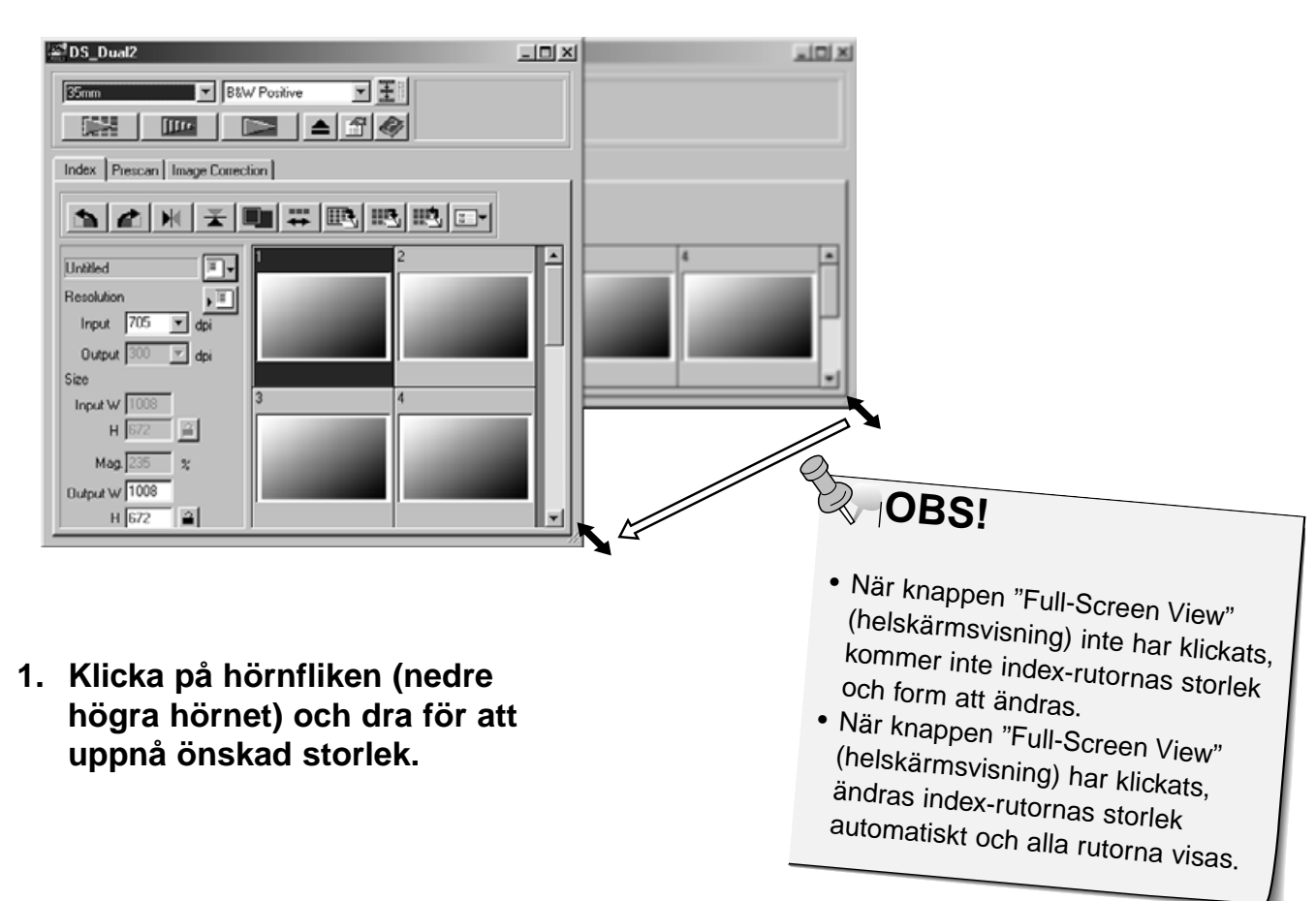

# **SCANNING AV BILDEN**

# **Att välja ut bildrutor**

# **1. Klicka på en bild för att välja ut den för scanning.**

 $\overline{2}$ 

• De valda bilderna omges av en mörkgrå ram.

- Tryck på Ctrl-tangenten  $(E)$ . tangenten på Macintosh) och klicka samtidigt för att välja ytterligare bilder att scanna.
- Tryck på Ctrl-tangenten  $*$ : tangenten på Macintosh) och klicka samtidigt för att välja bort en bild.
- Tryck på "shift"-tangenten och klicka samtidigt för att välja ut alla bildrutor mellan den aktuella bilden och den sista bildrutan som väljs.

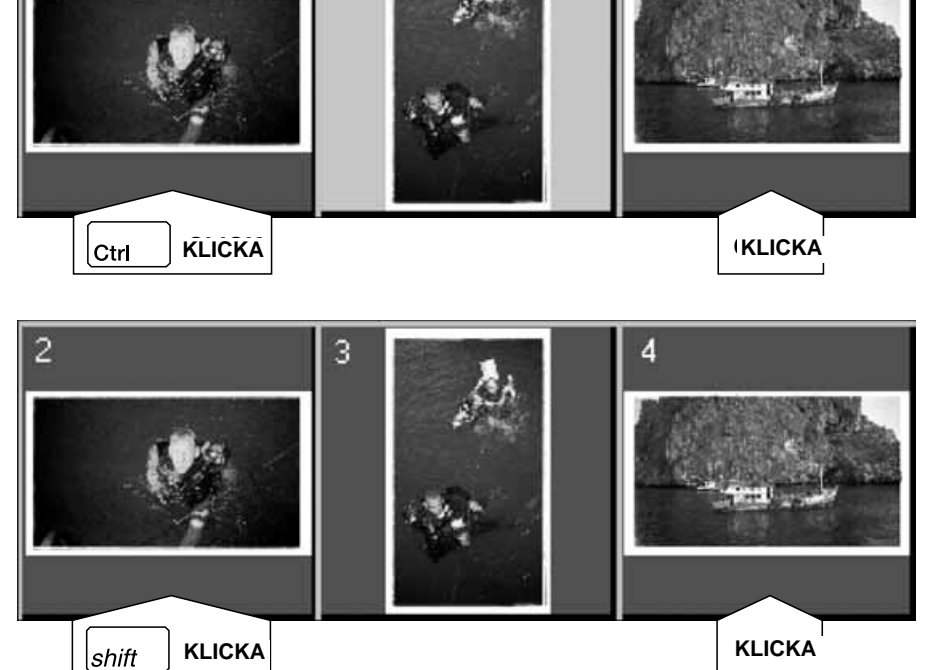

3

 $\overline{2}$ 

**2. Klicka på <b>FR** för att scanna den valda **bilden/bilderna.**

- Scanningen avbryts om antalet valda bildrutor överstiger det maximala antal bildrutor som ställts in i dialogrutan "Preferences". Se sidan 39.
- Bilden öppnas i ditt bildbehandlingsprogram när scannerns drivrutiner stängs.
- Vissa bildbehandlingsprogram kan endast hämta in en bild åt gången.

# **3. Se vidare på sidan 46 hur scannad(e) bild(er) sparas.**

• Flera scannade bilder kommer att sparas med det valda filnamnet och numreras i kronologisk ordning. T.ex: Filnamn01, Filnamn02, Filnamn03…

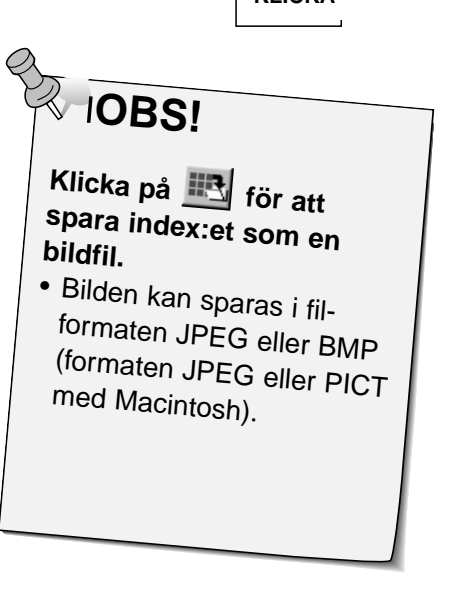

### **ATT rotera index-bildrutorna**

Vrid index-bildrutorna så att de visas rättvända i fönstret under fliken Index.

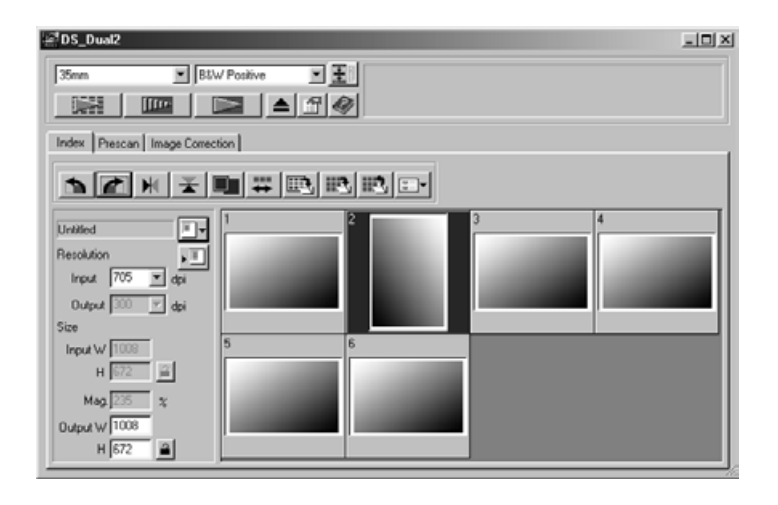

- 1. Välj ut de önskade rutorna och klicka sedan på **in alle på eller** 
	- De valda bildrutorna kommer att vridas i steg om 90° antingen med- eller motsols eller vänds vertikalt eller horisontellt (spegelvänds/vänds uppochned).
	- Att vrida index-bildrutorna kommer inte att påverka förscanningen eller den slutliga scanningen.

### **Omvänd ordningsföljd**

Vissa kameror matar fram omvänt, så att den sista bildrutan exponeras i början av filmrullen. Ordningen av bilderna under fliken "Index" kan vändas för att justera ordningsföljden.

1. Klicka på  $\overline{H}$ .

När indexscanningen görs, kan alla miniatyrbilderna som visas i index-fönstret sparas som en bildfil.

**1. Klicka på knappen 'Save Index Image' i huvudfönstret.**

• Varje operativsystems standardiserade dialogruta "File save" kommer att visas.

### **[Windows®]**

• Med Windows®, kan filen sparas i formaten Windows® Bitmap (BMP) eller JPEG.

### **[Macintosh]**

- Med Macintosh, kan filen sparas i formaten PICT eller JPEG.
- **2. Skriv in önskat filnamn, välj målmapp och klicka sedan på Save.**
	- Alla miniatyrbilderna i index-fönstret kommer att sparas på det valda stället med angivet filnamn.
	- Med Windows®, kan filen sparas i formaten Windows® Bitmap (BMP) eller JPEG. Med Macintosh, kan filen sparas i formaten PICT eller JPEG.

Vissa index-bilder som visas under fliken "Index" kan sparas som en indexfil.

### **1. Klicka på knappen 'Save Index' i huvudfönstret.**

• Varje operativsystems standardiserade dialogruta "File save" kommer att visas.

### **[Windows®]**

• Med Windows®, kan filen sparas i formaten Windows® Bitmap (BMP) eller JPEG.

### **[Macintosh]**

- Med Macintosh, kan filen sparas i formaten PICT eller JPEG.
- **2. Skriv in önskat filnamn, välj målmapp och klicka sedan på Save.**
	- När indexbilder visas, sparas dessa bilder oavsett vilken film som finns i scannern.
	- När indexbilder inte visas, sparas indexbilder sedan en indexscanning gjorts.
	- Om det finns indexbilder som inte ännu har scannats, kommer dessa bilder att scannas och sedan kommer alla indexbilder inklusive dessa bilder att scannas.

Index-filen kan visas under fliken "Index" efter att den sparade index-filen avlästs. De tidigare förhandsvisade bilderna raderas.

- **1. Klicka på knappen 'Read Saved Index' i huvudfönstret.**
	- Varje operativsystems standardiserade dialogruta "File save" kommer att visas.

### **[Windows®]**

• Med Windows®, kan filen sparas i formaten Windows® Bitmap (BMP) eller JPEG.

### **[Macintosh]**

- Med Macintosh, kan filen sparas i formaten PICT eller JPEG.
- **2. Välj ut den index-fil som skall läsas och klicka sedan på OK.**

# **FÖRSCANNING**

# **FLÖDESSCHEMA FÖR SCANNING**

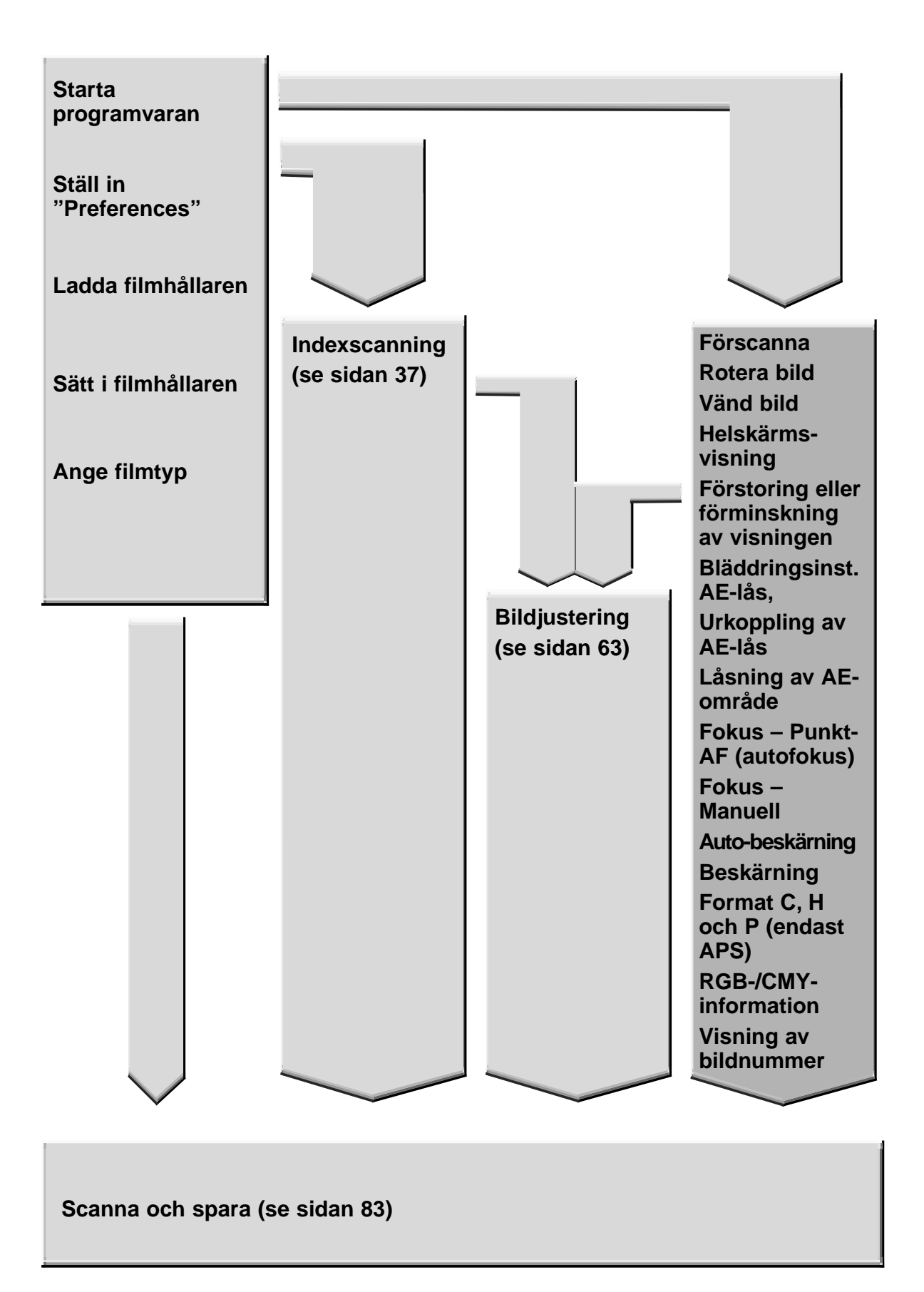

# **FÖRSCANNING**

Förscanning skapar en scanning av bilden som du kan göra och betrakta färg-, kontrast-, orienterings- och ljusstyrkejusteringar innan du klickar på "Scan"-knappen. Detta säkerställer att den slutliga scanningen blir så bra som någonsin är möjligt.

# **Klicka på fliken "Prescan" i huvudfönstret.**

# **Delen "Prescan"-fliken – Delarnas namn**

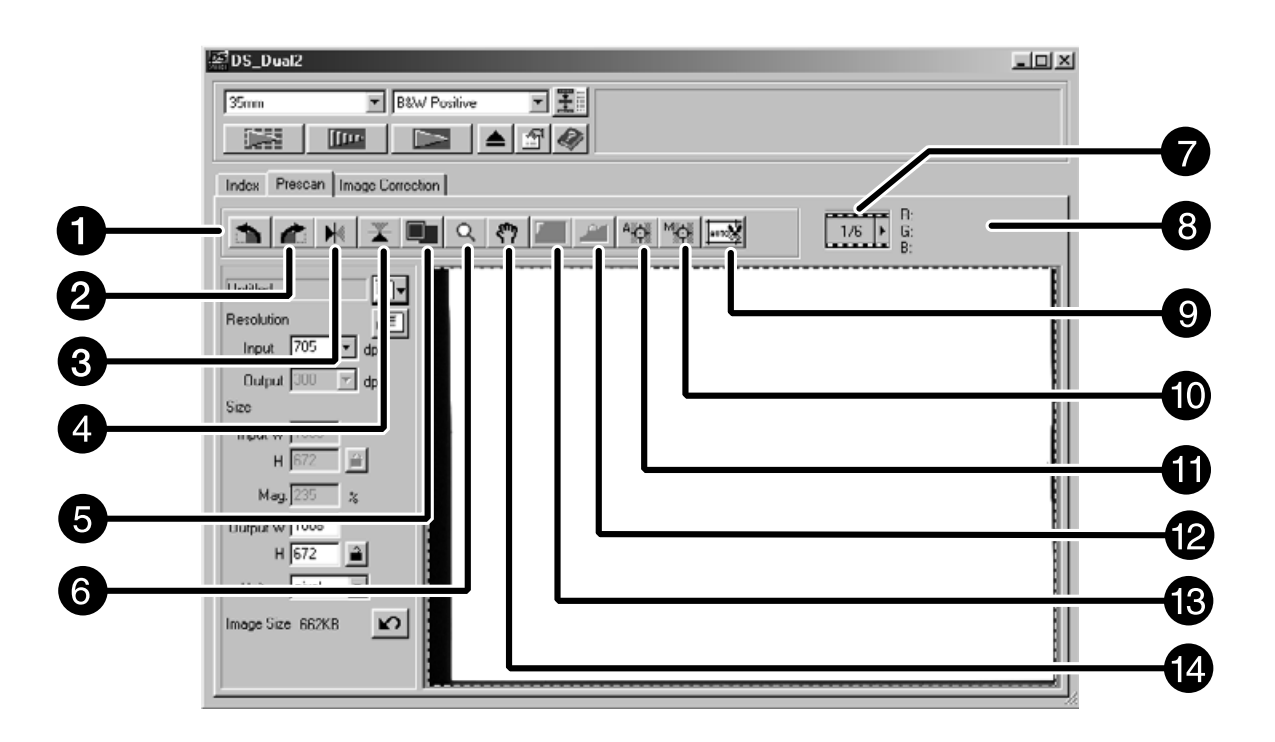

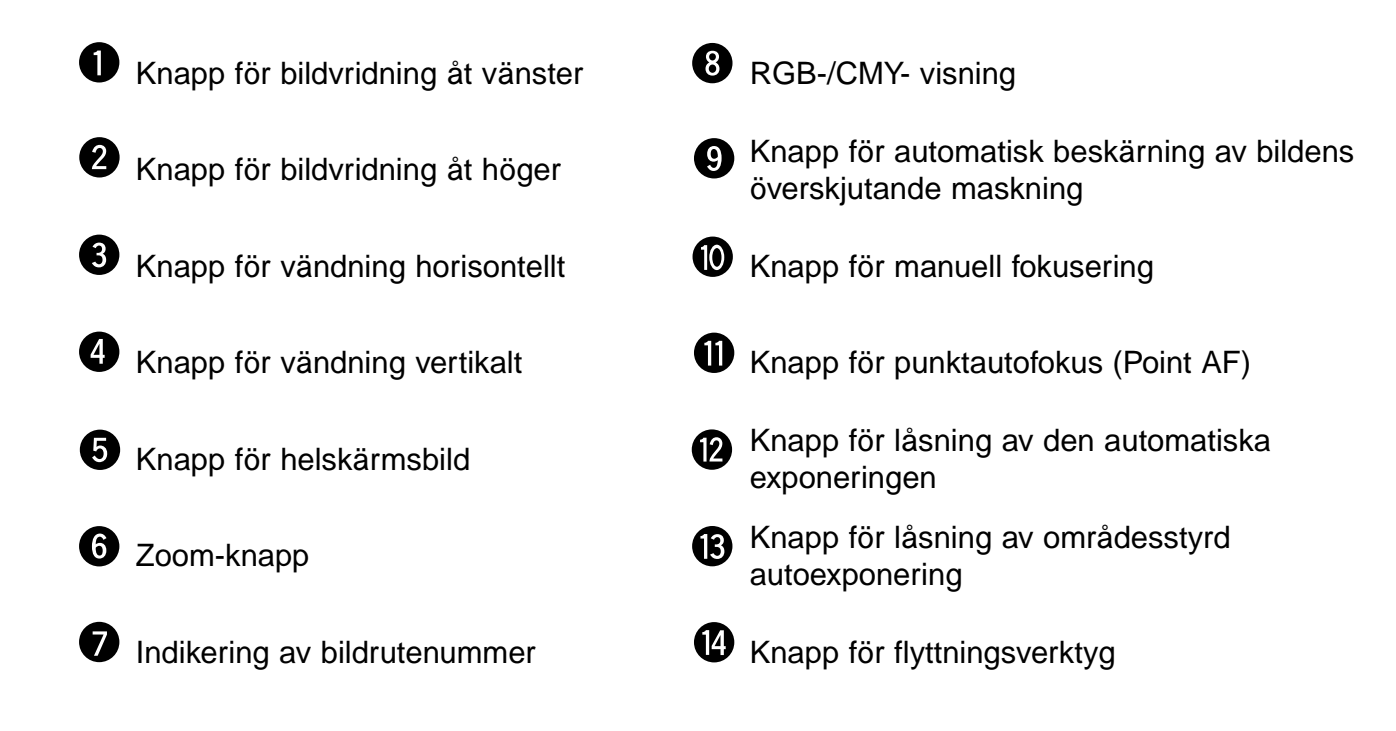

# 1. Klicka på **IIII<sup>II</sup> i "Command"-fönstret.**

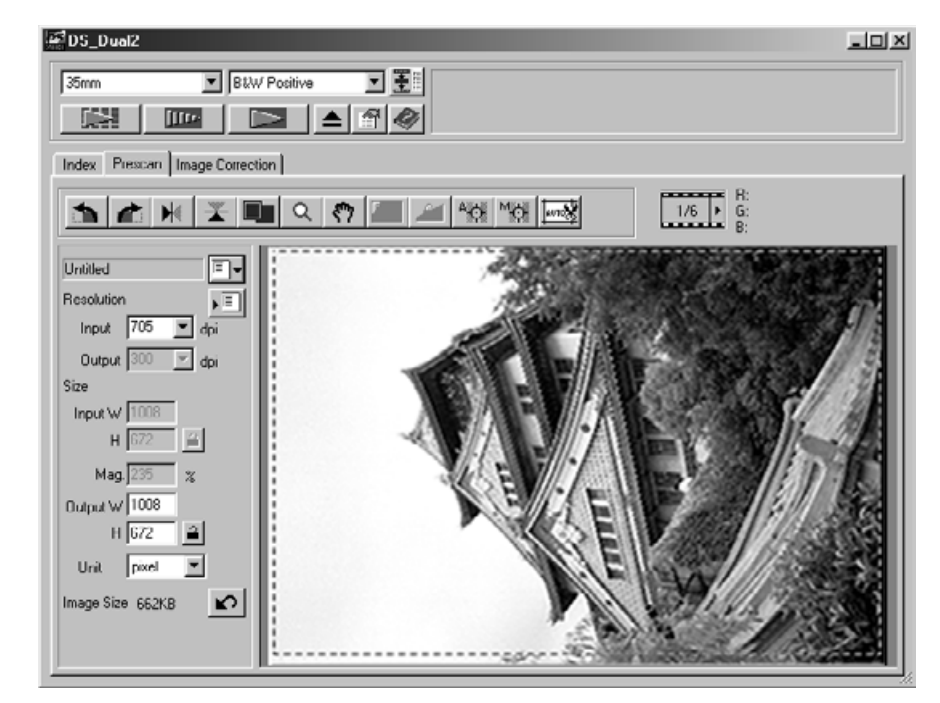

#### **Den förscannade bilden kommer att visas under fliken Prescan.**

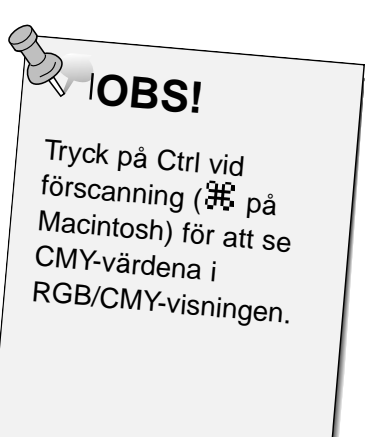

# **ORIENTERING AV BILDEN**

## **Rotera**

Klicka på knapparna **indela för att korrigera bildens** läge innan scanning. Ändringarna påverkar den förscannade bilden.

**Klicka på för att vrida bilden 90° medsols.**

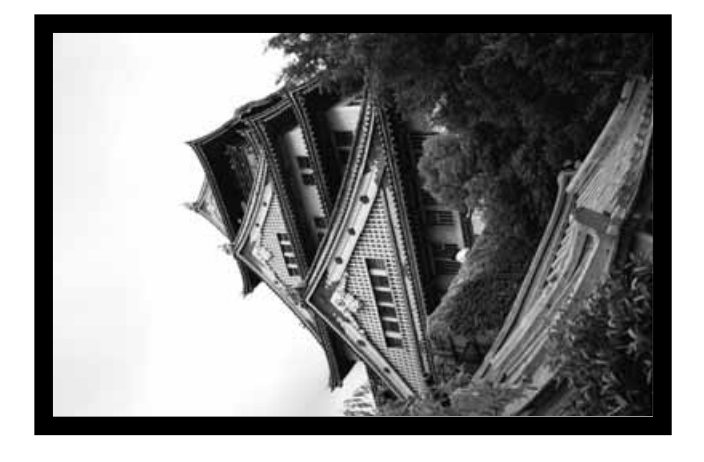

**Klicka på för att vrida bilden 90° motsols.**

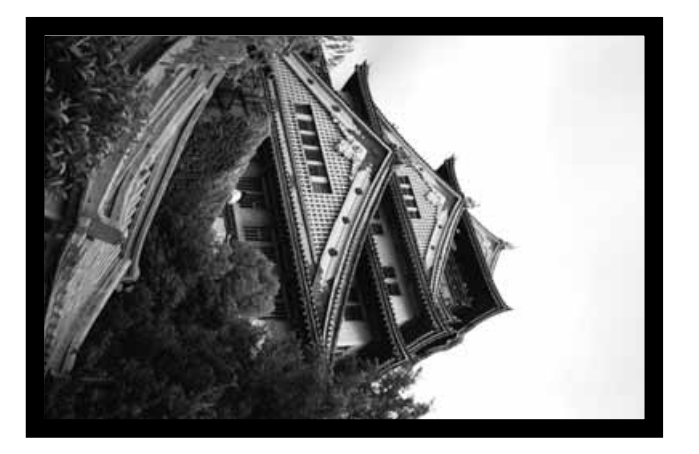

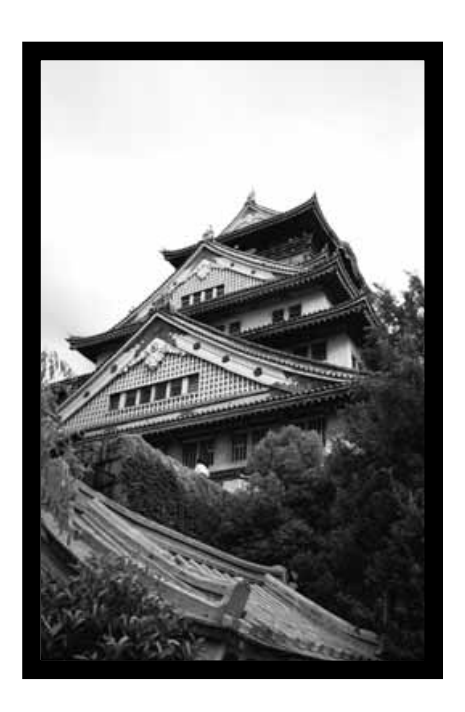

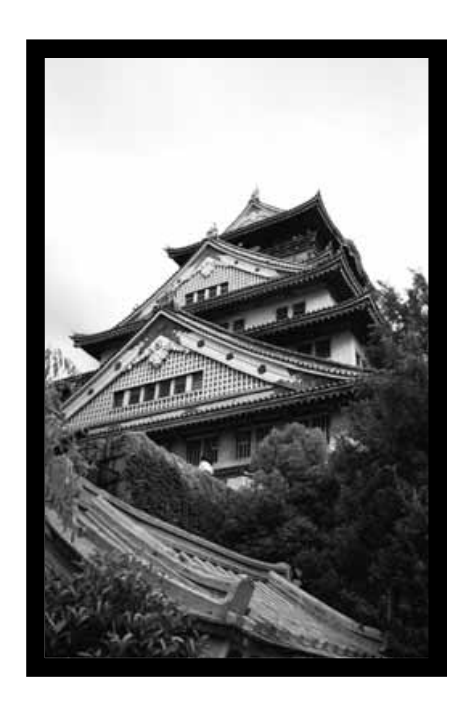

### **Vända**

Knapparna  $\left|\frac{1}{n}\right|$  och  $\left|\frac{1}{n}\right|$  ger dig möjlighet att spegelvända bilden eller vända den uppochner innan scanning. Ändringarna påverkar den förscannade bilden.

# Klicka på **F** för att vända bilden uppochner.

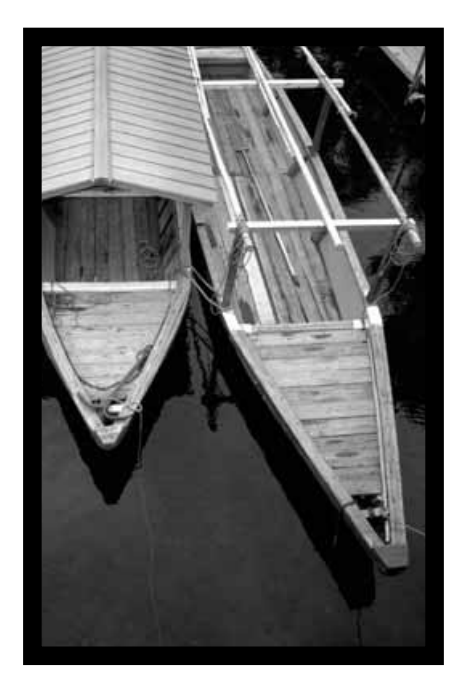

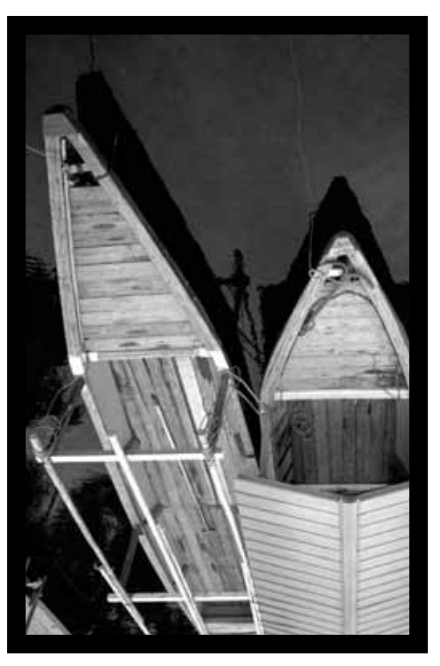

• Bilden är uppochner jämfört med den ursprungliga förscanningen.

**Klicka på för att spegelvända bilden.**

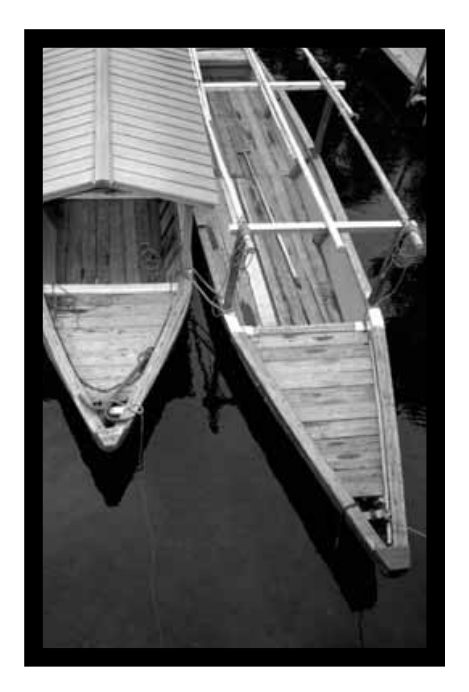

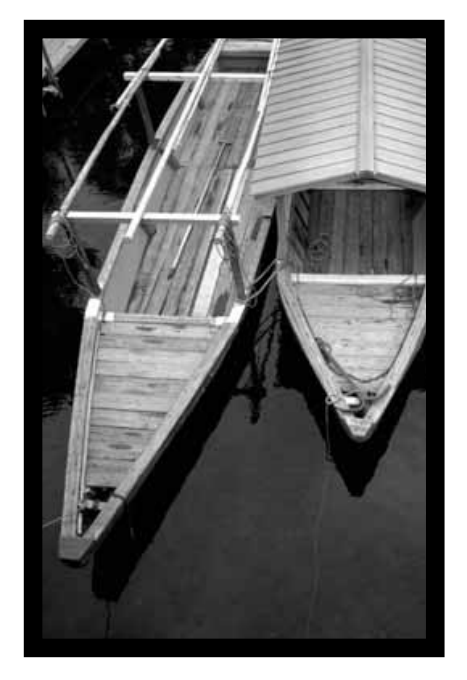

• Bilden är spegelvänd jämfört med den ursprungliga förscanningen.

# **Helskärmsvisning**

Denna funktion ger dig möjlighet att visa hela den förscannade bilden under fliken Prescan.

**1. Klicka på**  $\blacksquare$ **.** 

## **Förstoring eller förminskning av visningen**

Använd zoomknappenn  $\overline{Q}$  för att öka eller minska bildens förstoring.

#### **Inzoomning**

- 1. Klicka på  $\boxed{Q}$ 
	- Markören kommer att ändras till  $\mathcal{R}$ .
- **2. Klicka var som helst för att zooma in.**
	- Där markören befinner sig vid "klicket" kommer att utgöra den förstorade visningens centrum under fliken "Prescan".
	- "+" försvinner från "förstoringsglaset" när största möjliga förstoring har nåtts.

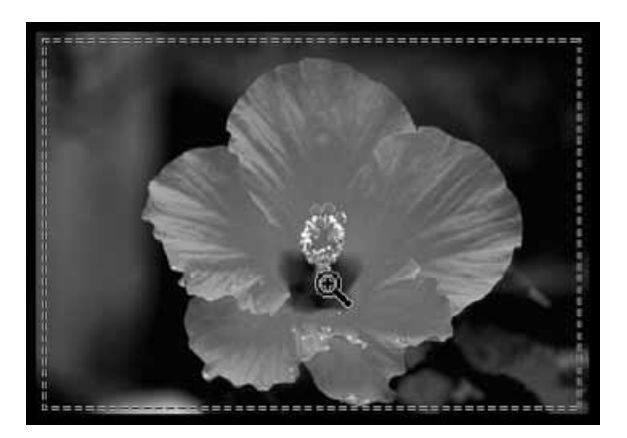

#### **Utzoomning**

**1. Tryck på Ctrl-tangenten (optiontangenten på Macintosh) och håll den intryckt för att minska förstoringen.**

• Markören kommer att ändras till  $\mathcal{R}$ .

**2. Klicka var som helst på bilden för att zooma ut.**

<sup>• &</sup>quot;-" försvinner från "förstoringsglaset" när minsta tillgängliga förstoring har nåtts.

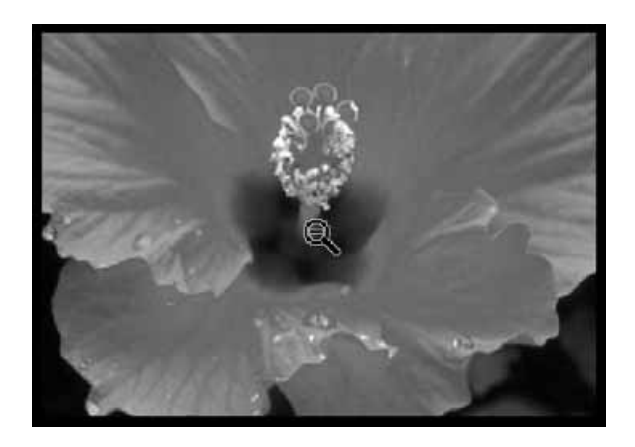

### **Använd flyttningsverktyget för att flytta en förstorad bild.**

- < kan bara väljas när bilden har förstorats utanför visningsytan under fliken Prescan.
- **1. Klicka på**  $\sqrt[8]{\ }$  **i Prescan-fönstrets bildvisningsyta.**
	- Markören ändras till  $\mathcal{P}$ .
- **2. Klicka på bilden och dra den till önskat läge.**

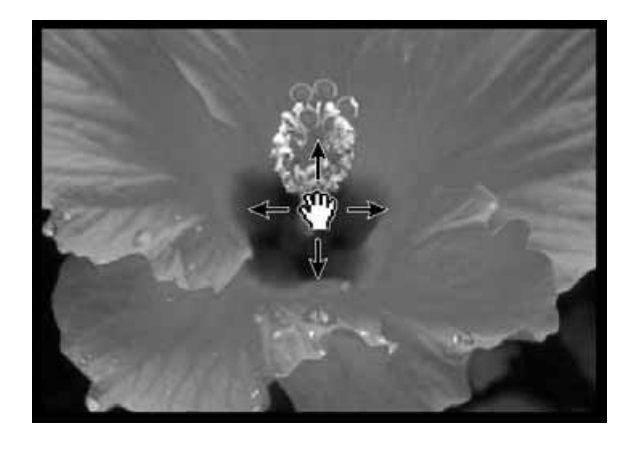

# **LÅS FÖR DEN AUTOMATISKA EXPONERINGEN**

Speciellt användbart vid scanning av alternativexponerade bilder, AE- (autoexponering) lås ger dig möljlighet att samtidigt scanna med samma grundinställning av exponeringen. AE-låset sparar den automatiskt inställda exponeringen som fastställdes när en bild förscannades. Efterföljande bilder förscannas med de 'låsta' exponeringsinställningarna.

• AÉ-låset sparar inte exponeringsjusteringar som gjorts i dialogrutorna "Variations", eller "Tone Curves and Histogram".

## **Inställning av AE-lås**

**Efter förscanning av bilden…**

- **1. Klicka på <b>.** 
	- **II** kan inte väljas förrän bilden har förscannats.
- **2. Välj ut en annan bild och klicka sedan på .**
	- Scannern hoppar över inställning av exponeringen under förscanningen.

Bilder kommer att scannas med användning av inställningarna för AE-låset tills AE-låset kopplas ur eller scannern startas om.

# **Urkoppling av AE-låset**

- **1. Klicka på .**
- 2. Klicka på **für i för att förscanna bilden på nytt.**

# **LÅSNING AV AUTOMATISK PUNKTMÄTNING**

Mätområdet i läget för automatisk exponeringsjustering kan ändras och exponeringen av den ytan justeras automatiskt.

Genomför nedanstående procedur sedan bilden förscannats.

1. Klicka på **1.** 

### **2. Tryck på Shift-tangenten.**

• Området för autoexponering (AE area) indikeras av en heldragen linje i motsats till beskärningsytan som visas av en streckad linje.

- **3. Ändra "AE area" medan Shift-tangenten hålls nedtryckt.**
	- Tillvägagångssättet är detsamma som vid ändring av beskärningsyta förutom att shift-tangenten skall användas.
	- För detaljinformation, se "Beskärning" (sidan 60).

# **Fokusering**

Dimâge Scan Dual2 använder CCD-sensor för autofokus.

Autofokus utnyttjar bildens mitt för att avgöra fokuseringen. Normalt, resulterar detta i en suverän scanning eftersom filmplanet är plant. Om filmen dock är buktig eller ojämn, eller om autofokus kopplats ur med förvalsinställningarna (preferences), kan inte fokuseringen bli korrekt. I så fall, bör fokuseringen utföras igen med hjälp av "point AF" eller manuell fokusering.

• Automatisk autofokus kan kopplas in och ur med förvalsinställningarna (Preferences) (sidan 39).

# **POINT AF (Punkt-AF)**

Detta ger dig möjlighet att använda autofokus på en viss yta i bilden.

- **1. Klicka på .**
	- Markören kommer att ändras till symbolen för "Point AF".
	- Klicka på "Point AF"-knappen igen för att gå ur denna funktion.
- **2. Klicka på det område i bilden som skall bli skarpt.**
	- Autofokus startar och sedan börjar en ny förscanning.
	- Den förscannade bilden kommer att visas i "Prescan" fönstret när scanningen gjorts.

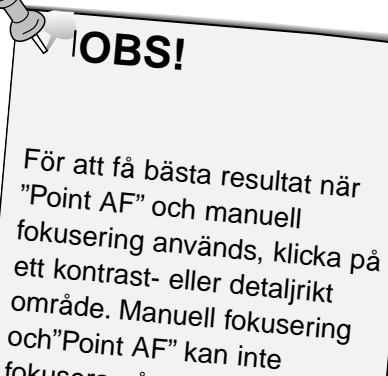

fokusera på en yta med en jämn färg (som t.ex. en grå himmel eller ett jämnsvart motiv).

# **FOKUSERING – MANUELL**

# **MANUELL FOKUSEING**

Använd manuell fokusering på en viss bildyta eller för att reducera förekomsten av kornet i en kornig film (som t.ex. en högkänslig eller "pressad" film) genom att minska skärpan något.

- **1. Klicka på .**
	- Markören kommer att ändras till symbolen för manuell fokusering.
	- Klicka en gång till på knappen för manuell fokusering för att gå ur funktionen.

### **2. Klicka på den bildyta som skall bli skarp.**

- Dialogrutan "Focus Control Window" visas.
- **3. Justera reglaget tills de svarta och grå linjerna är som längst för maximal skärpa.**
	- Klicka och dra reglaget åt vänster och höger. Klicka på reglagets spår för att göra en större förändring.
	- För att minska skärpan något, justera reglagen tills den svarta ytan är lite kortare än den grå.

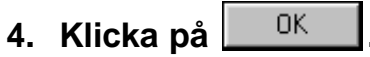

- En ny förscanning startar.
- Den förscannade bilden kommer att visas under fliken "Prescan" när scanningen gjorts.

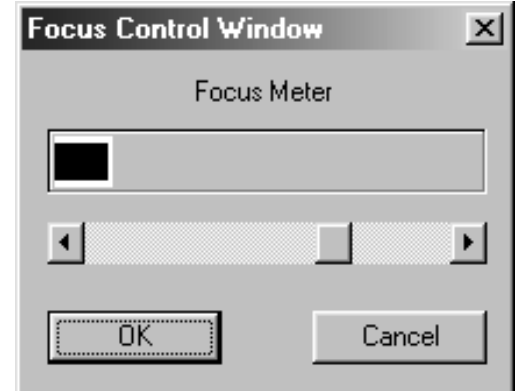

# **Automatisk beskärning (Auto Cropping)**

Beskärningsytan avgörs automatiskt så att filmhållaren eller diaramen i den förscannade bilden tas bort.

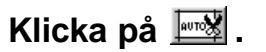

# **Beskärning (Cropping)**

Beskärningsramen fastställer hur mycket av den förscannade bilden som skall scannas. Storleken på beskärningsramen visas i det nedre vänstra hörnet under fliken "Prescan".

**För att öka eller minska beskärningsramens storlek…**

#### **Klicka på beskärningsramen och dra markören in eller ut.**

- Klicka på hörnen och dra, för att ändra beskärningsramens storlek proportionellt.
- Klicka på sidorna och dra, för att ändra beskärningsramens storlek oproportionellt.

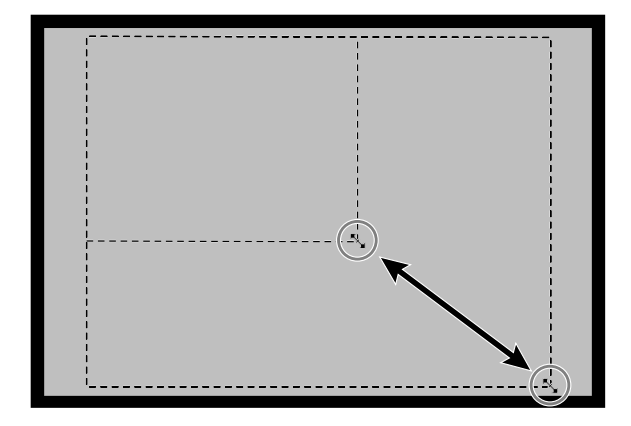

**För att flytta beskärningsramen…**

**Klicka inne i beskärningsramen och dra den sedan till sin nya plats.**

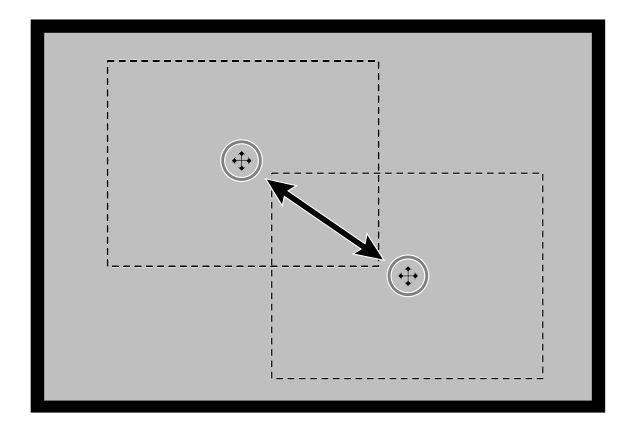

**För att skapa en ny beskärningsram…**

**Klicka och dra utanför den befintliga beskärningsramen.**

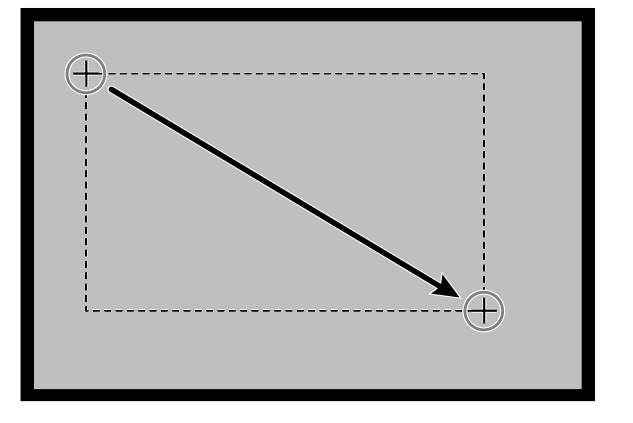

# **FÖRSCANNING OCH BILDJUSTERING**

**1. Klicka på en bild eller en bildruta och klicka sedan på . Bilden kommer att förscannas och sedan öppnas under fliken "Prescan".**

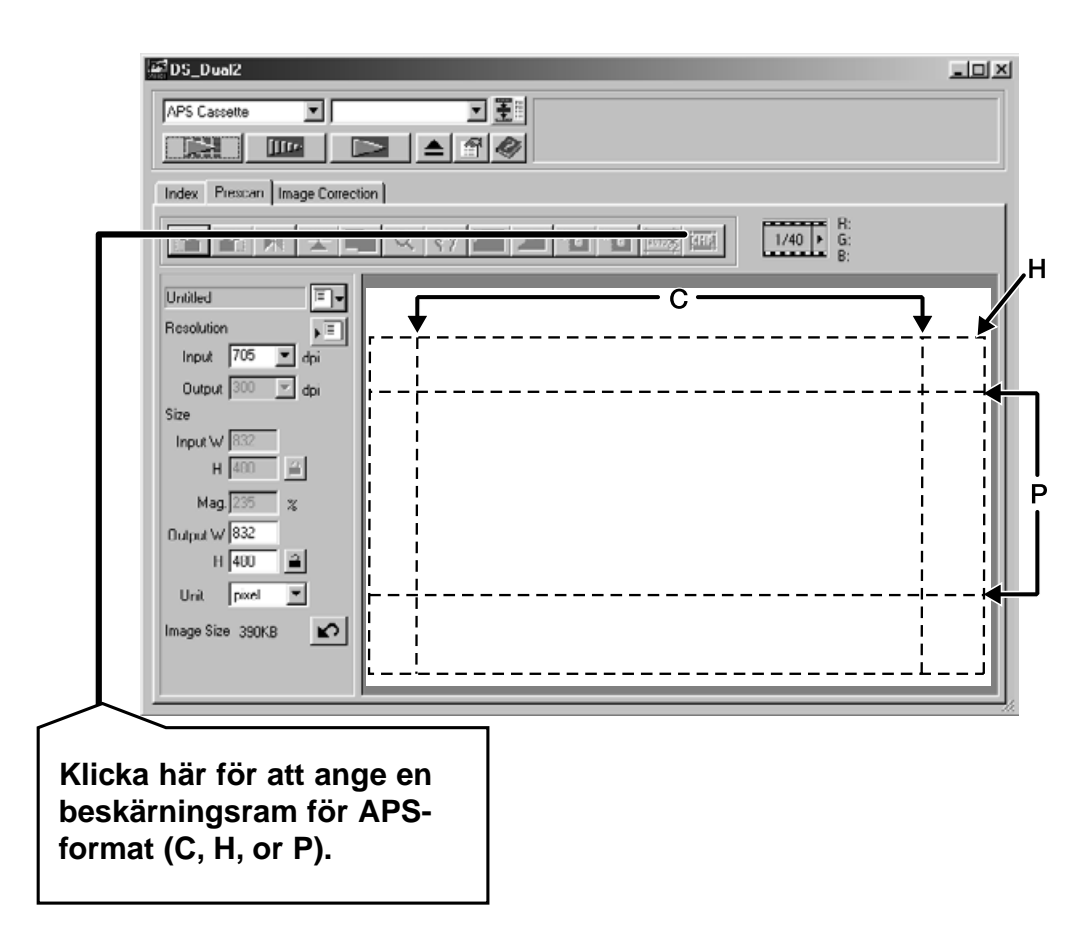

- **2. Orientera och beskär bilden som önskas (se sidorna 52 till 57, 60).**
- **3. Gör kontrast-, ljusstyrke- och färgjusteringar (se sidorna 65 till 77).**
- **4. Välj önskad "Job"-typ (se sidorna 84 till 88).** • Endast en "Job"-typ kan väljas när flera bilder scannas samtidigt.
- **5. Stäng fönstret under fliken "Prescan" för att återgå till fönstret under fliken "Index".**
	- Justeringar som gjorts i "Prescan"-fönstret kvarstår tills bilden scannats och drivrutinerna stängs.

# **APS-formaten; C, H och P (endast APS-film)**

När APS har valts i huvudfönstret ger CHP-knappen dig möjlighet att snabbt och enkelt forma beskärningsramen för de tre APS-formaten; C, H och P.

- **1. Klicka på för att visa APS-beskärningsramar.**
	- Beskärningsramarna visas efter varandra för varje klick på CHP-knappen.

# **RGB-/CMY-information**

RGB-informationen vid markörens läge visas alltid under fliken "Prescan". Information beskrivs med ljusstyrkenivåer från 0 till 255. Dock kan visningen ändras för att visa CMY-information.

**1. Tryck på Shift-tangenten (command-tangenten på Macintosh) och håll den nedtryckt när fliken "Prescan" är öppen. RGB-informationen ändras då till CMY.**

### **Visning av bildrutenummer**

Denna funktion ger dig möjlighet att visa den aktuella bildrutans nummer samt totalt antal bildrutor.

- **1. För att visa nästa ruta, klicka på ▶.**
- 2. För att visa föregående ruta, klicka på **4.**

# **BILDJUSTERING**

# **FLÖDESSCHEMA FÖR BILDJUSTERING**

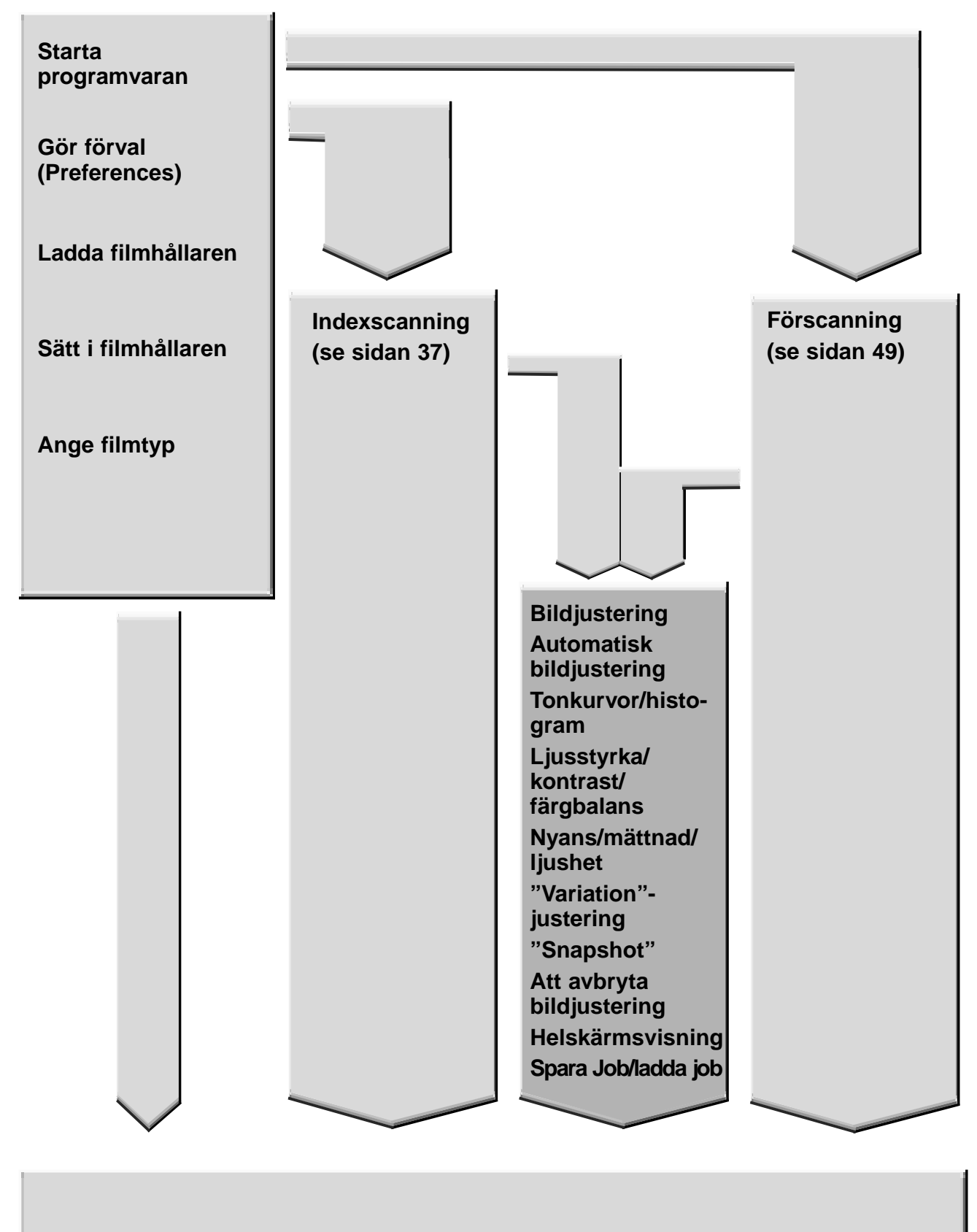

**Scanna och spara (se sidan 83)**

# **BILDJUSTERING**

Denna scanner ger dig tre möjligheter att korrigera ljusstyrka, kontrast och färgbalans för den slutliga scanningen.

**Klicka på fliken "Image Correction" i huvudfönstret.**

#### $\overline{7}$  $\frac{1}{2}$ ans nuav 8 Slid 3  $F|Q|$  $\Box$  $\blacktriangle$ 9  $\overline{5}$  $1/6$  B:72/72<br>B:63/69 **10 COOFFIC**  $\mathbb{E} \mathbb{E}$ 器  $\Box$  $-1$ ß  $6$ 12 **18** 14 **16** 16 **.**

# **Fliken "Image Correction" – Delarnas namn**

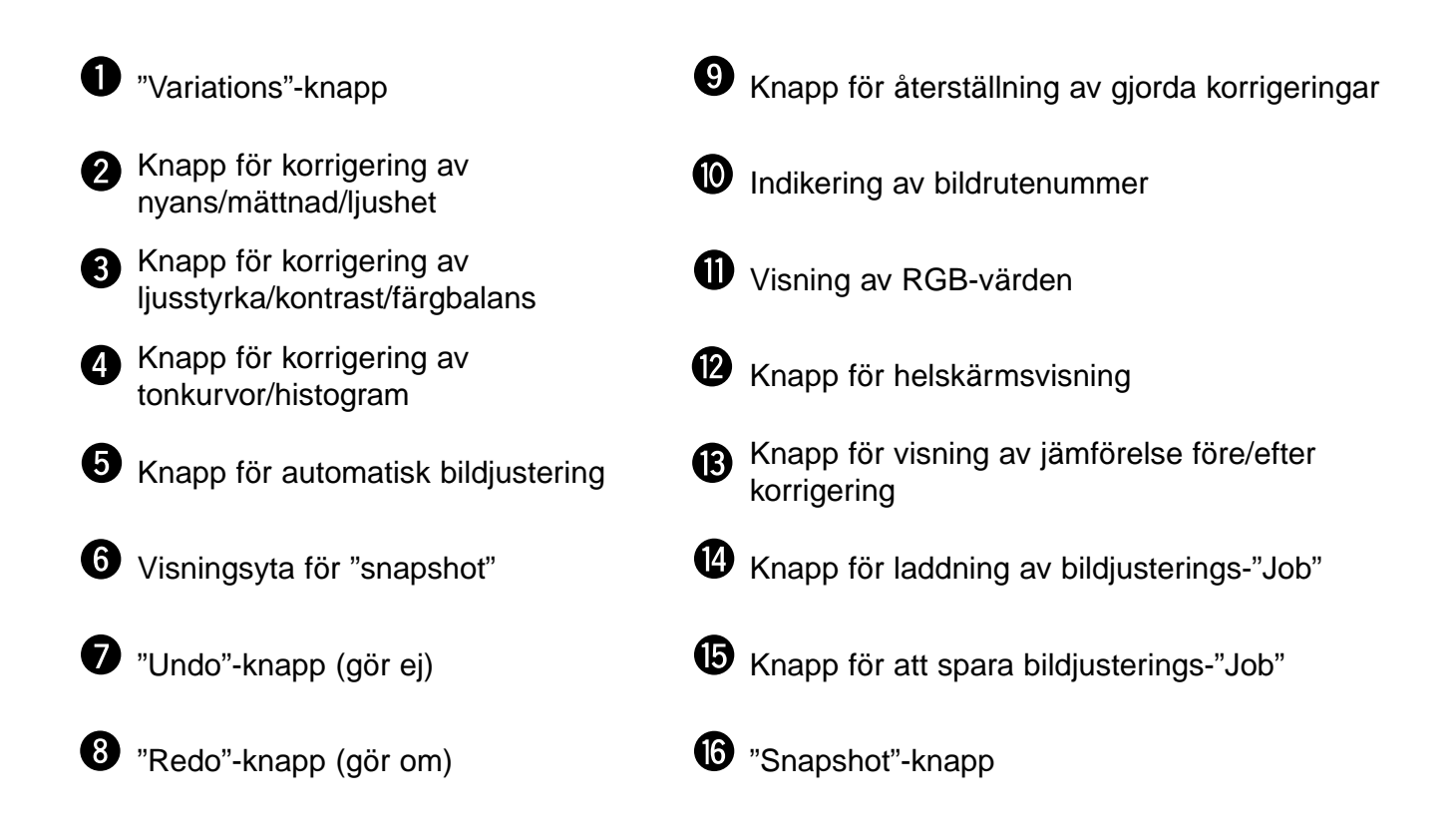

# **AUTOMATISK BILDJUSTERING**

Denna funktion genomför automatiskt den idealiska korrigeringen för varje bild. Alla justeringar som gjorts innan knappen för automatisk bildjustering klickas på, kommer att återställas.

Denna funktion är tillgänglig endast om färgdjupet (Color depth) ställts in på "8 bit" i dialogrutan "Preference" på sidan 39.

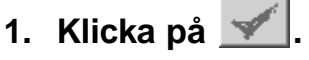

• Dialogrutan "Keyword Selection" visas.

#### **2. Markera "Select exposure keyword".**

• För att bestämma den scen som skall korrigeras automatiskt, markera "Auto correction" och klicka sedan på knappen "OK".

#### **3. Välj en scen.**

• När "Color cast" har valts, kan du också välja en annan scen.

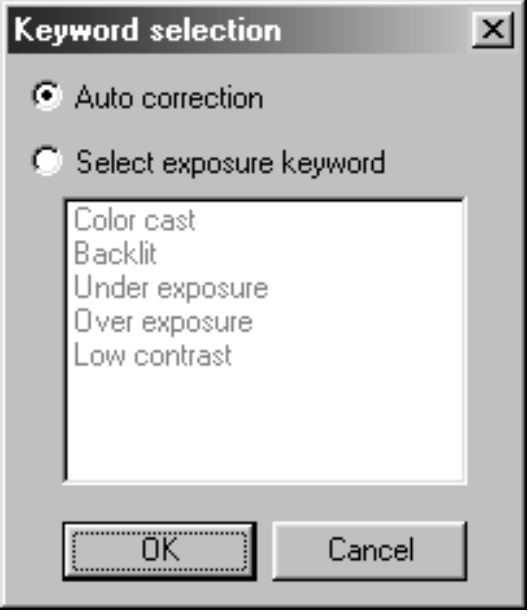

När knappen "Tone curves/Histogram Correction" klickas, visas dialogrutan "Tone Curves and Histogram".

Delen tonkurvor (Tone Curves) ger dig möjlighet att ändra tonkurvorna och korrigera det utgående värdet direkt.

Delen "Histogram" ger dig möjlighet att ange det ingående och utgående området ur den information som en film ger och därmed korrigera bilder. Denna dialogruta visar också histogrammet för bildytan innanför beskärningsramen för varje RGB-färg. Nivån visas i 256 färg-steg (0 till 255) från vänster till höger sida.

Tonkurvorna och histogram är länkade till varandra så, att när tonkurvan korrigeras, justeras histogrammet automatiskt.

Klicka på **M** under fliken "Image Correction".

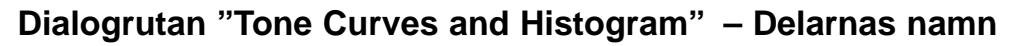

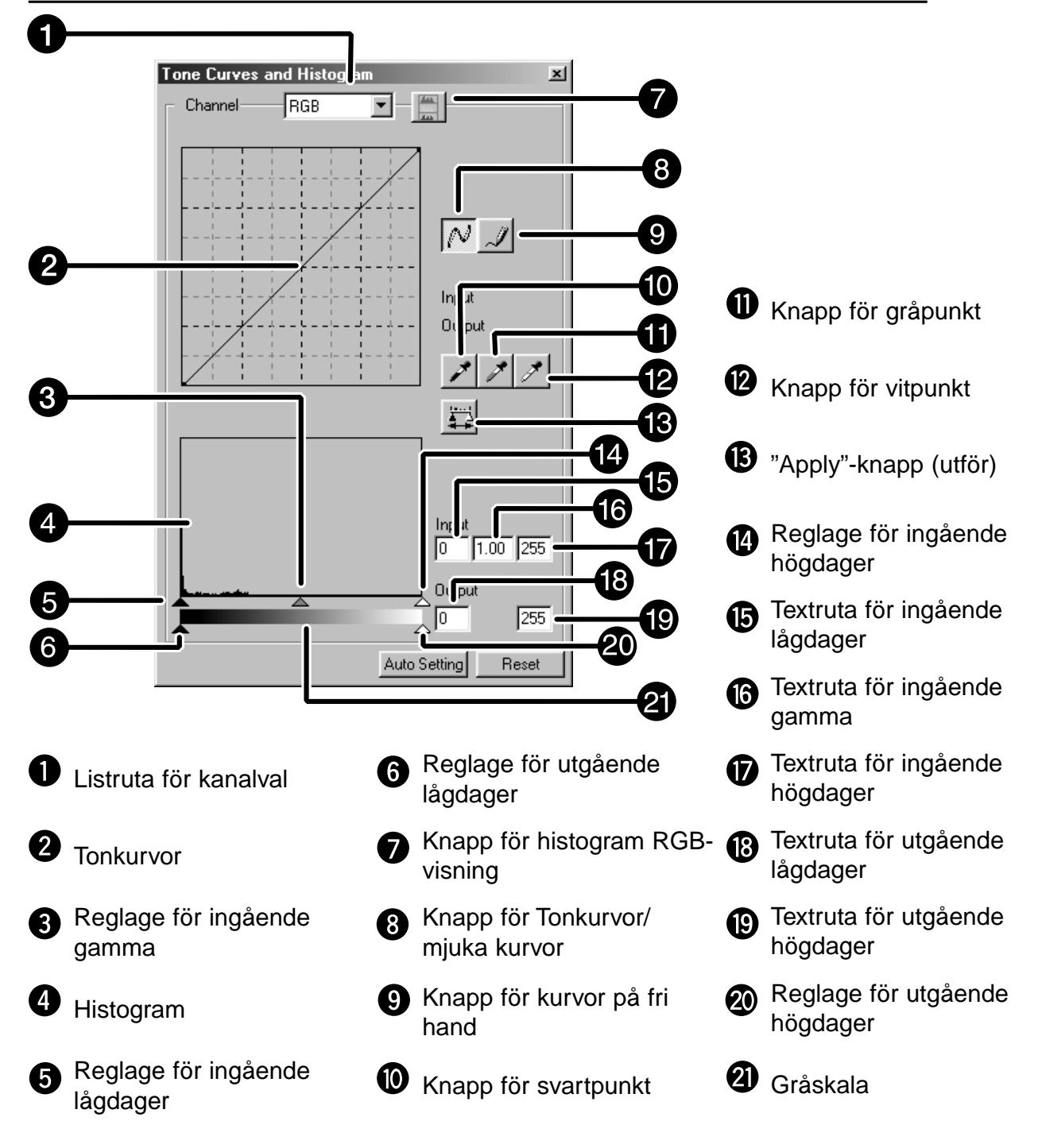

### **Korrigering av tonkurvor**

Att ändra formen på en justeringskurva förändrar den utgående nivån för motsvarande ingående nivå. Att ändra formen på kurvorna för rött (red), grönt (green), eller blått (blue) påverkar bilden färgbalans. Att ändra RGB-kurval påverkar bilden kontrast och ljusstyrka.

**1. Klicka på pilen bredvid listrutan för kanalval "Channel" för att se de tillgängliga kanalerna (R, G, B eller RGB).**

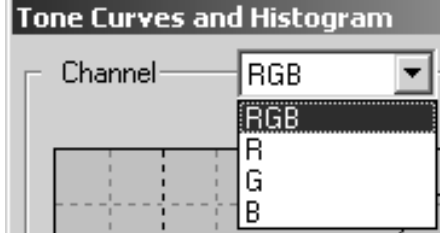

- **2. Välj kanal för den färg som skall korrigeras.**
- **3. Klicka på och dra den del av kurvan som skall ändras.**
	- Markörens koordinatvärde visas från 0 till 255.
	- Den bild som korrigeras genom ändring av tonkurvor överförs till den förscannade bilden.
	- Du kan även ändra tonkurvorna på fri hand.

# **Förändring av tonkurvor på fri hand**

Denna funktion ger dig möjlighet att rita tonkurvor på fri hand.

- **1. Välj kanal för den färg (R, G, B eller RGB) som skall justeras från menyn "channel selection".**
- **2. Klicka på .**
	- Markören ändrar form till en penna.
- **3. Rita den önskade kurvan genom att dra markören.**
	- För att mjuka upp kurvans punkter, klicka på  $\overline{N}$ .
	- Ändringarna överförs till den förscannade bilden.

## **Korrigering av histogrammet**

Reglageraden för ingående värden innehåller reglagen för ingående lågdager, ingående gamma och ingående högdager. Reglageraden för utgående värden innehåller reglagen för utgående högdager och utgående lågdager. Bilden kan korrigeras genom att dra reglaget eller skriva in värdet i textrutan.

Förändringarna överförs till den förscannade bilden.

- **1. Dra reglaget för att flytta det till önskad nivå eller skriv in värdet i textrutan.**
	- Förändringarna överförs till den förscannade bilden.

#### **Histogram för ingående nivå**

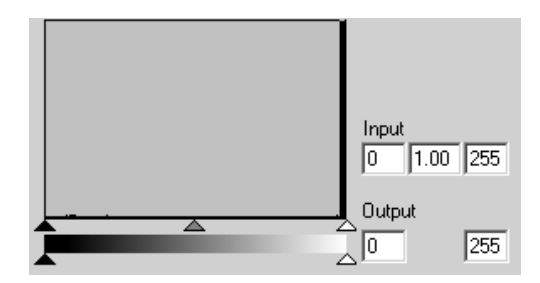

#### **Visning av Histogrammet för respektive R-, G-, B-färg**

- **1. Klicka på ...** 
	- $\bullet$  När  $\Box$  klickas igen, försvinner respektive R-, G- och B-kanals histogram.

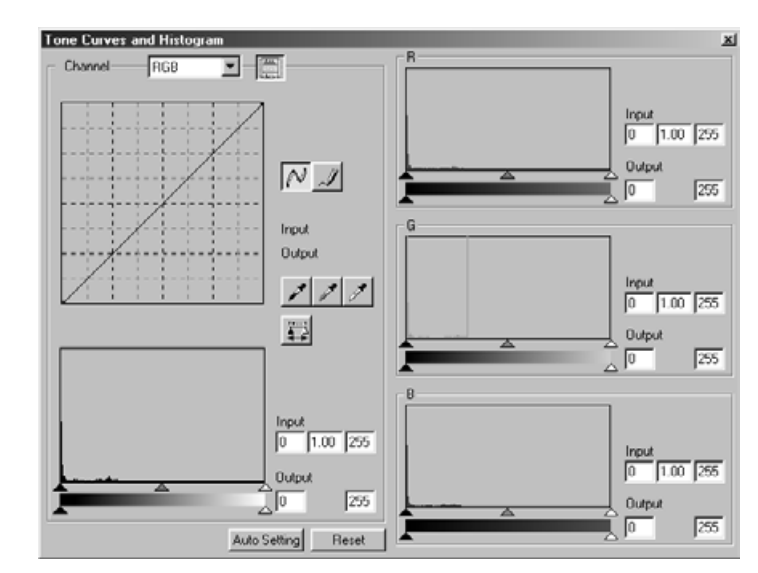

# **Inställning av vit- och svartpunkten**

Denna funktion ger dig möjlighet att korrigera högdager- eller lågdagerpunkten med ett angivet värde.

• Ändringarna överförs automatiskt till den förscannade bilden.

#### **Inställning av vitpunkten**

1. Dubbelklicka på **1.** 

• Dialogrutan "Point Value Setting" visas.

- **2. Skriv in önskat värde för vitpunkten.**
- **3. Klicka på /.** 
	- Markören ändras till formen av en vit pipett.

#### **4. Klicka på den önskade högdagerpunkten i bilden.**

- Bilden korrigeras så att den punkt du klickade på blir högdagerpunkten. Högdagerpunktens färg är det värde från den vita pipetten som du registrerade i steg 2.
- Förändringen kommer att överföras till den förscannade bilden.

### **Dialogrutan "Point Value Setting"**

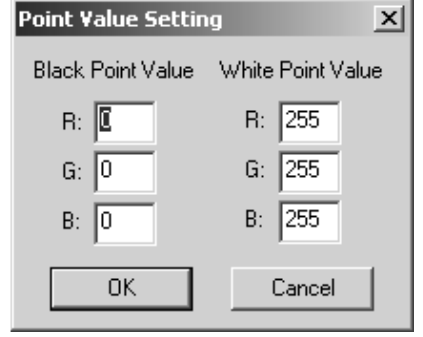

• När filmtypen är inställd i läget för färg.

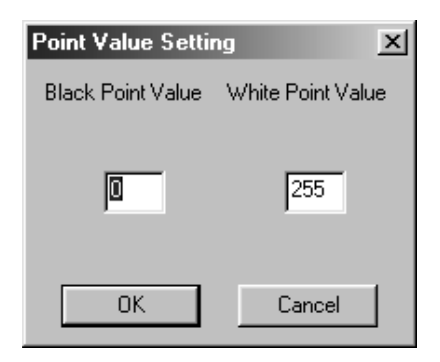

• När filmtypen är inställd i läget för svartvitt

### (monochrome). **Inställning av svartpunkten**

- **1. Dubbelklicka på .** • Dialogrutan "Point Value Setting" visas.
- **2. Skriv in önskat värde för svartpunkten.**
- 3. Klicka på  $\angle$ 
	- Markören ändras till formen av en svart pipett.
- **4. Klicka på den önskare lågdagerpunkten i bilden.**
	- Bilden korrigeras så att den punkt du klickade på blir lågdagerpunkten. lågdagerpunktens färg är det svartpunktsvärde som du registrerade i steg 2.
	- Förändringen kommer att överföras till den förscannade bilden.

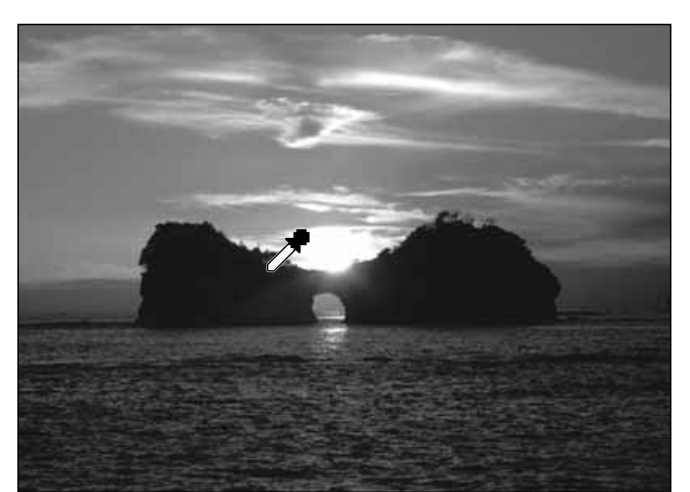

### **INSTÄLLNING AV GRÅPUNKTEN**

Denna funktion kan ange den punkt som skall ändras till grått i bilden.

1. Klicka på <sup>1</sup>

• Markören ändras till formen av en grå pipett.

- **2. Klicka på den punkt i bilden som skall ändras till grått.**
	- Bilden korrigera så att den punkt du klickade på blir gråpunkten.
	- Förändringen kommer att överföras till den förscannade bilden.

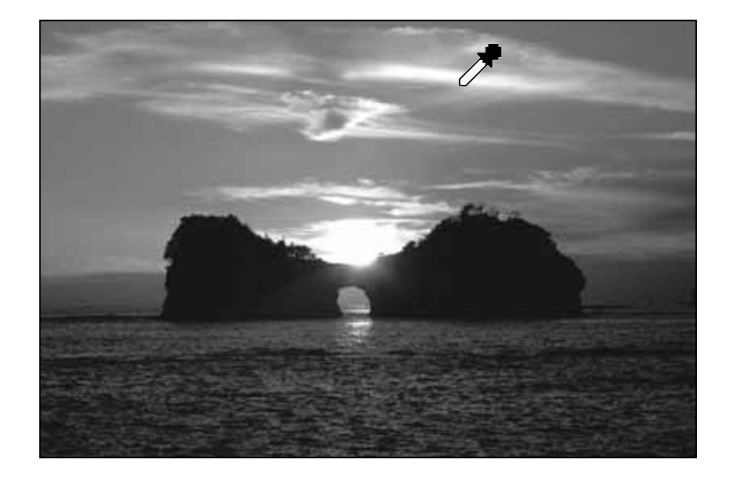

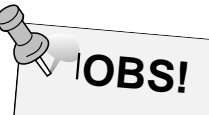

Inställning in gråpunkten behövs inte för de flesta bilder.

# **Att visa bilders histogram efter gjorda justeringar**

När klickas, kan bilders histogram, efter gjorda justeringar, visas.

Denna histogramvisning sker så länge du håller knappen intryckt. När knappen släpps, återgår histogrammet till utgångsläget.

# **Automatisk inställning**

När "Auto Setting"-knappen klickas, justeras bilden automatiskt genom att inte ta bort några informationsdelar från histogrammet och att använda alla tonsteg från 0 till 255.

# **Återställning**

Om du klickar "Reset"-knappen, återställs inställningarna i det aktuella justeringsfönstret.

# **LJUSSTYRKA/KONTRAST/FÄRGBALANS**

När knappen "Brightness/Contrast/Color Balance Correction" klickas, visas dialogrutan "Brightness, Contrast and Color Balance Correction". Bilder kan korrigeras genom att dra reglaget eller skriva in önskat värde direkt i textrutan.

# Klicka på **+ under fliken "Image Correction"**.

### **Dialogrutan "Brightness, Contrast and Color Balance Correction" – Delarnas namn**

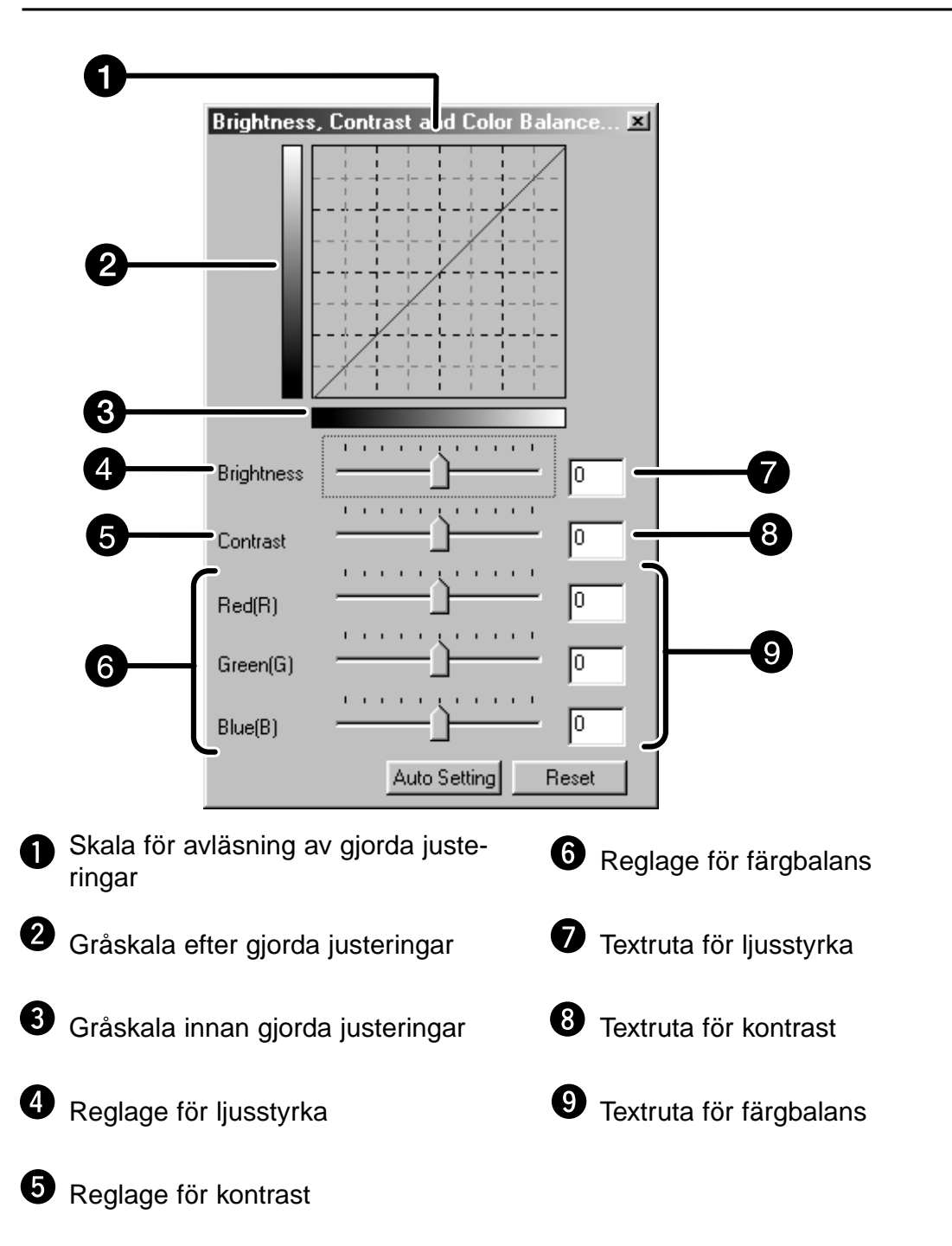

- **1. Dra respektive reglage för ljusstyrka (Brightness), kontrast (Contrast) eller färgbalans (Color balance), eller skriv in önskat värde direkt i respektive textruta.**
	- Förändringen kommer att överföras till den förscannade bilden.
	- Att flytta reglagen "Brightness", "Contrast" eller "Color balance" ändrar "Gråskala efter gjorda justeringar" och "Skala för kontroll av gjorda justeringar".

### **Skala för avläsning av gjorda justeringar**

Bildens färg har ändrats som visas i skalan för kontroll av gjorda justeringar.

Förhållandet mellan den färg som visas på "gråskala innan gjorda justeringar" och "gråskala efter gjorda justeringar" visas på skalan för avläsning av gjorda justeringar.

# **Automatisk inställning**

När "Auto Setting"-knappen klickas, korrigeras bildens ljusstyrka och kontrast automatiskt i förhållande till ljusheten utan ändring färgbalansen.

# **Återställning**

Om du klickar på "Reset"-knappen, återställs inställningarna i det aktuella justeringsfönstret.
# **NYANS/MÄTTNAD/LJUSHET**

När knappen "Hue/Saturation/Lightness Correction" klickas, visas dialogrutan "Hue, Saturation, Lightness Correction".

Bilderna kan korrigeras genom att dra reglaget eller att skriva in önskat värde direkt i textrutan.

**Klicka på under fliken "Image Correction".**

#### **Dialogrutan "Hue, Saturation, Lightness Correction" – Delarnas namn**

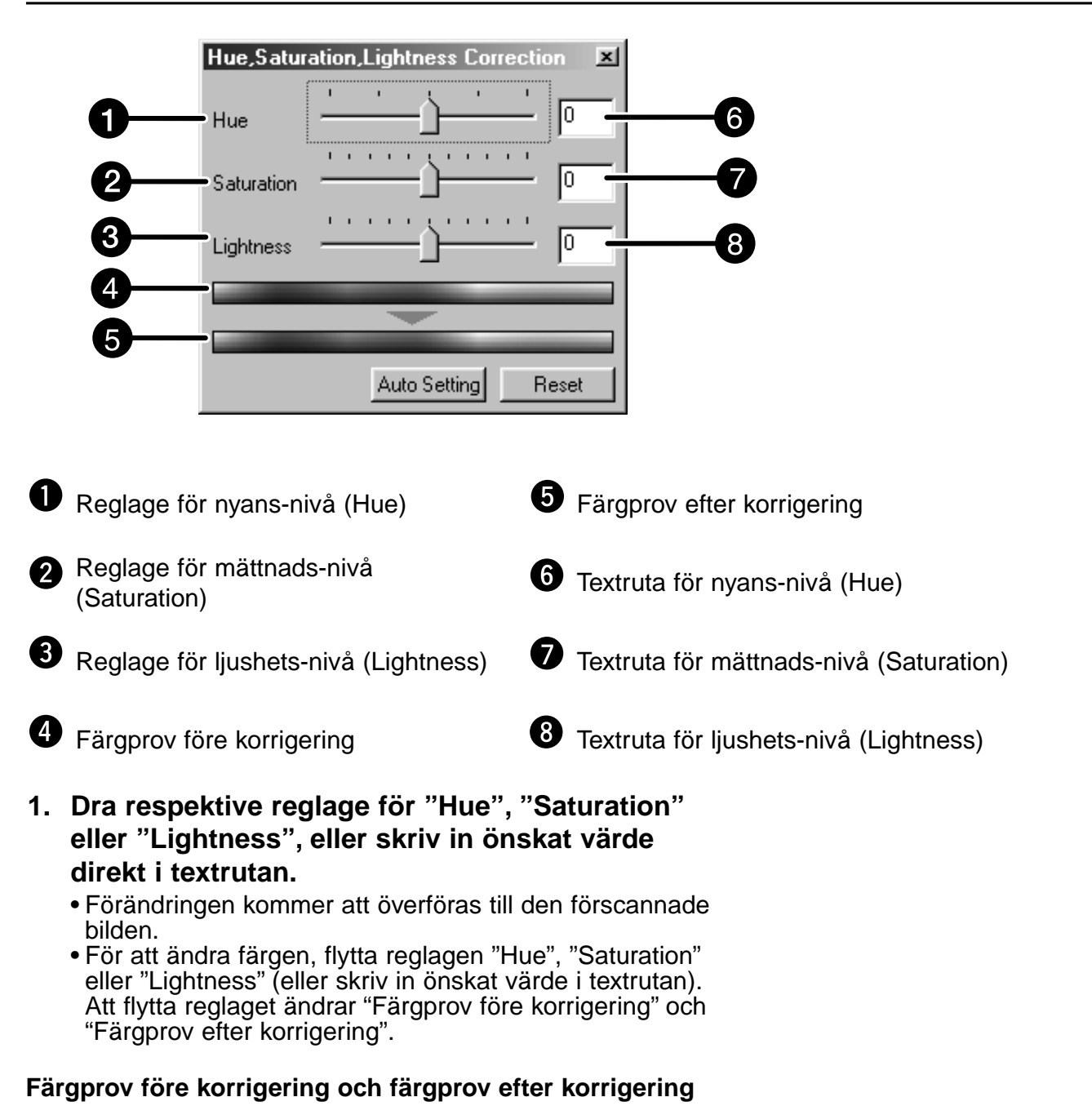

Bildens färg ändras som visas i "Prov på färgändring" (Correction Color Sample). Färgen som visas i "Färgprov före korrigering" ändras som visas i "Färgprov efter korrigering".

### **Automatinställning**

När knappen "Auto Setting" klickas, justeras bildens mättnad automatiskt utan ändring av mättnad och ljushet.

# **Återställning**

Om du klickar på "Reset"-knappen, återställs inställningarna i det aktuella justeringsfönstret.

# **KORRIGERING AV "VARIATION"**

De få rutorna med alternativa bilder visas runt den justerade förscannade bilden. Du kan korrigera bilden och samtidigt jämföra med de alternativa "Variation"-bilderna.

**Klicka på under fliken "Image Correction".**

## **Dialogrutan "Variation" – Delarnas namn**

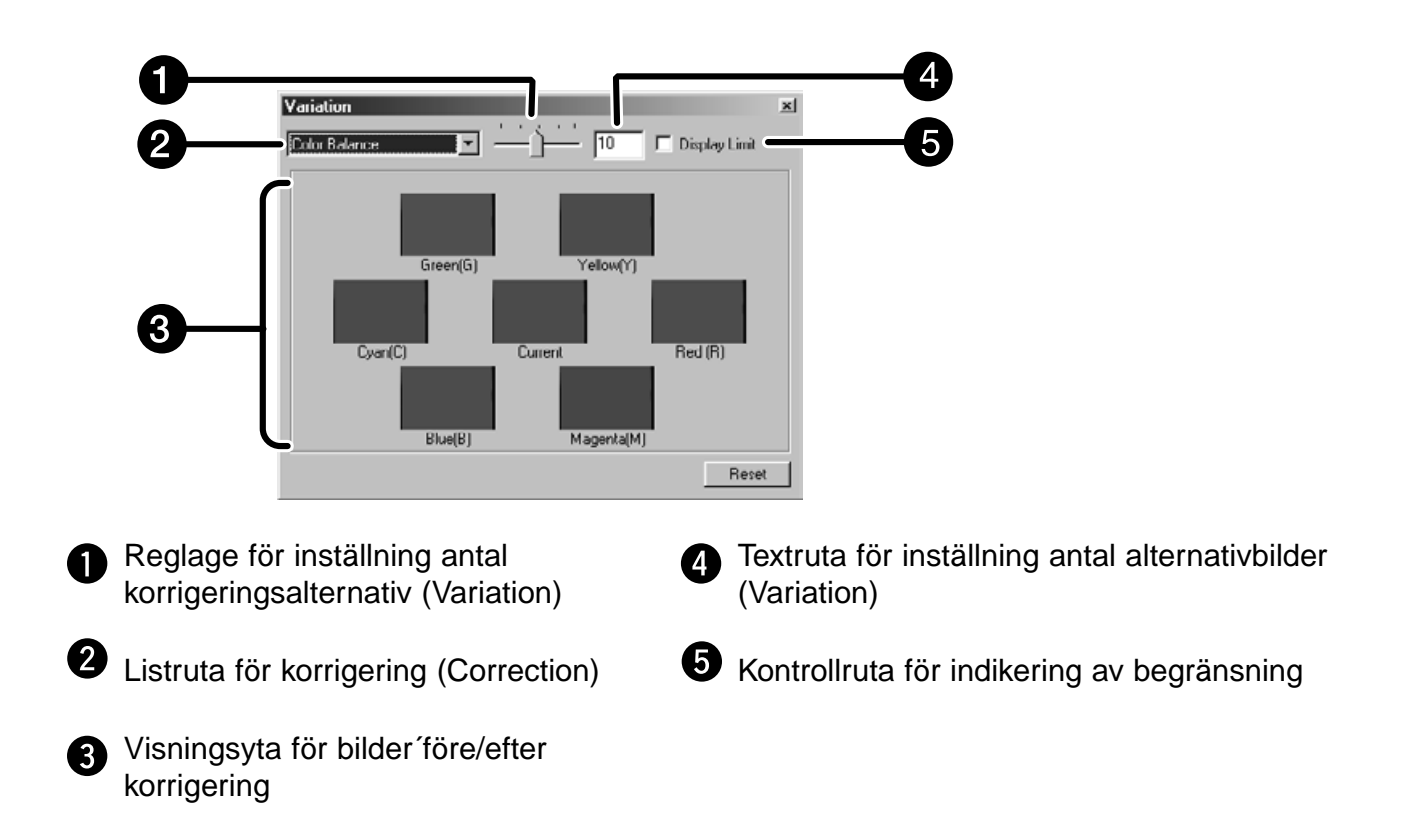

### **Inställning av enhet att korrigera**

Den enhet av de tillgängliga alternativen (Variation) som skall korrigeras kan välja från färgbalans (color balance), ljusstyrka (brightness), kontrast (contrast) och mättnad (saturation). Dock kan inte färgbalansen och mättnad väljas för svartvit (monochrome) film.

**1. Klicka på pilen intill den enhet som skall korrigeras i listrutan "correction". De tillgängliga korrigeringsenheterna visas.**

#### **2. Klicka på den enhet som skall korrigeras.**

De få alternativbilderna (variation images) som korrigerats enligt den valda korrigeringsenheten visas.

#### **Korrektion av färgbalans**

De 6 bilderna som har korrigerats med ett steg i respektive RGBCMY-riktning mot den mittersta aktuella bilden visas.

- **1. Klicka på färgbalans (color balance).**
	- De 6 justerade alternativa bildrutorna visas.
- **2. Klicka på på bilden i den riktning du vill justera bland de 6 rutorna med alternativbilder (variation images) förutom den mittersta bilden.**
	- Den bild du klickade på placeras i mitten och 6 nya alternativbilder, som korrigerats med ett steg i varje riktning, visas.
- **3. Korrigera bilden noggrant genom att upprepa tillvägagångssättet i steg 2.**

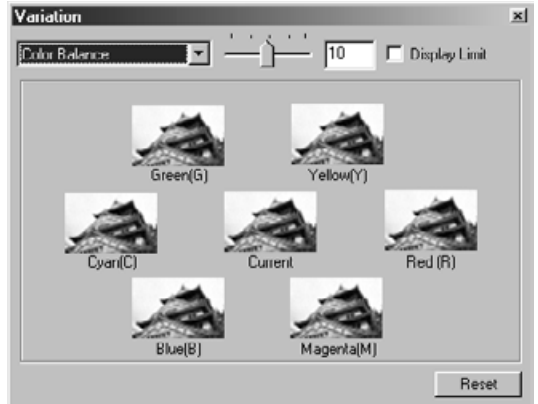

### **Korrigering av ljusstyrka och kontrast**

De 8 bilderna på vilka ljusstyrka och kontrast har korrigerats med ett steg i respektive horisontell och vertikal riktning mot den mittersta bilden visas.

Alternativbilderna till vänster om och under den mittersta bilden visar effekten av "-"-korrigering, och de till höger om och över den mittersta bilden visar effekten av "+"-korrigering.

- **1. Klicka på bilden i den riktning du vill korrigera bland de 8 rutorna med alternativbilder förutom den mittersta bilden.**
	- Den bild du klickade på placeras i mitten och 8 nya rutor från den förscannade bilden, som korrigerats i respektive riktning, visas.

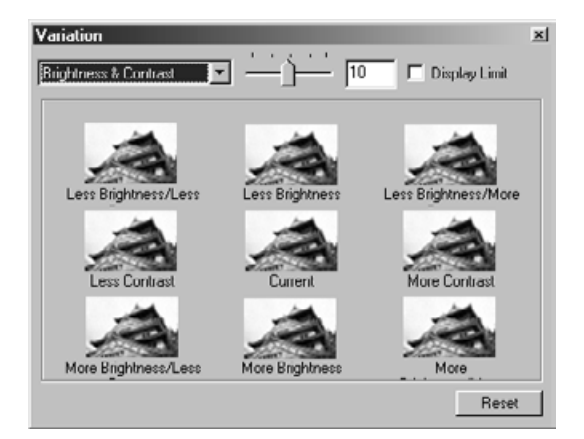

**2. Korrigera bilden noggrant genom att upprepa tillvägagångssättet i steg 1.**

#### **Korrigering av mättnad**

De 2 bilder för vilka mättnaden (saturation) har korrigerats visas till höger och till vänster om den mittersta bilden. Bilden till vänster visar minskad mättnad och bilden till höger visar ökad mättnad.

- **1. Klicka på den av de 2 bilderna vars riktning du vill korrigera förutom den mittersta bilden.**
	- Den bild du klickade på placeras i mitten och 2 nya alternativbilder "variation", som har korrigerats i respektive riktning, visas.

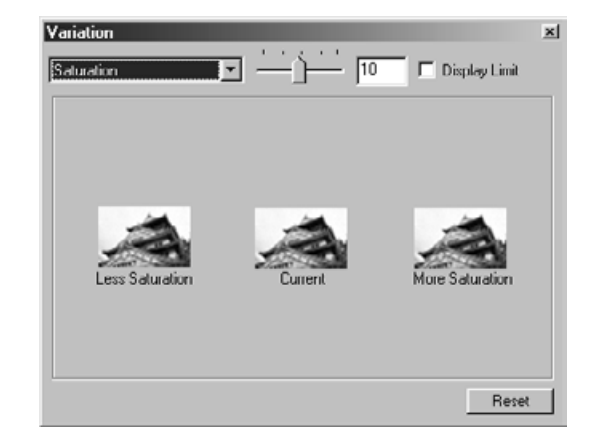

**2. Korrigera bilden noggrant genom att upprepa tillvägagångssättet i steg 1.**

#### **Förändring av antalet korrigeringssteg**

Antalet korrigeringssteg kan ändras genom att flytta reglaget för antal korrigeringsalternativ (Variation Amount Control). Det önskade antalet kan även skrivas in direkt i textrutan.

## **Återställning**

Om du klickar på "Reset"-knappen, återställs inställningarna i det aktuella justeringsfönstret.

# **"SNAPSHOT"**

När "Snapshot"-knappen har klickats, lagras den aktuella förscannade bilden tillfälligt i området för visning av "snapshot" (Snapshot Display Area) och visas som en miniatyrbild.

När miniatyrbilden i området för visning av "snapshot" dubbelklickas, visas den bilden under fliken the "Prescan".

Detta är bekvämt vid tillfällig lagring av av bildjusteringen under arbetspasset, eller när bilden skall korrigeras igen efter att ha gått tillbaka till ett visst steg.

# **Tillfällig lagring i området för visning av "snapshot"**

# 1. Klicka på **.**

• Den visade förscannade bilden kommer att visas i området för "snapshot" som ett tillfälligt lagringsutrymme.

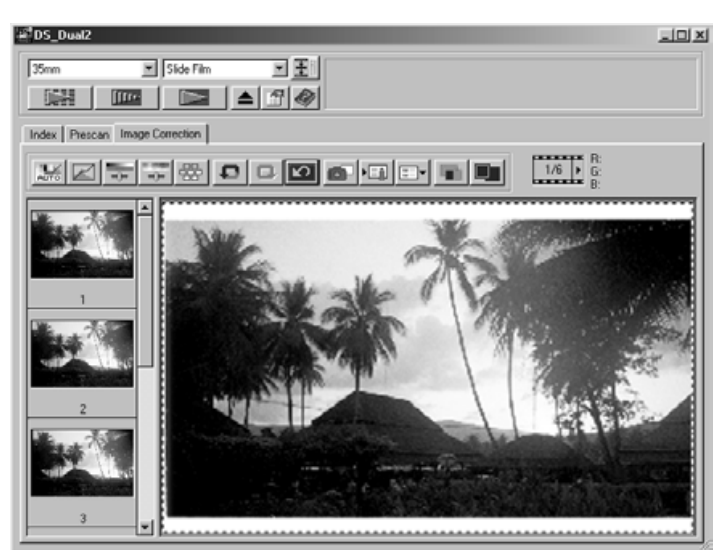

Område för visning av "Snapshot" 1

## **Visning av den tillfälligt lagrade bilden som en förscannad bild**

#### **1. Klicka på miniatyrbilden i området för visning av "Snapshot".**

• Den visade förscannade bilden raderas och miniatyrbilden visas som en förscanning.

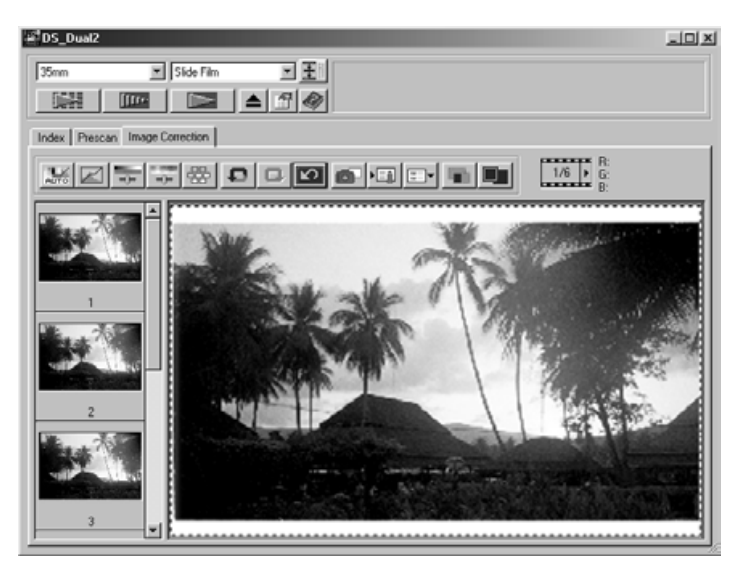

Område för visning av "Snapshot" 2

# **ATT AVBRYTA BILDJUSTERINGEN**

### **Att avbryta bildjusteringen**

När "Undo"-knappen klickas, avbryts den aktuella bildjusteringen och bilden återgår till sin ursprungliga version.

### **Att göra om bildjusteringen**

När "Redo"-knappen klickas, kan den avbrutna bildjusteringen återupptas.

### **Radering av bildjusteringen**

När knappen "Correction Reset" under fliken "Image Correction" klickas, raderas alla gjorda bildjusteringar och bilden återgår till ursprungligt status.

## **Helskärmsvisning**

Denna funktion ger dig möjlighet att visa en helskärmsbild av den justerade bilden under fliken "Image Correction".

- **1. Klicka på**  $\blacksquare$ **.** 
	- När har klickats, ändras automatiskt storleken på visningen av bilden före och efter gjord korrigering i förhållande till storleken på huvudfönstret.

### **Kontroll av korrigeringens resultat meda bilderna radas upp**

När **klickats, delas fliken "Image correction"** upp i en vänster- och en högersida, där bilden före korrigering visas till vänster och bilden efter korrigering visas till höger.

# **SPARA "JOB"/ÖPPNA "JOB"**

De inställningar för bildjustering som gjorts i korrigeringsfönstret (correction window) kan sparas som ett bildjustering-"job". Du kan enkelt korrigera bilden genom att öppna det mest passande bildjusterings-"job" som tidigare sparats.

### **Att spara bildjusterings-"Job"**

- 1. Klicka på **Lil** under fliken "Image correction".
	- Dialogrutan "Register Image Correction Job" visas.

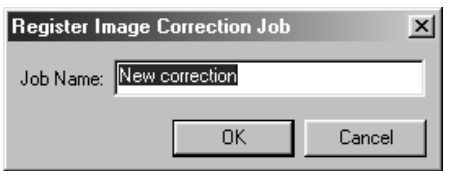

- 2. Skriv in "job"-namnet och klicka på **lange 1**.
	- De gjorda bildjusteringarna sparas som ett bildjusterings- "job".

### **Att öppna ett bildjusterings-"Job"**

Denna funktion ger dig möjlighet att öppna ett sparat bildjusterings-"job" och använda det för att justera den visade bilden.

- 1. Klcka på **EF** under fliken" Image correction".
	- Dialogrutan "Selected Image Correction Job" visas.

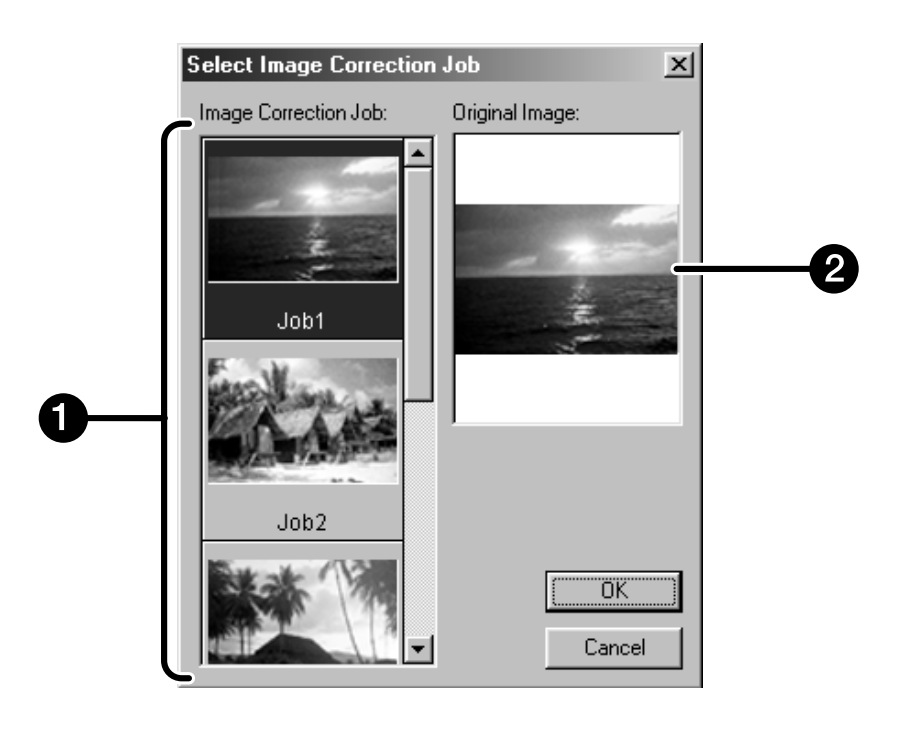

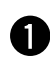

**Område för visning av bildjustering** 

**2** Visning av den ursprungliga bilden

**2. Välj ett bildjusterings-"job" och klicka på .**

# **SLUTLIG SCANNING**

# **FLÖDESSCHEMA**

# **Scanningsinställning**

**Att skapa ett "job" Att radera ett "job" "Job"-typ**

**Navigation**

**Slutlig scanning**

# **SCANNERINSTÄLLNINGAR**

Scannerinställningarna avgör dina slutliga bilders upplösning, storlek och filstorlek, så väl som de hjälper till att avgöra bildkvaliteten. Du kan välja ett "Job" (se sidan 87) för att få scannerinställningarna valda för dig eller så kan du skriva in dem direkt i huvudfönstret (under flikarna "Index" eller "Prescan").

### **Fönstret för scannerinställningar – Delarnas namn**

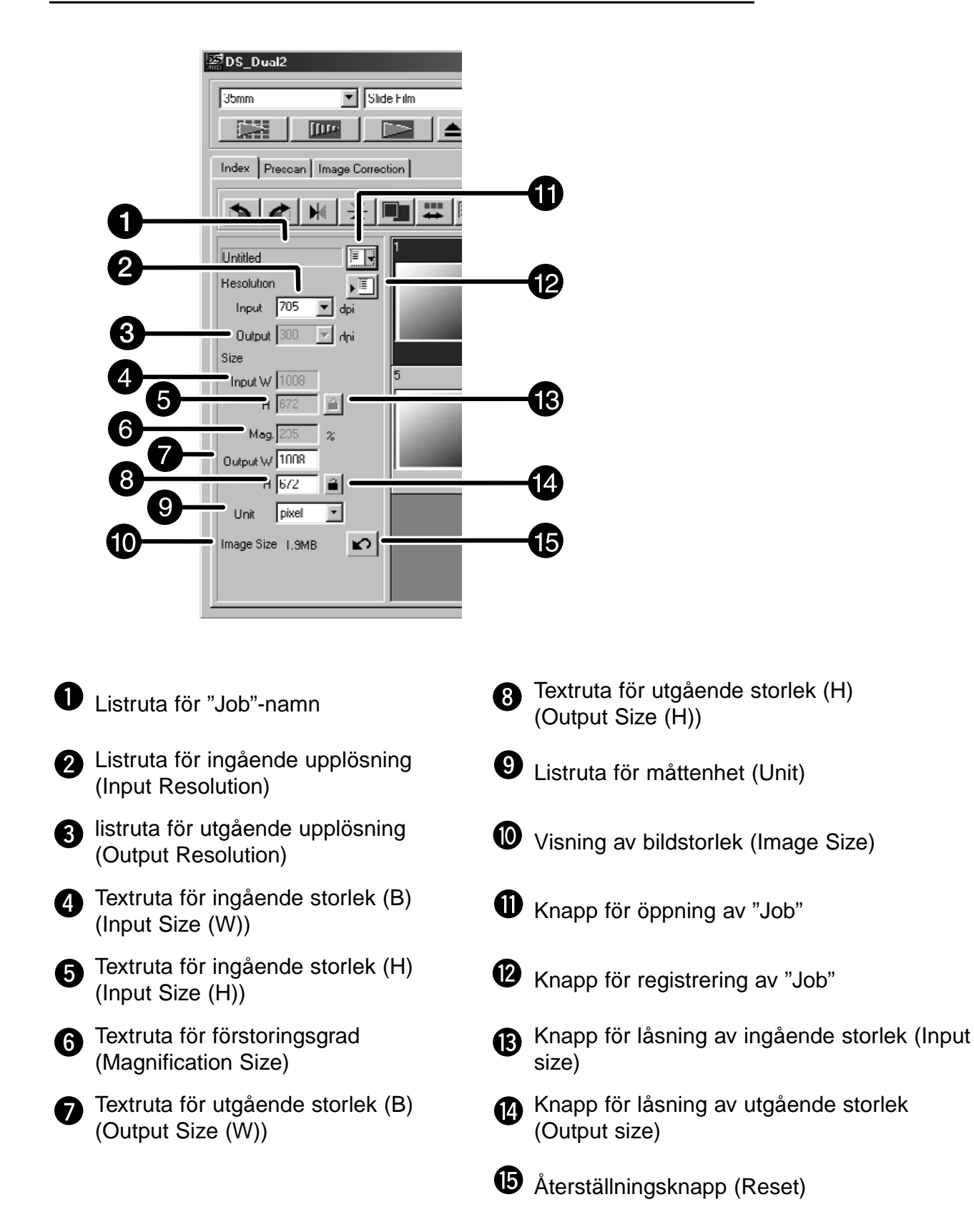

Bildens upplösning är det antal pixels per tum (ppi eller dpi) som din scannade bild består av. Storleken på en bildfil avgörs av dess mått (dimensioner) och upplösning.

Regeln som bör följas vid scanning är "bigger is better" (ju större dess bättre).För att uppnå bästa resultat, ställ in den utgående upplösningen (output resolution) på det högsta värde din utgående enhet (skrivare, bildskärm, m.m.) kan hantera. Drivrutinerna avgör automatiskt den ingående upplösning som krävs för att uppnå önskad utgående storlek och upplösning.

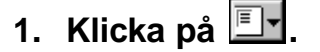

**2. Väl passande kategori från rullgardinslistan.**

#### **Dialogrutan "Job Selection" visas.**

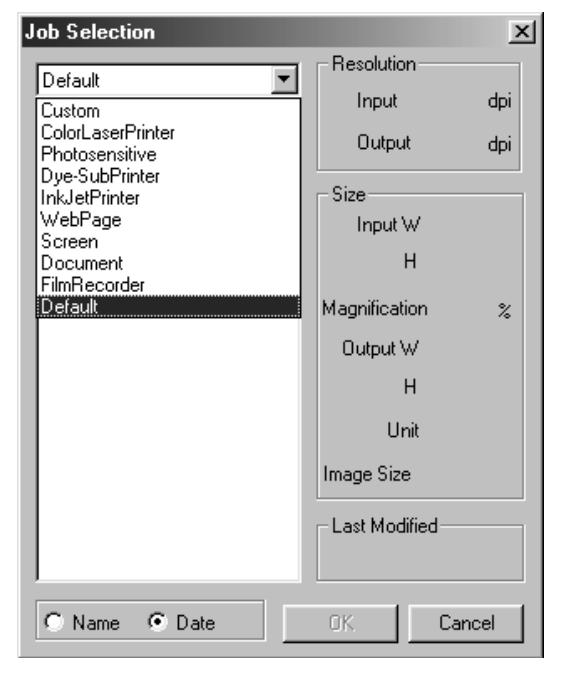

#### **3. Klicka på filnamnet för ett "job" för att välja ut det och klicka sedan på**  $\sqrt{a}$

• Inställningarna påverkar det aktiva "Prescan" fönstret.

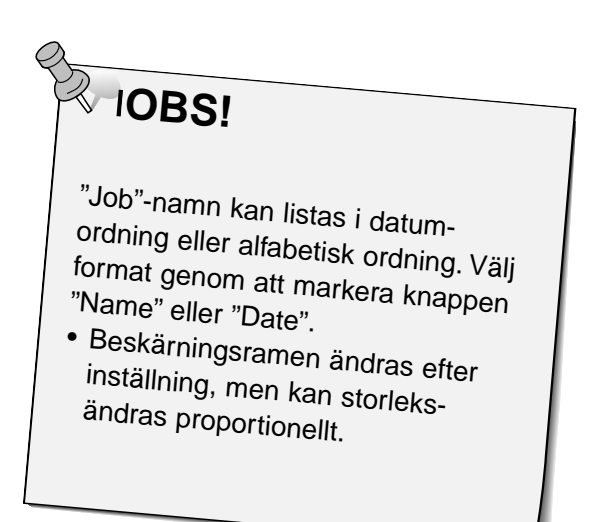

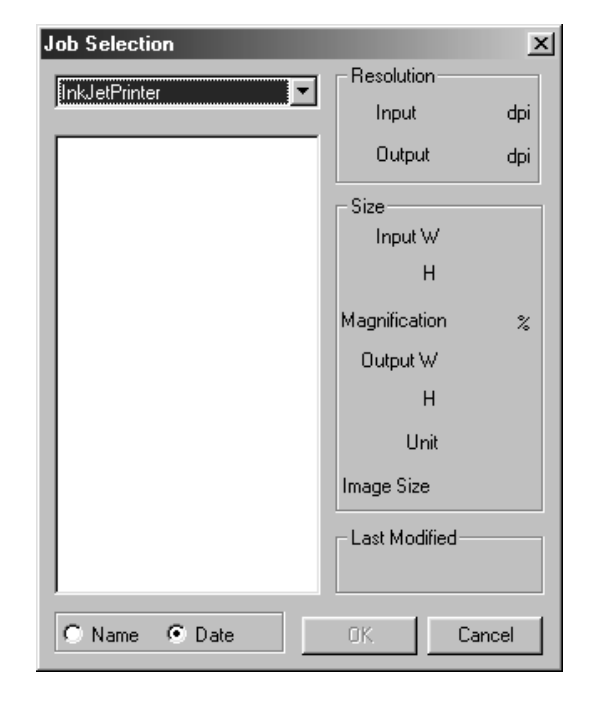

#### **SCANNERINSTÄLLNINGAR**

#### **4. Ställ in önskad utgående upplösning (output resolution) på rullgardinslistan "output resolution".**

- Värden kan även skrivas in direkt i listrutan "output resolution".
- **5. Beskärningsramens storlek visas i textrutorna för ingående storlek (input size).**
	- Värdena kan skrivas in direkt eller ändras genom att ändra ramens storlek manuellt.
	- Värdena kommer att ändras om en annnan måttenhet väljs.
	- Scanningsytans storlek kan inte ändras om ingående storlek (Input Size) är låst.
- **6. Skriv in önskad utgående storlek (output size) (högst 3 siffror).**
	- Den utgående storleken (output size) begränsas av av scannerns högsta upplösning.
	- Värdena kommer att ändras om en annan måttenhet väljs.
	- Den utgående storleken kan inte ändras om "pixels" har valts i listrutan för måttenheter (units).
	- Scanningsytans storlek kan ändras proprotionellt (inom begränsningarna för upplösningen) när den utgående storleken är låst.

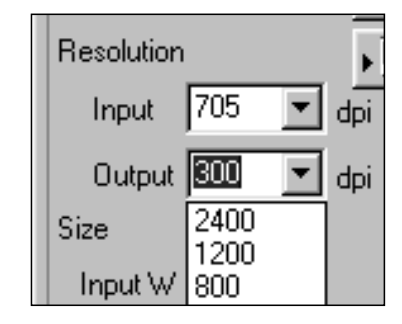

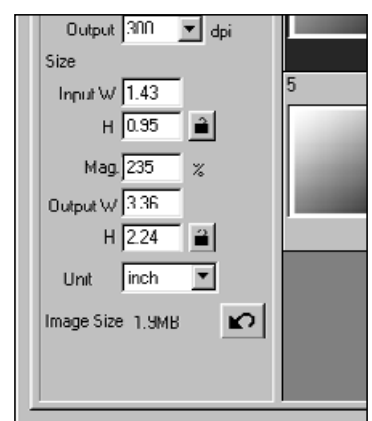

**OBS!** 

- Klicka på  $\blacksquare$  för att låsa inställningarna. Symbolen kommer att ändras till  $\boxed{\triangle}$ . Klicka igen för att låsa upp.
- Textrutan för förstoringsgrad visar förhållandet mellan utgående/ingående storlek som en procentsats. •
- Förstoringsgradens värde kan skrivas in direkt.
- **7. Textrutan för ingående scannad upplösning (input scan resolution) är inställd på den lägsta ingående upplösning som krävs för att uppnå önskad storlek och upplösning.**
	- Den ingående scannade upplösningen kan även väljas på rullgardinslistan eller skrivas in direkt.

# **ATT SKAPA/RADERA "JOB"-FILER**

### **Att skapa ett "Job"**

Förutom de "Job"inställningar som levereras med programvaran, kan du skapa och spara dina egna "Job"inställningar.

- **1. Gör de önskade inställningarna i huvudfönstret (Main window) (Under flikarna "Index" eller "Prescan").**
- 2. Klicka på  $\sqrt{2}$ .

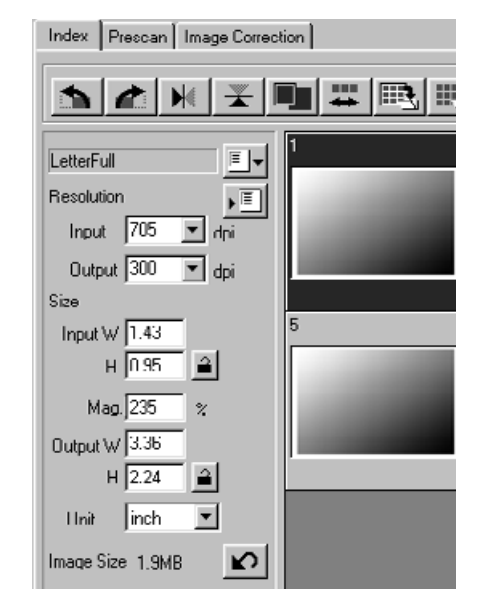

#### **Dialogrutan "Job Registry" visas**

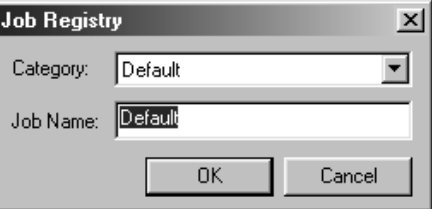

**3. Namnge ett "job" genom att skriva in en titel och välja önskad kategori och klicka sedan**  $\mathbf{p}\hat{\mathbf{a}}$   $\overline{\mathbf{a}}$   $\overline{\mathbf{a}}$ 

### **Att radera ett "Job"**

Du kan radera det "Job" som du skapat när det inte längre behövs.

**1. Klicka på "job"-namnet i huvudfönstrets del för scannerinställningar och tryck sedan på "delete"-tangenten på ditt tangentbord.**

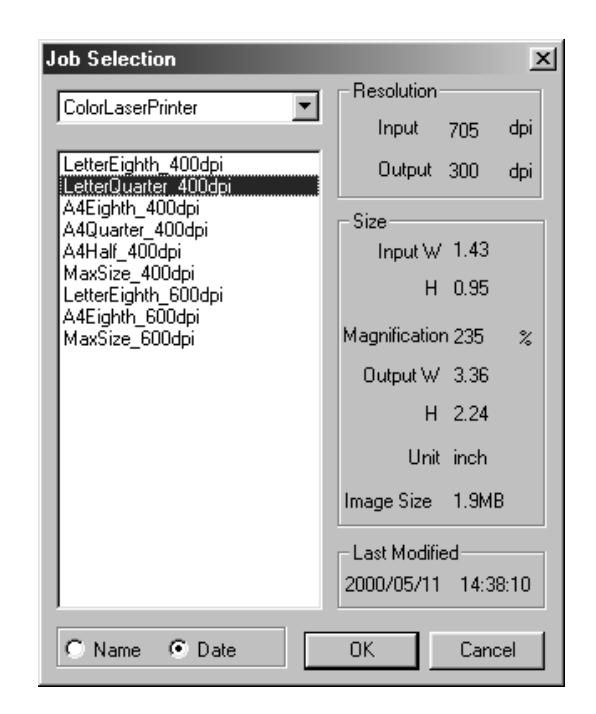

# **TYPER AV SCANNINGS-"JOB"**

Innanden slutliga scanningen görs, behöver scannern veta hur stor den slutliga bilden skall bli samt den utgående kvalitet som kommer att användas (skrivare, bildskärm, m.m.) så att den vet i vilken upplösning filmen skall scannas. Att använda "Job"-funktionen är ett snabbt och enkelt sätt att göra scannerinställningarna.

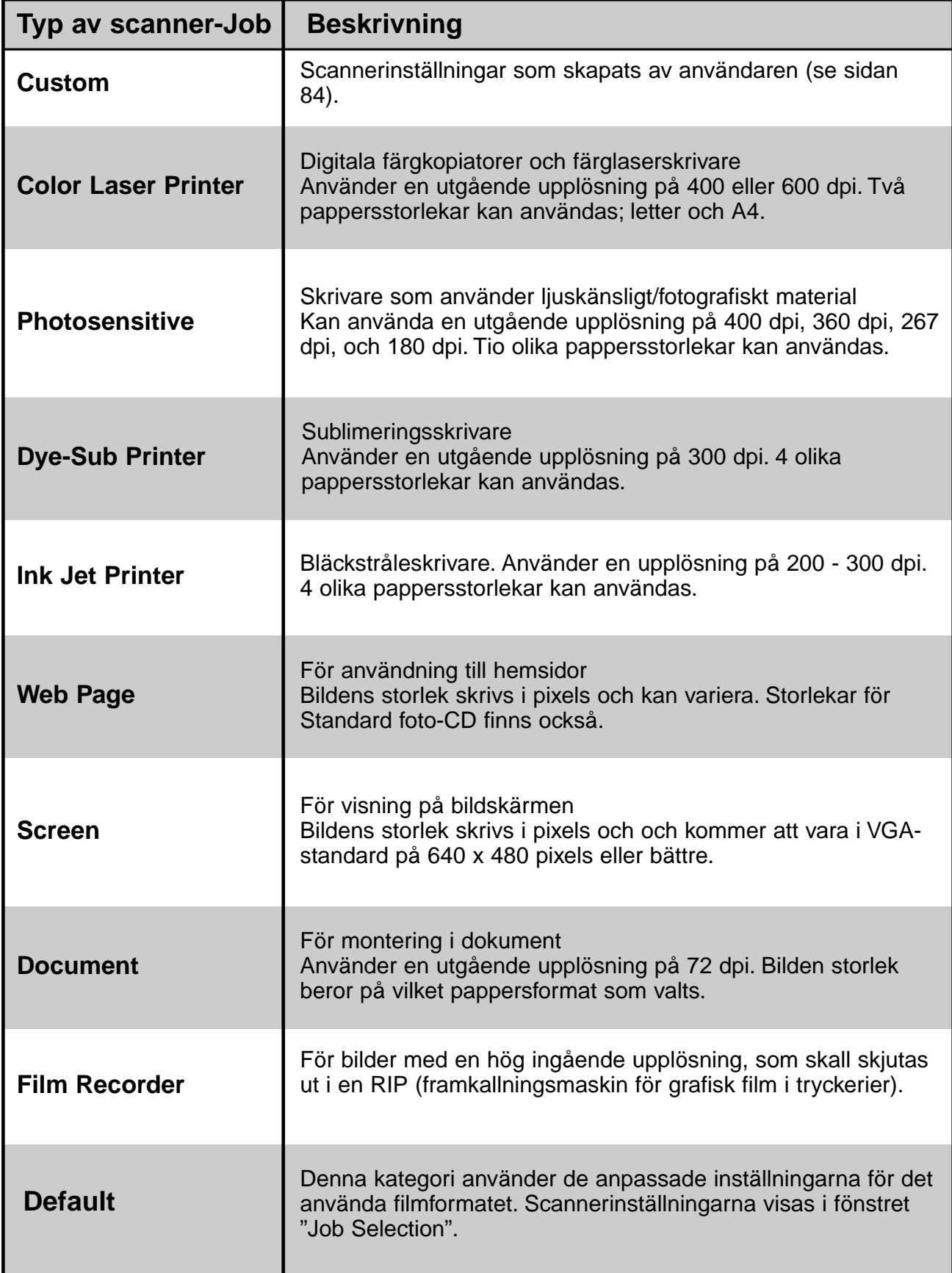

# **SLUTLIG SCANNING**

Scanna filmen enligt inställningarna för föscanning (Prescan).

Med Dimage Scan Dual2:s nyttoprogram (Utility Software), kan du spara den slutliga scanningen i ett av följande filformat.

- JPEG TIFF
	-
	-

- BMP (endast Windows) PICT (endast Macintosh operatinvsystem)
- Den 48-bitars bildfilen (16 bitar för varje RGB) kan bara sparas i filformatet TIFF.

### **Twain drivrutiner/Plug-in programvara**

**Med den förscannade bilden visad under fliken "Prescan"…** 

- 1. Klicka på **i kultudfönstret.** 
	- Den slutliga scanningen börjar.
	- När scanningen genomförts, kommer den slutligt scannade bilden att visas i värdprogrammets fönster.
- **2. Spara bilden enligt instruktionerna för värdprogram/bildbehandlingsprogram.**
- **3. Stäng kontrollfönstret (Control window) för att gå ur Dimâge Scan Dual2:s drivrutiner.**

• Drivrutinens fönster kommer att stängas automatiskt efter varje scanning om "Close Driver After Scanning" markerats i dialogrutan "Preferences" (se sidan 39).

### **Nyttoprogrammet (Utility Software)**

**Med den förscannade bilden visad under fliken "Prescan"…**

1. Klicka på **i huvudfönstret.** 

**Ditt systems standardiserade dialogruta "Save" visas.**

- **2. Skriv in önskat filnamn och välj önskad målmapp/hårddisk.**
- **3. Väl önskat filformat på rullgardinslistan.**

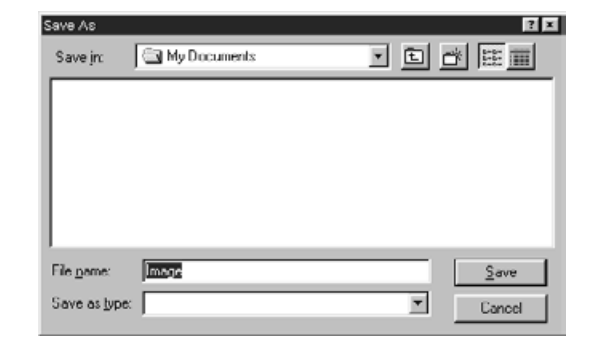

4. Klicka på **Lake** 

• Den slutliga scanninen börjar.

- När scanningen genomförts, kommer bildfilen att sparas på vald plats. Programmet kommer att återgå till fliken "Prescan".
- **5. Stäng kontrollfönstret "Control Window" för att gå ur Dimâge Scan Dual2:s drivrutiner.**
	- Drivrutinens fönster kommer att stängas automatiskt efter varje scanning om "Close Driver After Scanning" markerats i dialogrutan "Preferences" (se sidan 39).

# **NAVIGATION**

"Navigation"-fönstret ger dig möjlighet att automatisera scanningsförfarandet. När "Navigation" knappen har klickats i huvudfönstret, visas dialogrutan "Navigation".

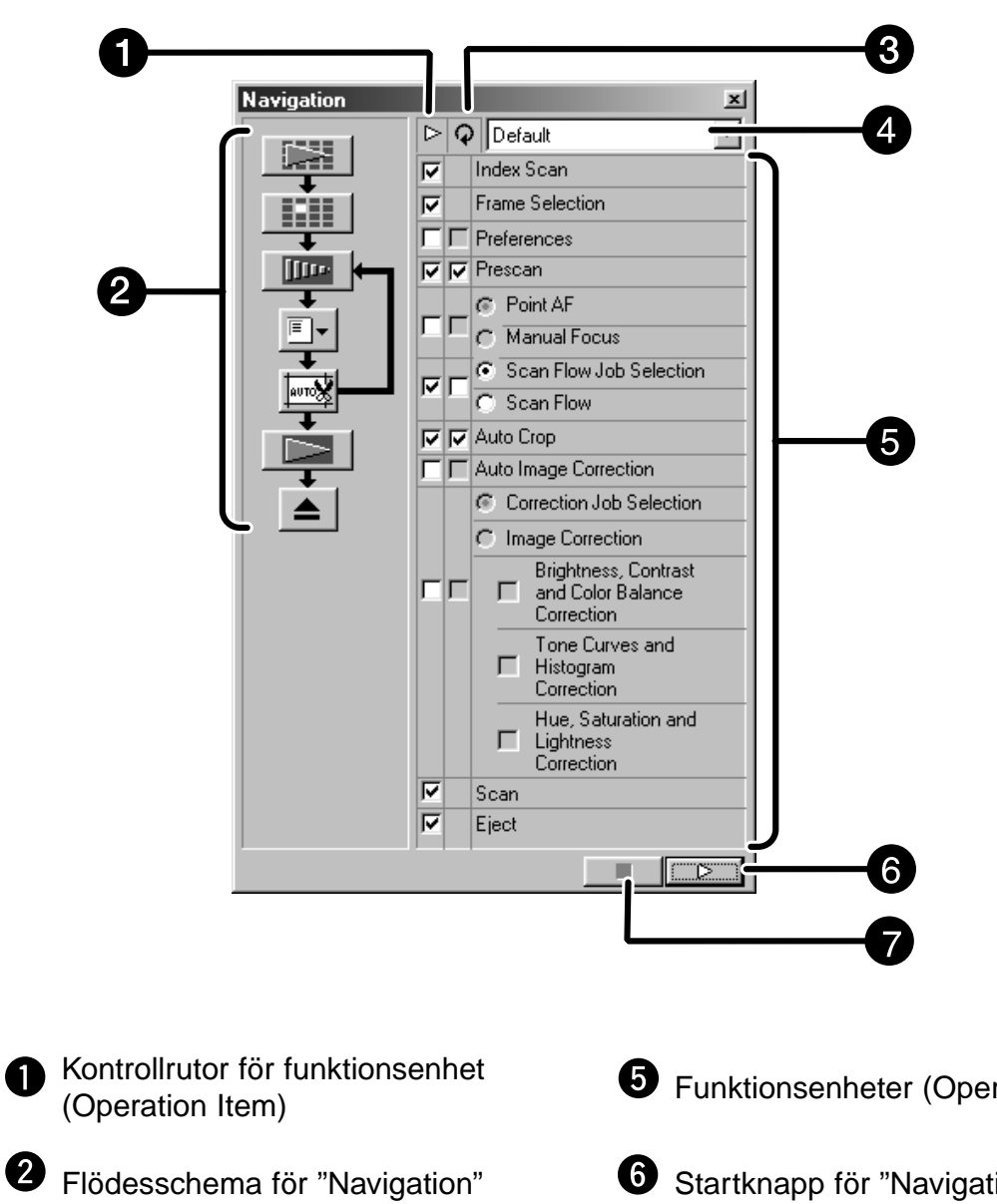

#### **Dialogrutan "Navigation" – Delarnas namn**

Kontrollrutor för upprepad funktions-ଈ enhet (Repeated Operation Item)

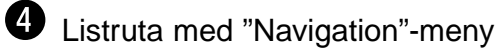

**6** Funktionsenheter (Operation Items)

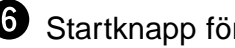

Startknapp för "Navigation"

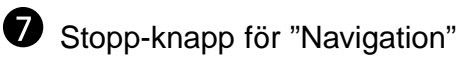

### **"Navigation"-meny**

Denna meny ger dig möjlighet att välja den sparade inställningen för automatisk funktion. Inte bara de sparade inställningarna utan funktionerna "Spara inställning" (Save Setting) och "Radera inställning" (Delete Setting) finns också i denna meny.

**1. Välj funktioner i kontrollrutan "Operation Item" eller "Repeated Operation Item".**

• De valda funktionerna visas med knappar och pilar som ett flödesschema som tar dig igenom "Navigation".

2. Klicka på  $\Box$ • För att stoppa, klicka på knappen "Navigation Stop".

#### **Kontrollruta för funktionsenheter**

**1. Markera rutan intill den funktion som skall utföras som en del i det automatiska förfarandet.**

#### **Kontrollruta för upprepade funktionsenheter**

De upprepade funktionsenheterna används bara vis scanning av en serie utvalda bildrutor.

**1. Markera rutan intill den funktion som skall utföras för alla valda bildrutor varje gång du startar det automatiska förfarandet.**

#### **Funktionsenheter**

Funktionsenheterna som ingår i det automatiska förfarandet visas.

**1. Välj ut funktionsenheternas detaljer genom att markera i "radio"-knappen eller kontrollrutan.**

### **Att spara, välja ut och radera en "Navigation"-inställning**

Denna funktion ger dig möjlighet att spara navigationsinställningarna. Inställningarna ovan kan sparas, väljas eller raderas i listrutan "Navigation Menu".

#### **Att spara en "Navigation"-inställning**

- **1. Klicka på pilen intill listrutan "Navigation menu" för att visa menyns innehåll.**
- **2. Välj "saving setting".** • Dialogrutan "Navigation set saving" visas.
- **3. Skriv in inställningens namn och klicka på knappen "OK".**

#### **Att välja en "Navigation"-inställning**

- **1. Klicka på pilen intill listrutan "Navigation menu" för att visa menyns innehåll.**
- **2. Välj den inställning som skall användas.**

#### **Att radera en "Navigation"-inställning**

- **1. Klicka på pilen intill listrutan "Navigation menu" för att visa menyns innehåll.**
- **2. Välj den inställning som skall raderas.** • Dialogrutan "Navigation set deleting" visas.
- **3. Välj den inställning som skall raderas och klicka på knappen "Delete".**

# **BILAGA**

**Färganpassning (Color matching)**

**Fillista för scannings-"Job"**

**Ordlista**

**Felsökning**

**Tekniska data**

**Teknisk support för användaren**

# **FÄRGANPASSNING (COLOR MATCHING)**

Denna funktion ger dig möjlighet att anpassa scannerns data till bildskärmens tekniska data (färgomfång). Filmen ursprungliga färger återges naturtroget på bildskärmen. Det utgående färgomfånget och bildskärmens ICC-profil kan anges med funktionen för färganpassning. För att anpassa scannerns data till färgomfånget, ange då det utgående färgomfånget. För att justera bildskärmens karakteristik för färgåtergivning och för att reducera skillnaden i mellan bildskärmar i olika miljöer förutom inställningen av färgomfång, ange bildskärmens inställning för ICC-profilen i både drivrutinerna och en programvara som t.ex. Photoshop. För detaljerad information, se sidan 95.

# 1. Klicka på **i kuvudfönstret.**

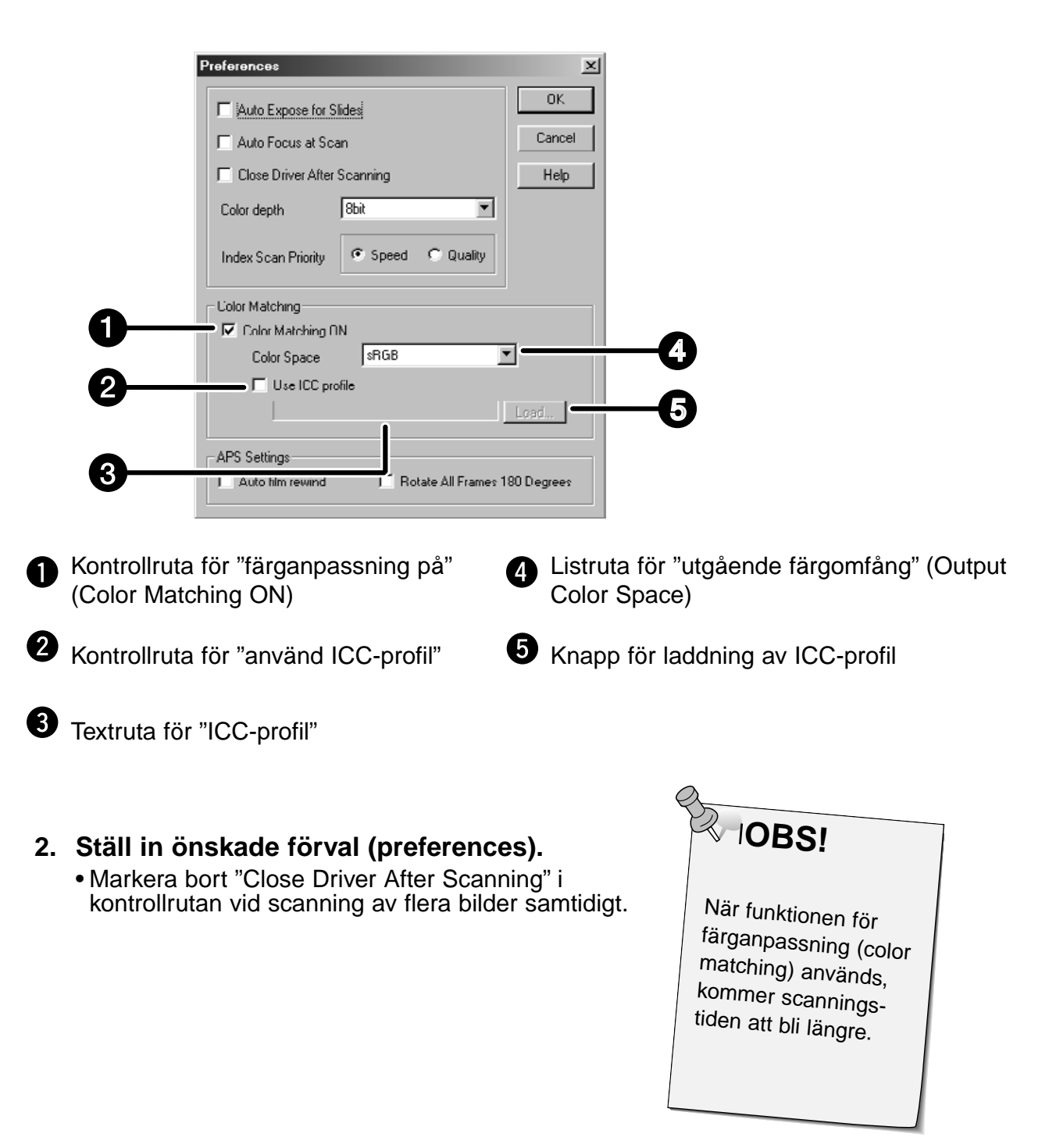

**Färganpassning (Color Matching) i dialogrutan "Preference" – Delarnas namn**

#### **Inställning av utgående färgomfång**

- **1. Markera kontrollrutan "Color Matching ON".**
- **2. Klicka på (meny-knappen) i listrutan "Output Color Space" och de tillgängliga inställningarna för utgående färgomfång visas.**
- **3. Klicka på önskad utgående färgomfångsinställning.**

#### **Inställning av ICC profil**

- **1. Markera kontrollrutan "Use ICC profile".**
- **2. Klicka på knappen för laddning av ICC-profil.** • Ditt systems standardiserade dialogruta "Open" visas.
- **3. Välj ICC-profil som överensstämmer med den bildskärm som används.**

Programmet kan utföra den ursprungliga anpassningsproceduren. Om du vill ändra inställningen, se vidare följande provinställningar.

Och, när funktionen för färganpassning används, är operativsystemets, videokortets, m.fl. färganpassningsfunktioner urkopplade.

**Vid användning av ett program för vilket bildskärmens funktion för färganpassning är inkopplad**

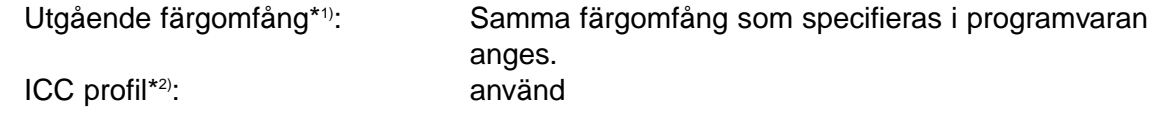

**Vid användning av ett program för vilket bildskärmens funktion för färganpassning är urkopplad, eller vid användning av ett program som inte har någon funktion för färganpassning till bildskärmen.**

Utgående färgomfång: ange ej ICC profil\*2): använd När en bild scannas med denna inställning, anpassas data till den bildskärm som används.

\*1) Samma färgomfång som specifieras i programvaran har angivits.

\*2) ICC-profil innebär ICC-profilen för den bildskärm som används.

För din kännedom, är följande en uppräkning av kategorierna och namnen på scannings-"job" för formaten 35mm- och APS-film.

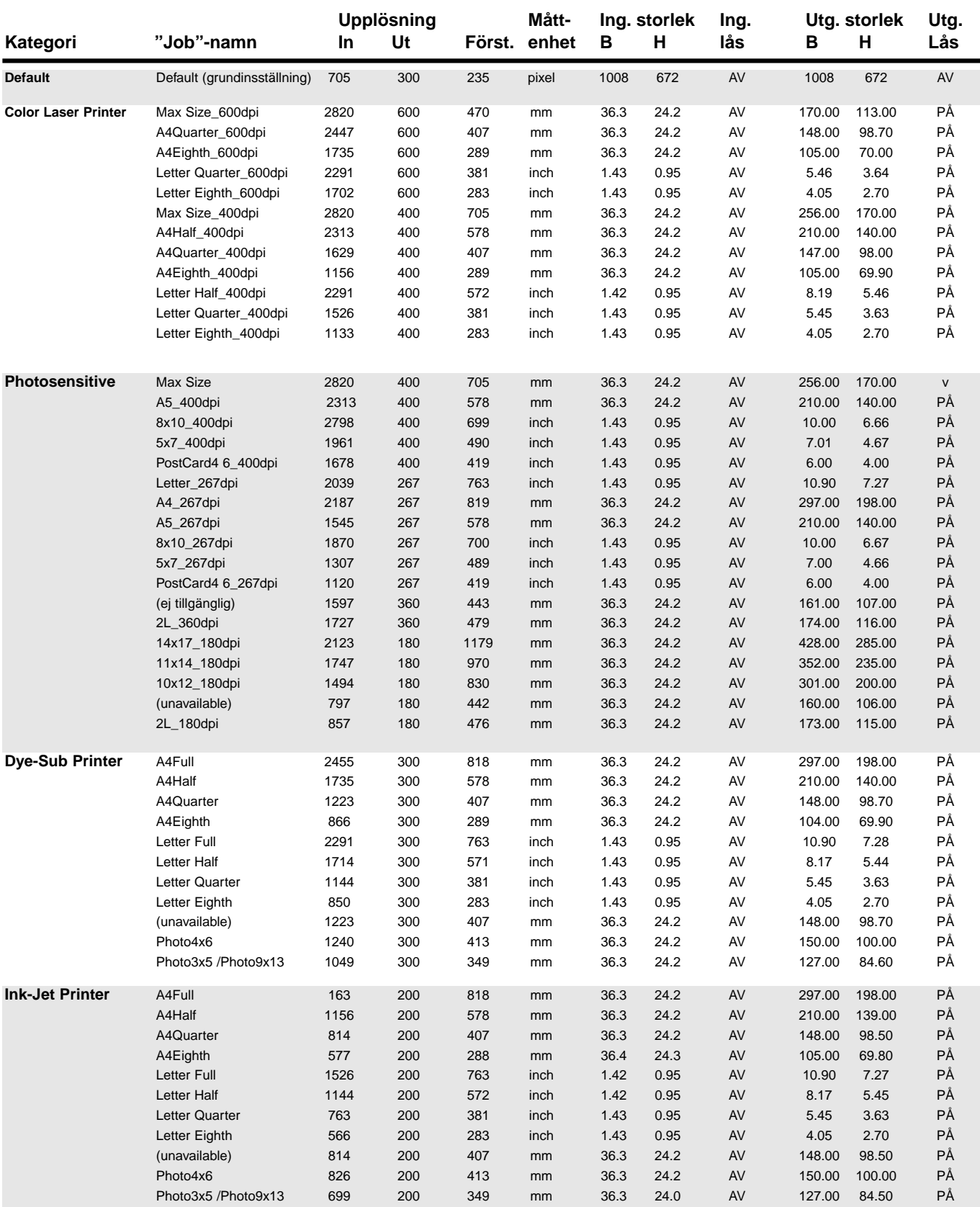

# **FILLISTA FÖR SCANNINGS-"JOB" – 35MM**

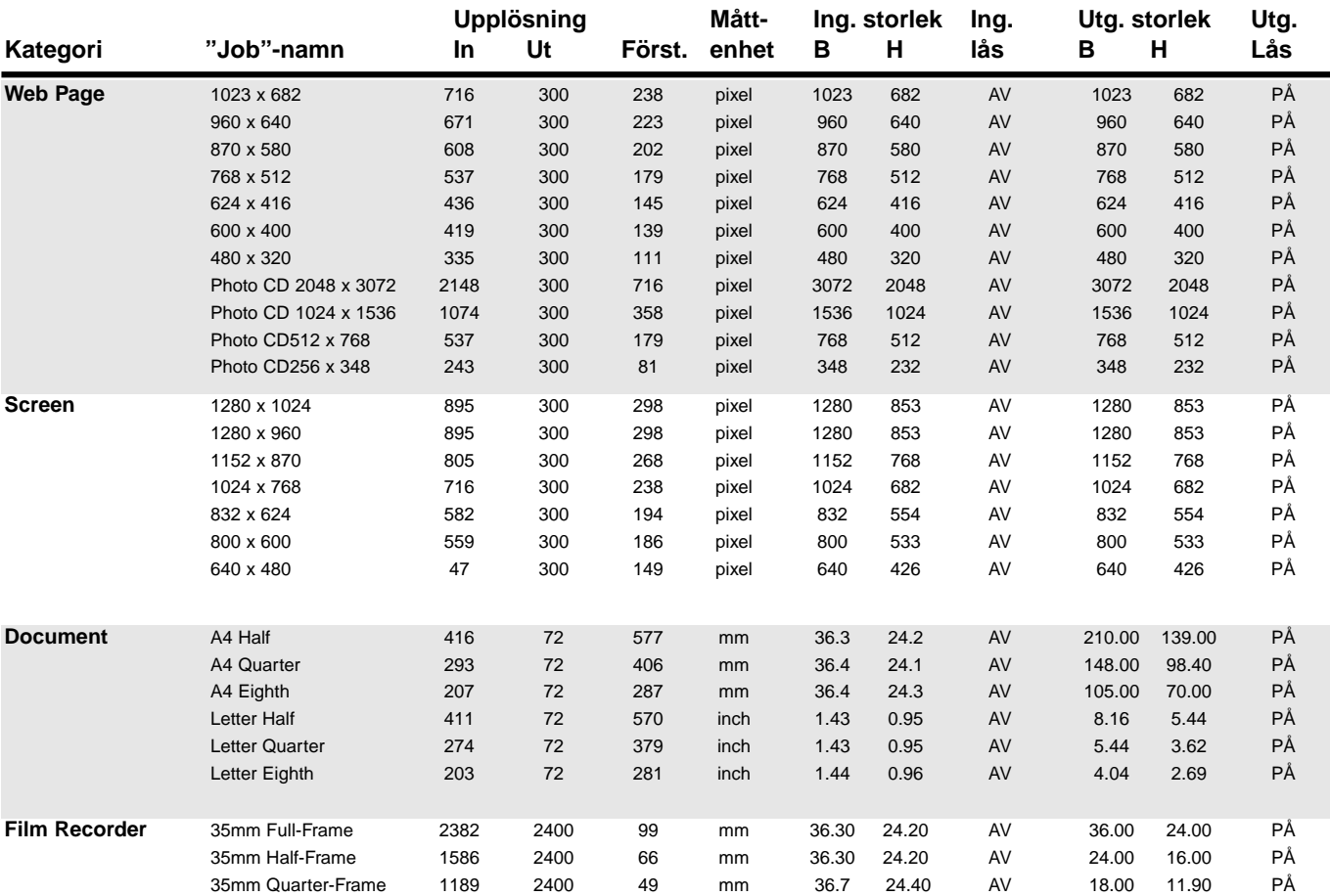

# **FILLISTA FÖR SCANNINGS-"JOB" – APS**

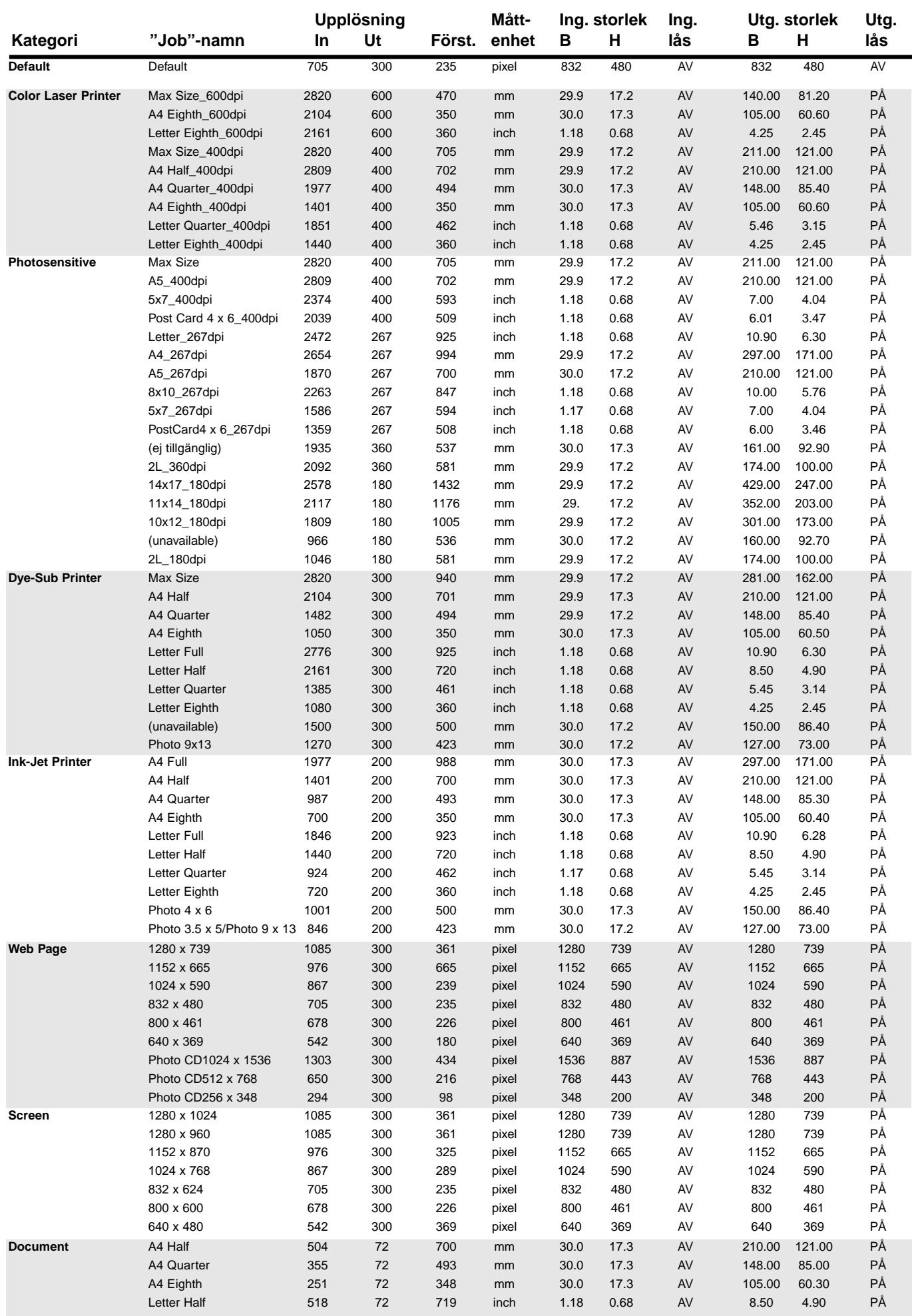

# **ORDLISTA**

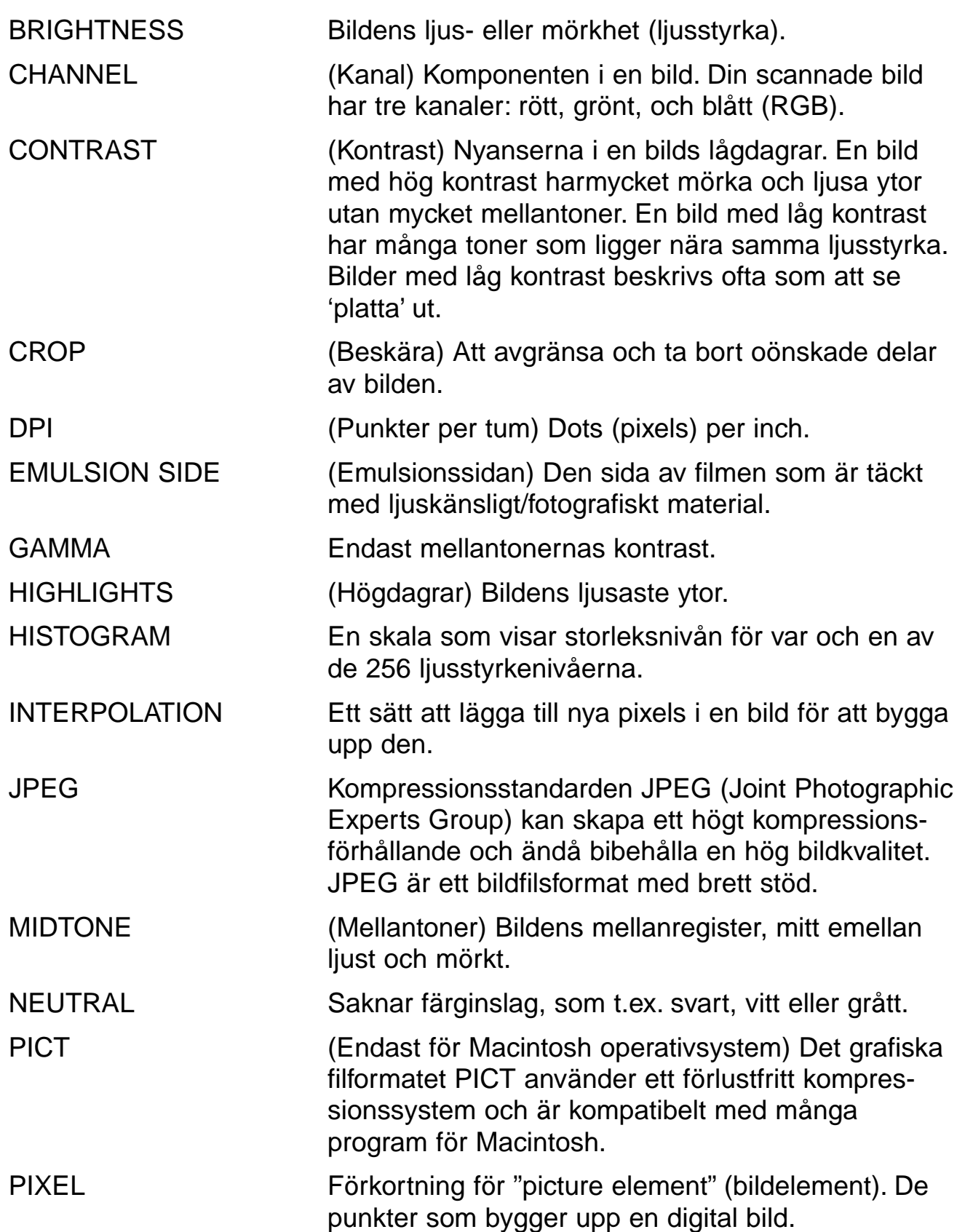

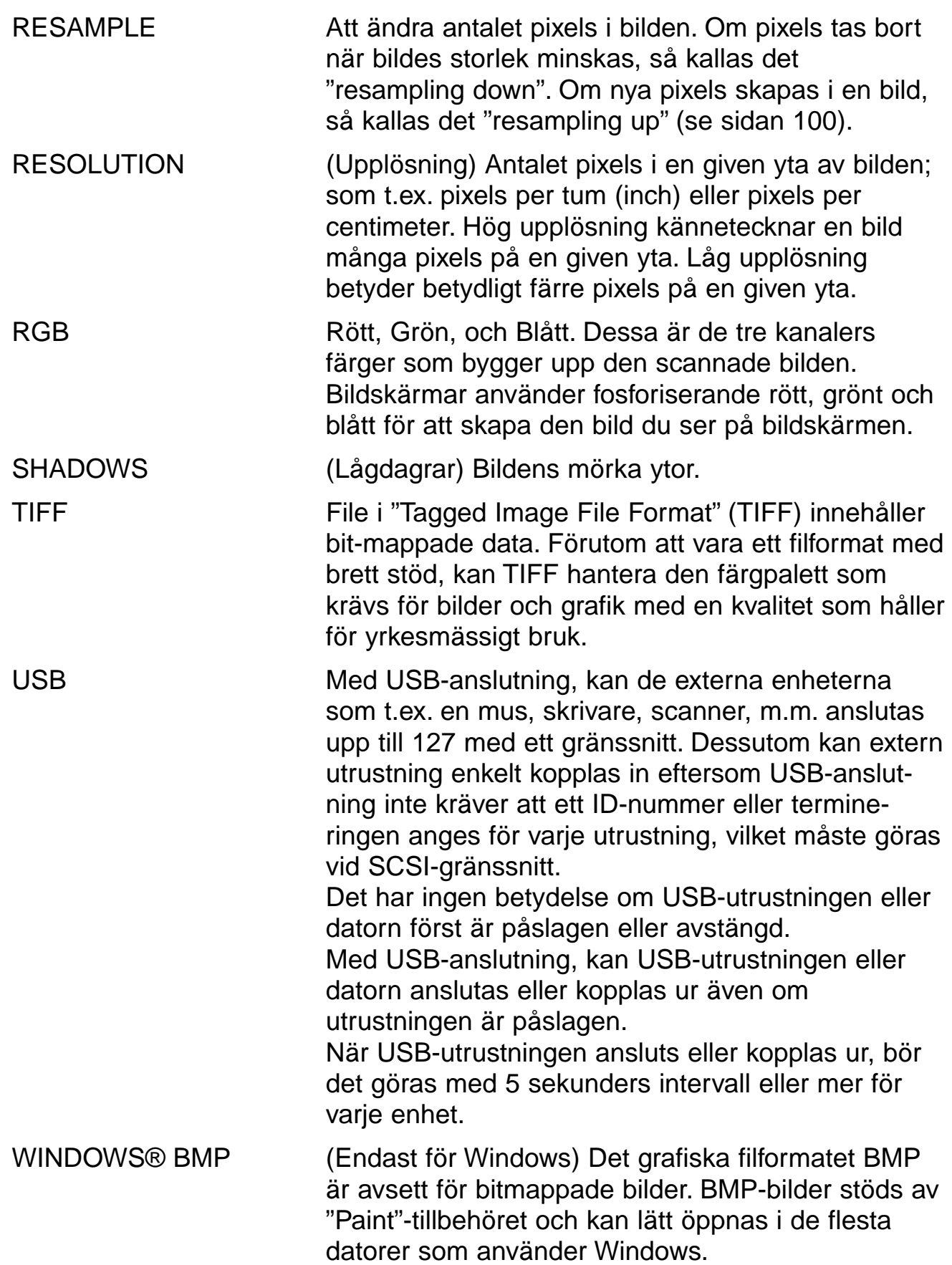

# **FELSÖKNING**

H

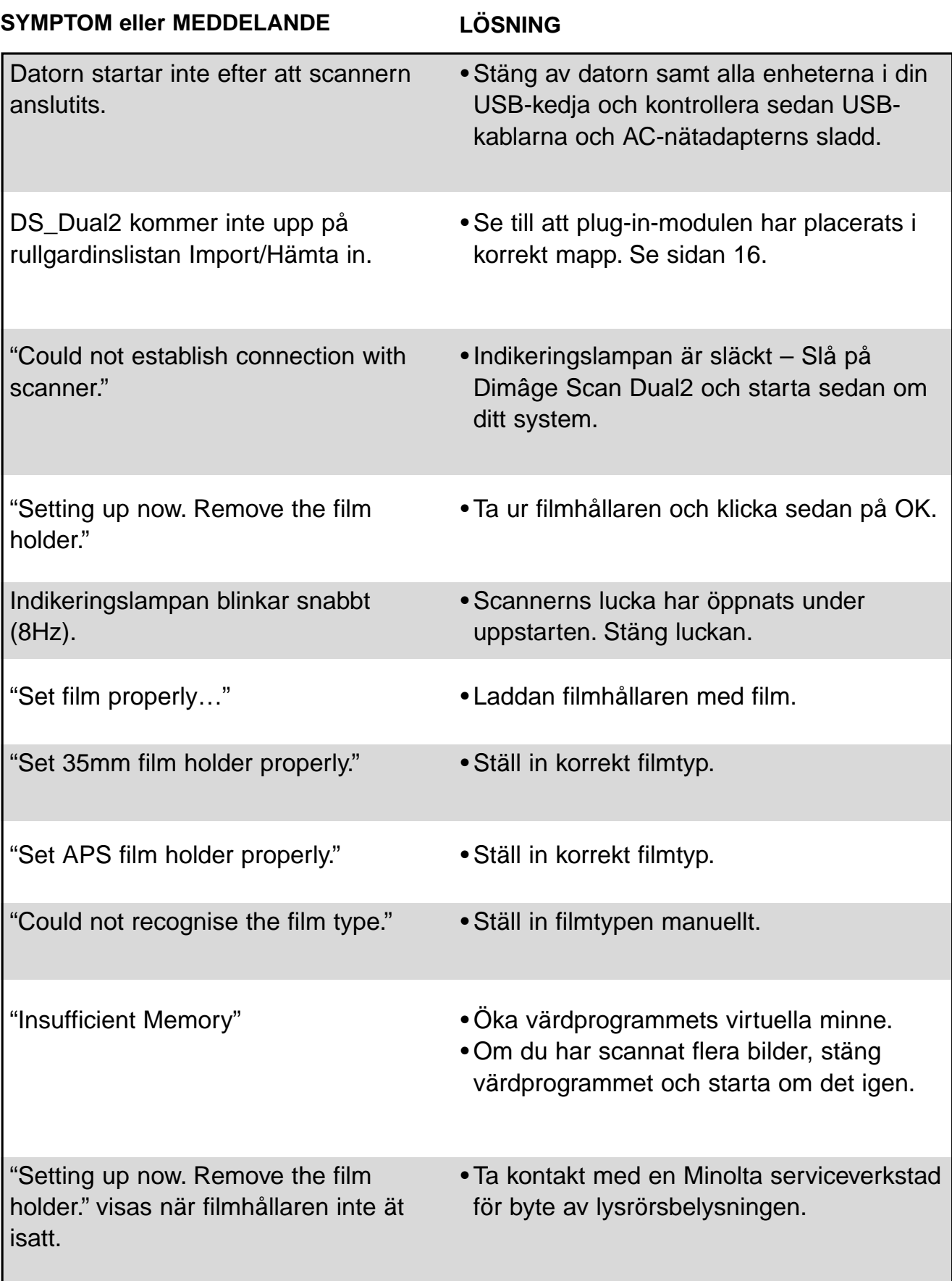

# **TEKNISKA DATA**

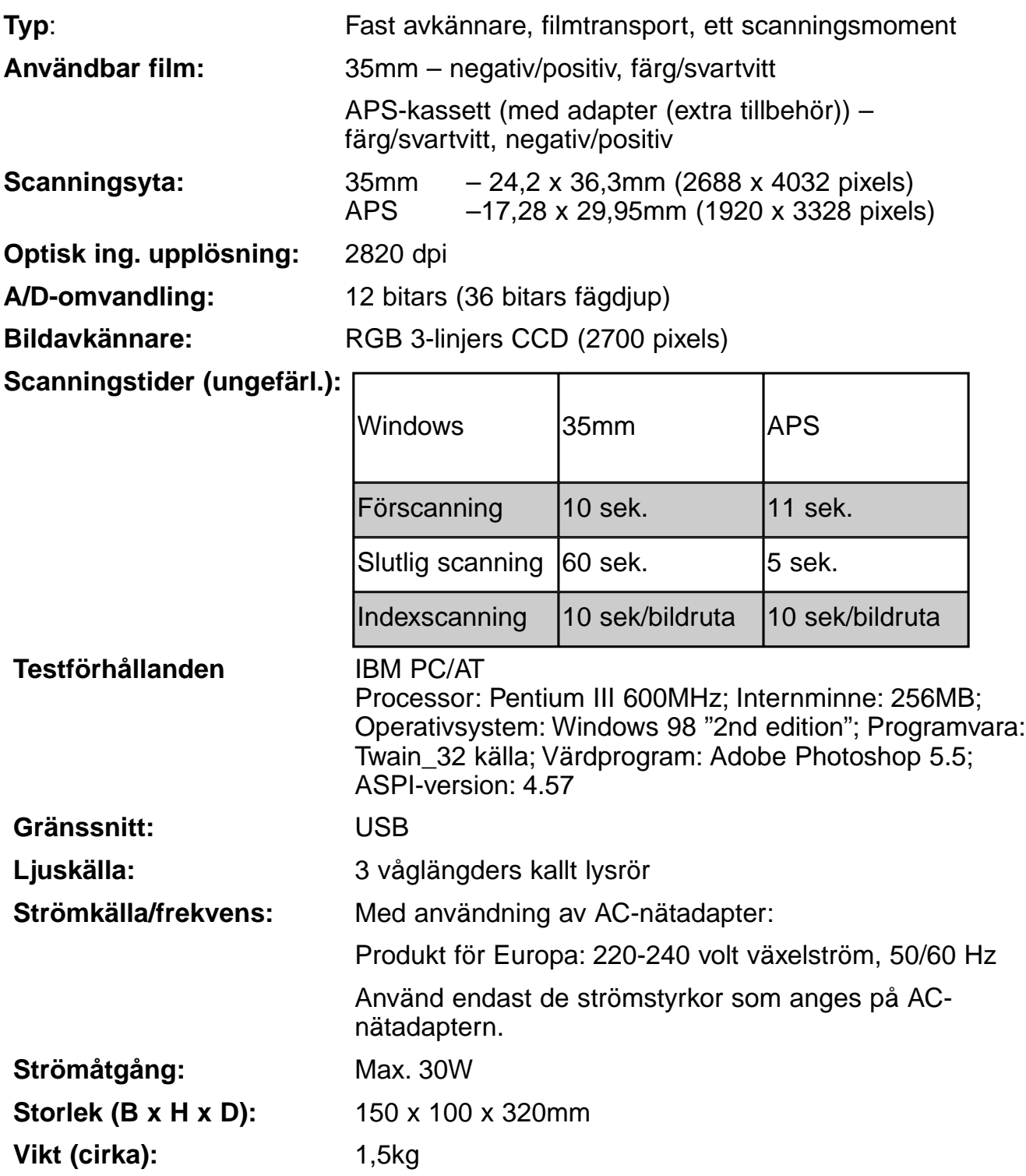

Tekniska data enligt senaste uppgifter tillgängliga inför tryckningen. Rätten till ändringar förbehålles.

# **TEKNISK SUPPORT FÖR ANVÄNDAREN**

Vänligen kontakta din återförsäljare för information om installation, rekommendationer beräffande USB-gränssnitt eller programvarans komtitibilitet. Om din återförsäljare inte kan hjälpa dig, kontakta då en auktoriserad Minolta serviceverkstad.

Ha helst följande information i beredskap vid kontakt med Minoltas tekniska support.

Din dators fabrikat och modellbeteckning:

Tillgängligt intenminne:

Operativsystemets version:

Övriga anslutna USB-enheter:

DS Dual2 drivrutinernas versionsnummer:

Symptom:

Meddelande som visas på bildskärmen när problemet uppstod:

Hur ofta detta har inträffat:

#### **Att ta reda på din drivrutins versionsnummer:**

Placera markören på statusfönstret i "command"-fönstret för att visa versionsnumret.

### **När fönstret "Add New Hardware Wizard" visas**

Fönstret "Add New Hardware Wizard" kan visas i följande fall:

- Om du anslöt Dimâge Scan Dual II till datorn innan Dimâge Scan Dual II:s drivrutiner installerats.
- Om du anslöt Dimâge Scan Dual II till datorn efter att Dimâge Scan Dual II:s drivrutiner installerats. (gäller vissa datorer)
- Om du utfört steg 1 till 10 som beskrivs i avsnittet "När Dimâge Scan Dual II drivrutiner inte startar".

### **När datorn inte känner av Dimâge Scan Dual II**

När fönstret "Add New Hardware Wizard" visas, genomför följande åtgärder så att datorn kan känna av Dimâge Scan Dual II.

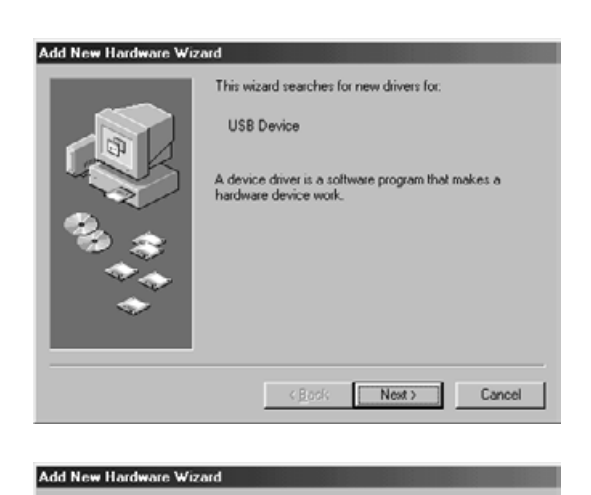

What do you want Windows to do?

<sup>C</sup> Search for the best driver for your device.<br>[Recommended]

Display a list of all the drivers in a specific<br>location, so you can select the driver you want

Next> Cancel

**1. När fönstret "Add New Hardware Wizard" visas, klicka på [Next>].**

Fönstret för val av sätt att söka upp nya drivrutiner visas.

**2. Se till att "Search for the best driver for your device. (Recommended)" har markerats och klicka sedan på [Next>].** Fönstret för angivande av sökområde visas.

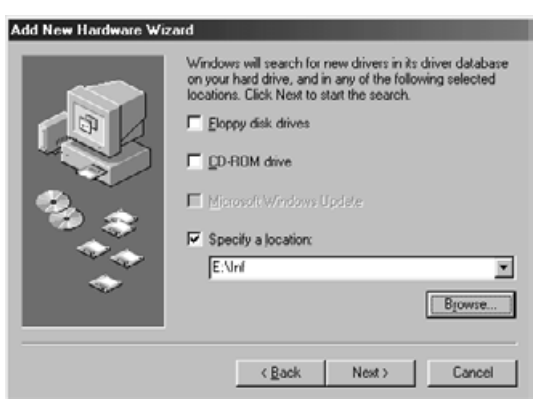

 $\leq$  Back

**3. Placera Dimâge Scan Dual II CD-ROM i CD-ROM-läsaren, markera "Specify a location" och skriv sedan in "E:\inf". (När CD-ROM-läsaren är enhet E.)**

#### **Observera**

CD-ROM-läsarens namn kan variera beroende på inställningarna i "preferences" (förvalsinställningarna).

**4. Klicka på [Next>].**

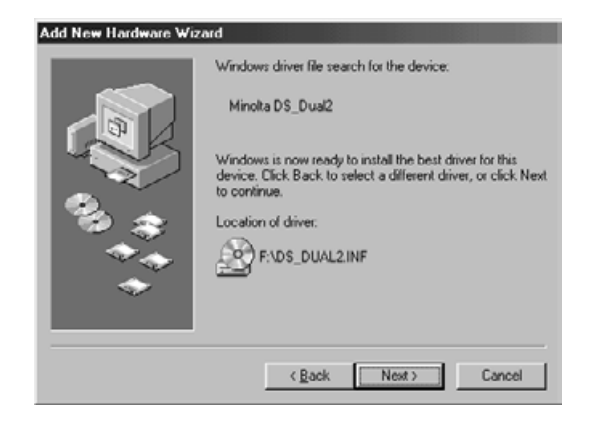

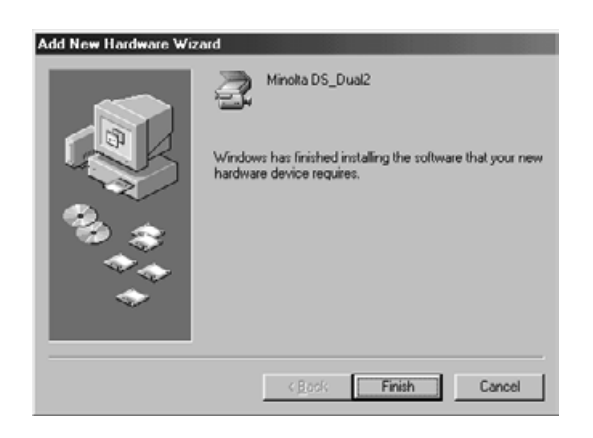

**5. Klicka på [Next>].**

**6. Klicka på [Finish].**

### **När Dimâge Scan Dual II:s drivrutiner inte startar**

I följande fall visas "Dimâge Scan Dual II is not connected." och Dimâge Scan Dual II:s drivrutiner kanske inte kan startas även om du försöker få Dimâge Scan Dual II att starta.

#### **Dimâge Scan Dual II får ingen strömförsörjning**

Kontrollera att Dimâge Scan Dual II är påslagen och att nätsladden och AC-nätadaptern är korrekt anslutna.

#### **The Dimâge Scan Dual II är inte korrekt ansluten till datorn**

Kontrollera att Dimâge Scan Dual II ansluts på rätt sätt till datorn.

#### **"Dimâge Scan Dual II" finns inte med i enhetshanteraren**

När Dimâge Scan Dual II visas som "Unknown Device" (okänd enhet) eller "USB Device" (USB-enhet), genomför följande åtgärder så att datorn känner av Dimâge Scan Dual II igen.

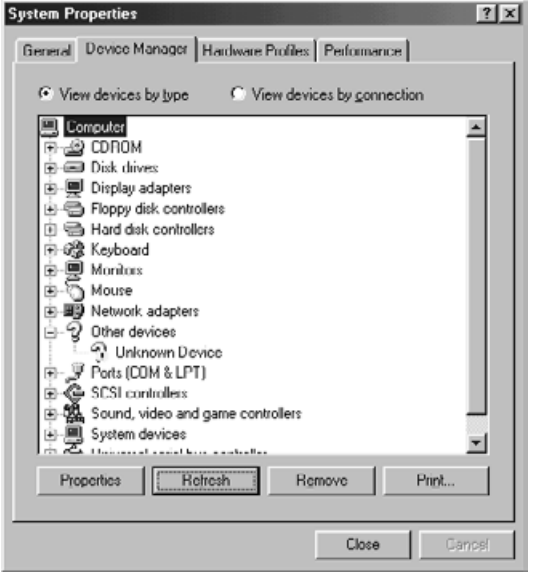

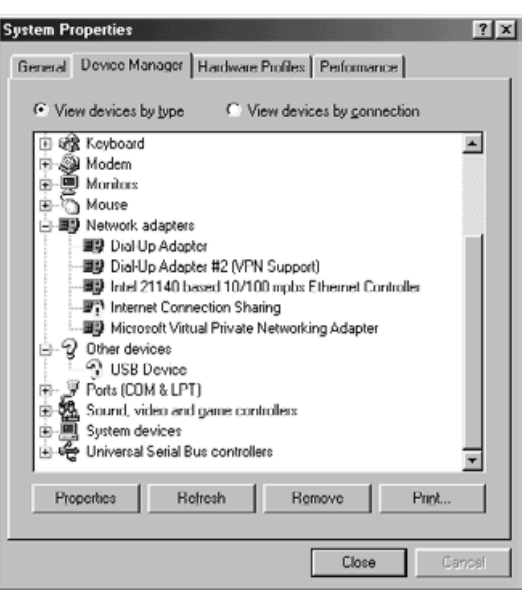

- **1. Anslut Dimâge Scan Dual II till datorn och slå på Dimâge Scan Dual II samt datorn.**
- **2. Klicka på "Den här datorn" på skrivbordet med den högra musknappen, klicka sedan på "Kontrollpanelen" och därefter på mappen "System".**
- **3. Klicka på fliken "Enhetshanteraren".**
- **4. Kontrollera att "USB-styrenhet" eller "Okänd enhet" visas i "Övriga enheter" som visas till vänster.**
- **5. Klicka på "USB-styrenhet" eller "Okänd enhet".**
- **6. Klicka på [Ta bort].**

Fönstret "Bekräfta borttagning av enhet" (Confirm Device Removal) visas.

**7. Klicka på [OK].**

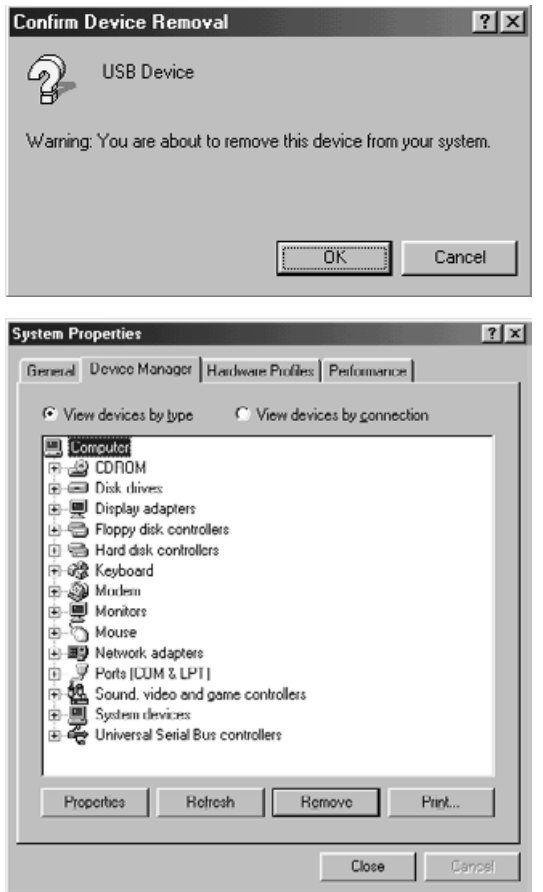

**8. Kontrollera att vaken "USB-styrenhet" eller "Okänd enhet" visas som bilden till vänster och klicka sedan på [Stäng] [Close].**

**9. Tryck in strömbrytaren på Dimâge Scan Dual II för att stänga av.**

#### **10. Tryck in strömbrytanen på Dimâge Scan Dual II igen för att slå på scannern.** Fönstret "Add New Hardware Wizard" visas.

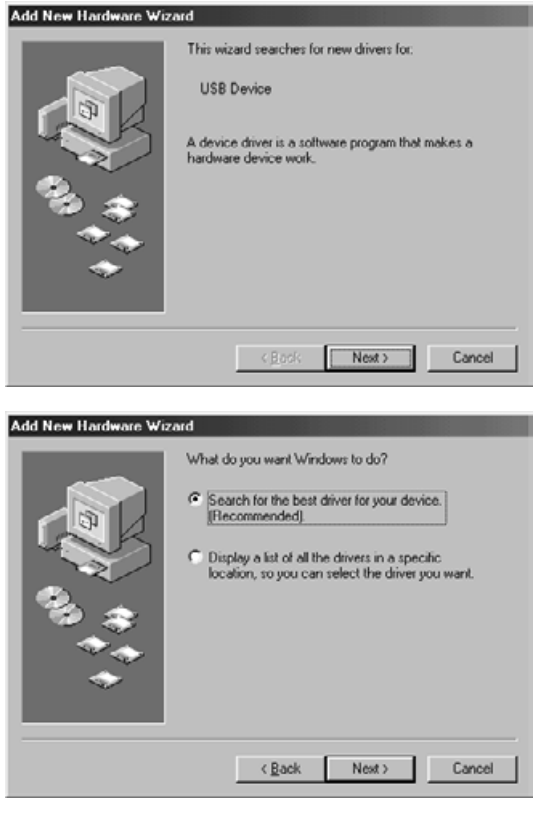

**11. Få datorn att känna av Dimâge Scan Dual II genom att följa den procedur som beskrivs i avsnittent "När fönstret "Add New Hardware Wizard" visas".**

# **FÖR ANVÄNDARE AV WINDOWS 2000**

När TWAIN 32 drivrutinerna startas från Adobe Photoshop LE (som levereras med denna scanner), kan scanningsförfarandet stoppa på halva vägen beroende på minnestilldeningen för Photoshop. Om så sker, ändra då det virtuella minnet för Photoshop efter att drivrutinerna stängts, genom att följa nedanstående beskrivning.

#### **Slå av strömmen till denna scanner.**

Drivrutinerna kan stängas

#### **Stäng drivrutinerna.**

**Välj [Memory & Image Cache...]/[Minne & bildcache...] från [Preferences]/[Inställningar] i menyn [File]/[Arkiv] i Photoshop** Fönstret Preferences/Inställningar visas.

**Ändra värdet\* i rutan "Used by Photoshop:"/"Används av Photoshop" i "Physical Memory Usage"/"Faktisk minnesåtgång" och klicka på [OK].** \*ange värdet från cirka 20 till 50 (%)

#### **Stäng Photoshop och starta programmet på nytt.**

**Slå på strömmen till denna scanner igen, ta ur filmhållaren och stäng luckan till läget för filmhållare.**

**Starta om Twain\_32 drivrutinerna från Adobe Photoshop LE.**

#### **Genomför scanningsförfarandet igen.**

Minnestilldelningen kan variera beroende på ditt system. Om scanningsförfarandet fortfarande inte kan genomföras korrekt trots gjorda inställningsändringar, ändra då värdet för minnestilldelningen igen genom att följa ovanstående beskrivna förfarande.

För information om hantering av Adobe Photoshop LE (levereras med denna scanner) samt Adobe Photoshop, se vidare Adobe Systems Incorporated:s hemsida m.m.
## **MINOLTA**

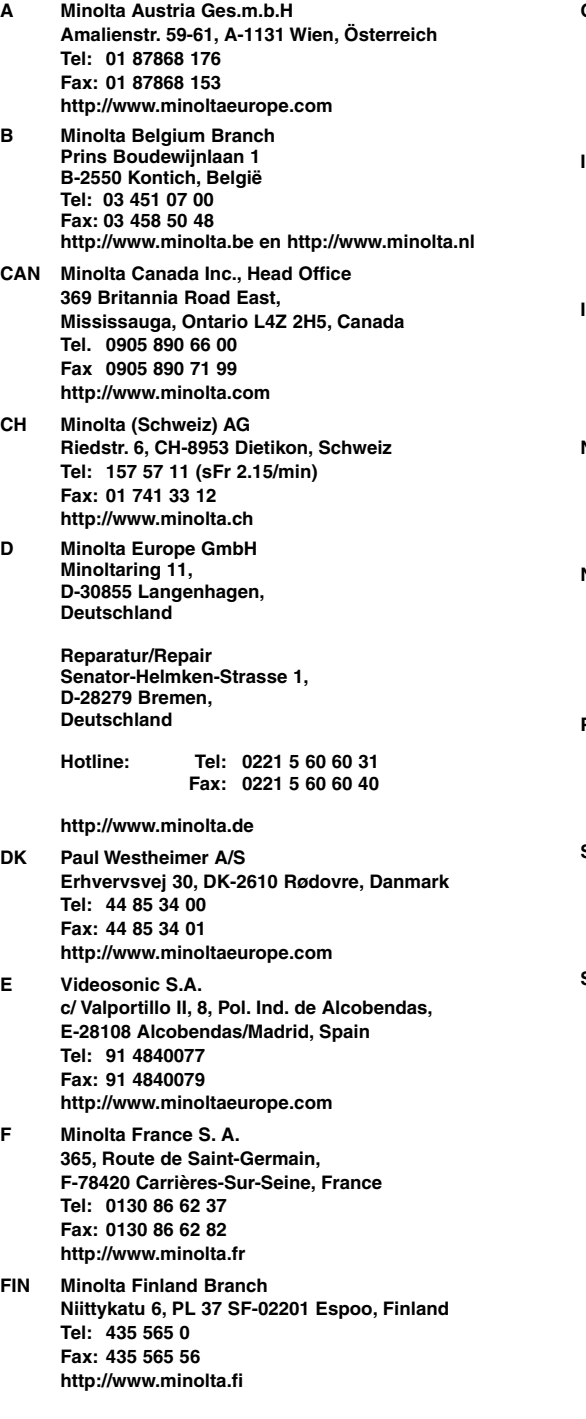

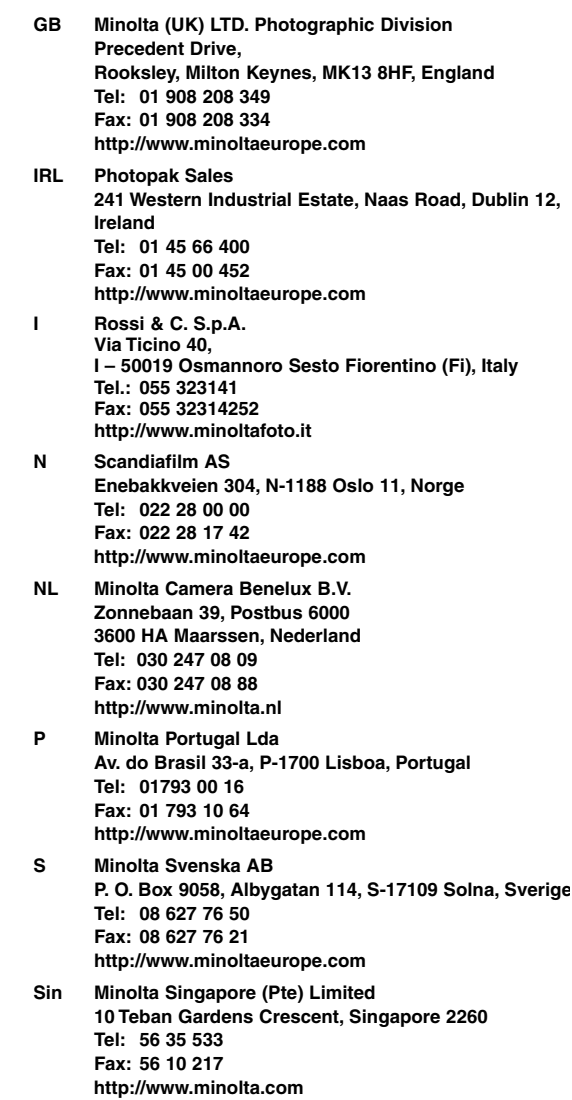